# **ThinkVantage**

# **Client Security Solution 8.3** デプロイメント・ガイド

日付*: 2009*年*10*月*28*日

**ThinkVantage** 指紋認証ソフトウェア **5.9.2** および **Lenovo Fingerprint Software 3.3** を含む

# **ThinkVantage**

# **Client Security Solution 8.3** デプロイメント・ガイド

日付*: 2009*年*10*月*28*日

第3版第1刷 2009.10

# 目次

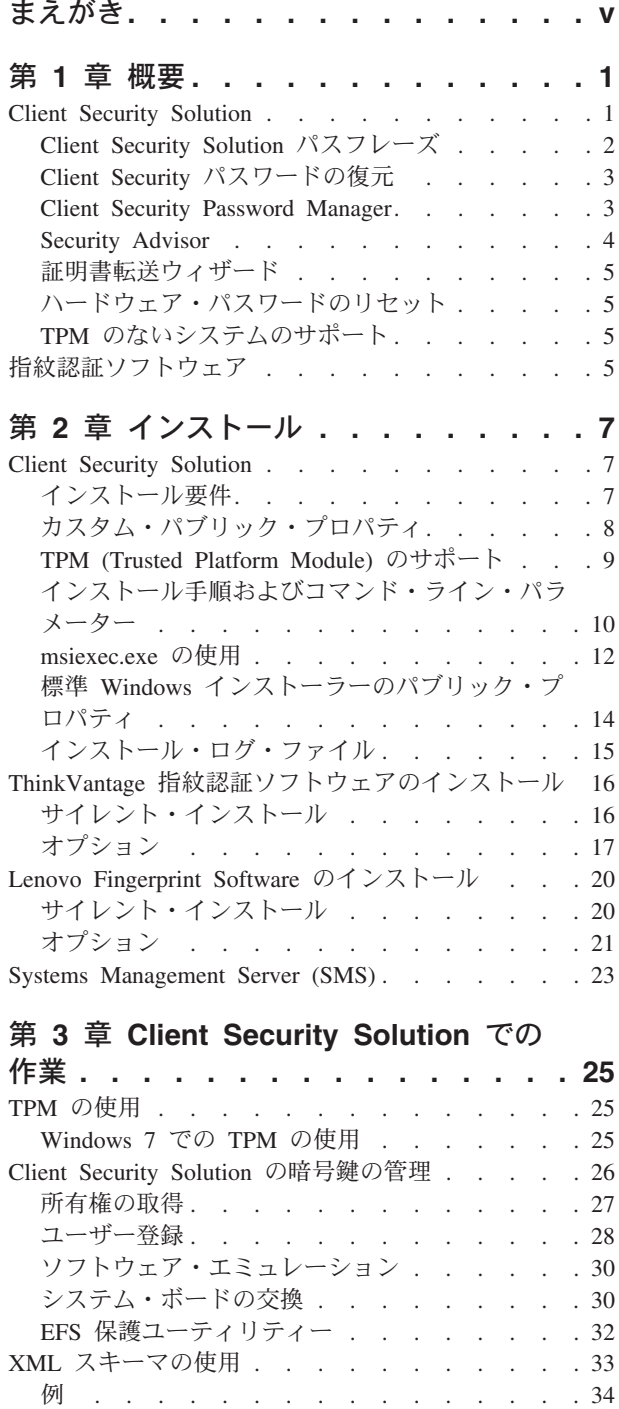

スマート・カードの使用 [. . . . . . . . . . 41](#page-48-0) [スマート・カード・パッケージのインストール](#page-48-0) . [41](#page-48-0) 要件 . . . . . . . . . . . . . . . 41 スマート・カードの働き [. . . . . . . . . 42](#page-49-0) Policy Manager のサポート [. . . . . . . . 42](#page-49-0) RSA SecurID トークンの使用 . . . . . . . 42

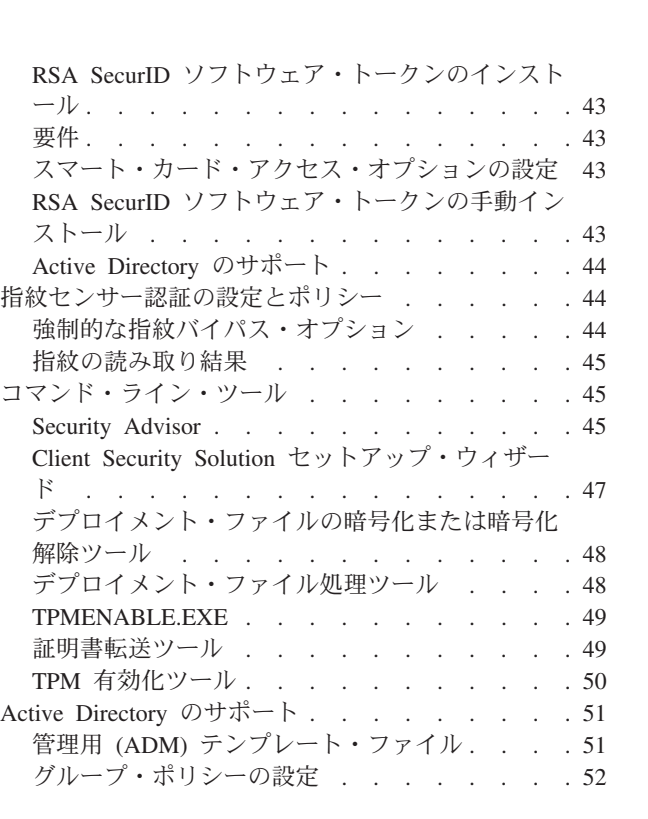

#### 第 **4** 章 **ThinkVantage** [指紋認証ソフト](#page-66-0)

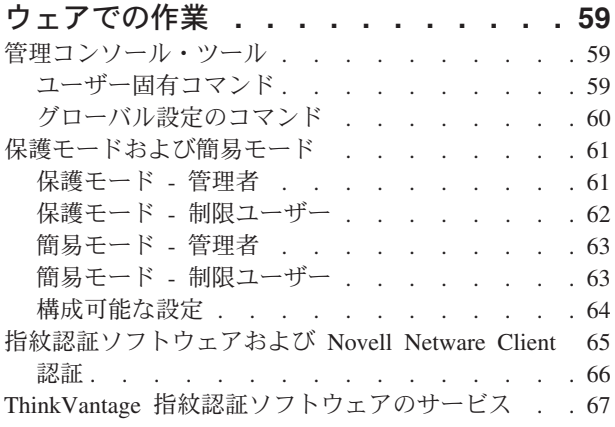

#### 第 **5** 章 **[Lenovo Fingerprint Software](#page-76-0)**

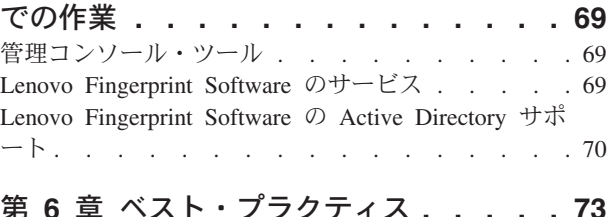

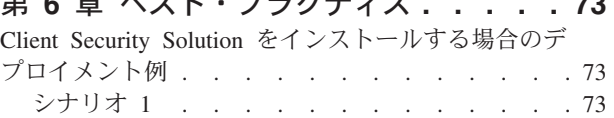

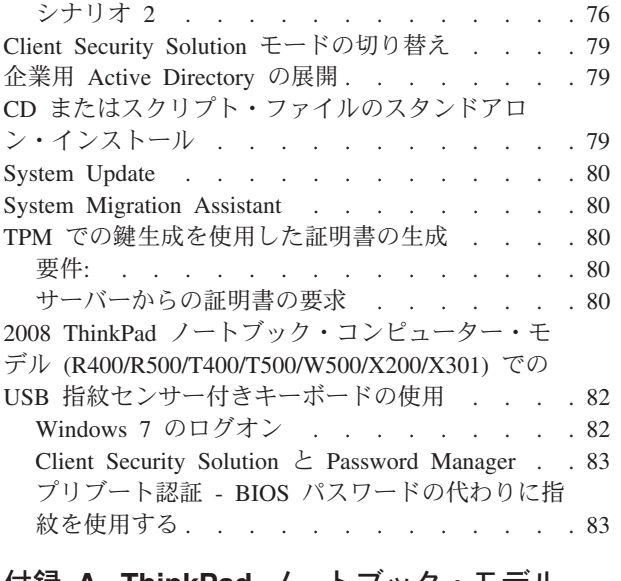

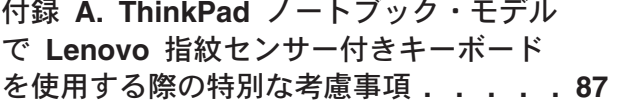

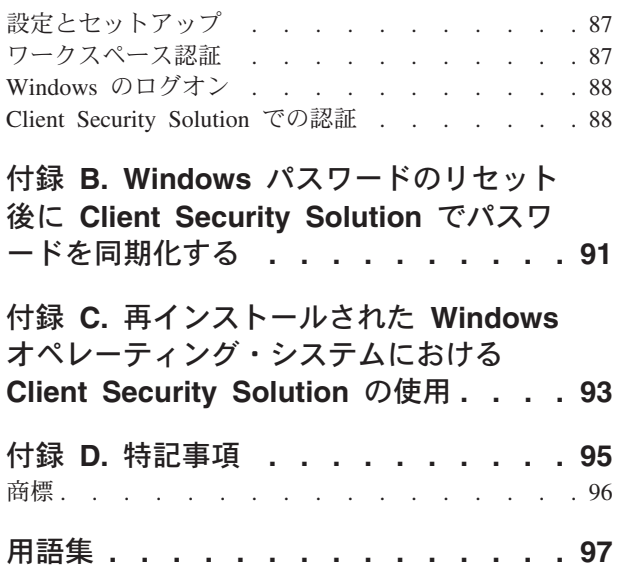

## <span id="page-6-0"></span>まえがき

本書に記載されている情報は、ThinkVantage® Client Security Solution および指紋認 証ソフトウェアがインストールされている Lenovo® コンピューターを対象としてい ます。

Client Security Solution と指紋認証ソフトウェアの目的は、クライアント・データを 保護することによってお客様のシステムを保護し、セキュリティー・ブリーチ (抜 け穴) を犯そうとする試みを食い止めることです。

「*Client Security Solution* デプロイメント・ガイド」では、1 台以上のコンピュータ ーに Client Security Solution および指紋認証ソフトウェアをインストールするため に必要な情報と、IT および会社の方針をサポートするためにカスタマイズ可能な管 理機能ツールについての説明やシナリオが記載されています。

本書は、IT 管理者、または ThinkVantage Client Security Solution および指紋認証 ソフトウェアを組織内の PC にデプロイする担当者を対象としています。ご提案ま たはコメントは、Lenovo 認定担当者にご連絡ください。本書は定期的に更新されま す。最新の資料については以下の Lenovo Web サイトで確認できます。 <http://www-307.ibm.com/pc/support/site.wss/TVAN-ADMIN.html>

Client Security Solution および指紋認証ソフトウェアのワークスペースに組み込まれ ているさまざまなコンポーネントの使用に関する質問および情報は、Client Security Solution および指紋認証ソフトウェアに付属のオンライン・ヘルプ・システムおよ びユーザー・ガイドを参照してください。

### <span id="page-8-0"></span>第 **1** 章 概要

本章では、Client Security Solution および指紋認証ソフトウェアの概要を示します。 本デプロイメント・ガイドで説明されているテクノロジーは、PC の使い勝手と自己 完結性を向上させ、展開を促進し単純化する強力なツールを提供するので、IT プロ フェッショナルの方に大きなメリットをもたらします。 ThinkVantage テクノロジー の支援により、IT プロフェッショナルの方は、個別の PC の問題を解決する時間を 短縮できるので、本来の作業に多くの時間を費やすことができるようになります。

#### **Client Security Solution**

Client Security Solution ソフトウェアの第一の目的は、お客様が資産としての PC を保護し、PC 上の機密データを保護し、さらに PC がアクセスするネットワーク 接続を保護することを補助することです。 (TCG (Trusted Computing Group) という 業界団体が仕様を定めている TPM (Trusted Platform Module) を含む Lenovo シス テムの場合、Client Security Solution ソフトウェアは、システムのトラステッド・ル ートとしてハードウェアを活用します。システムにエンベデッド・セキュリティ ー・チップが含まれていない場合、Client Security Solution は、システムの信頼のル ートとしてソフトウェア・ベースの暗号化鍵を活用します。)

Client Security Solution 8.3 には、以下の機能が含まれています。

v **Windows®** パスワードまたは **Client Security Solution** パスフレーズによるユーザ ー認証の保護

Client Security Solution は、認証の際にユーザーの Windows パスワードまたは Client Security Solution パスフレーズを受け入れるように構成できます。Windows パスワードの場合は Windows を使用するため、便利で管理が容易です。Client Security Solution パスフレーズではセキュリティーが強化されます。どちらの認 証方式を使用するかは管理者が選択でき、この設定はユーザーが Client Security Solution に登録した後でも変更することが可能です。

v 指紋によるユーザー認証

内蔵、または USB 接続の指紋センサーを活用し、パスワードで保護されたアプ リケーションに対してユーザーを認証します。

• スマート・カードによるユーザー認証

ユーザー認証に登録済みのスマート・カードを活用します。

v 多層のユーザー認証による **Windows** ログオンおよびさまざまな **Client Security Solution** 操作

さまざまなセキュリティー関連操作に対して複数の認証装置 (Windows パスワー ド/Client Security パスフレーズ、指紋、およびスマート・カード) を定義しま す。

<span id="page-9-0"></span>• パスワード管理

ユーザー ID やパスワードなどの重要なログオン情報を安全に管理し、保存しま す。

v パスワード**/**パスフレーズの復元

パスワードおよびパスフレーズの復元を利用して、Windows パスワードまたは Client Security Solution パスフレーズを忘れた場合でも、事前に構成されたセキュ リティーの質問に答えることにより、Windows にログインし、Client Security Solution クレデンシャルにアクセスすることができます。

• セキュリティー設定の監査

ユーザーが、詳細なワークステーション・セキュリティー設定のリストを表示 し、定義された規格に準拠するように変更できるようにします。

v ディジタル証明書の転送

Client Security Solution は、ユーザーとマシンの証明書の秘密鍵を保護します。 Client Security Solution を使用することにより、既存の証明書の秘密鍵が保護され ます。

• 認証のポリシー管理

管理者は、Windows ログオン、Password Manager、および証明書の操作といった アクションの場合、認証にどの装置 (Windows パスワード、Client Security Solution パスフレーズ、指紋、またはスマート・カード) が必要かを選択するこ とができます。

#### **Client Security Solution** パスフレーズ

Client Security Solution パスフレーズは、Client Security Solution に拡張セキュリテ ィーを提供する、ユーザー認証のオプション機能です。 Client Security Solution パ スフレーズの要件は、以下のとおりです。

- v 8 文字以上の長さ
- 数字が 1 文字以上入っていること
- 最近の 3 回のパスフレーズと異なること
- v 反復文字は 2 文字以内
- v 先頭に数字を使用しない
- 末尾に数字を使用しない
- ユーザー ID を含めない
- 現在のパスフレーズを設定してから 3 日以内は変更しない
- v 現在のパスフレーズと同一の文字を連続して 3 文字以上使用しない
- Windows パスワードと異なる

Client Security Solution パスフレーズを知っているのは個々のユーザーだけであり、 Client Security Solution パスフレーズを忘れた場合に復元する唯一の方法は、 Client Security Solution パスワード復元機能の活用です。ユーザーが復元のための質問に対 する回答を忘れてしまった場合、Client Security Solution パスフレーズで保護された データを復元する方法はありません。

#### <span id="page-10-0"></span>**Client Security** パスワードの復元

このオプション機能を使用すると、登録された Client Security ユーザーは、 Windows パスワードや Client Security パスフレーズを忘れた場合に、3 つの質問に 正しく答えることにより、復元することができます。この機能が有効である場合、 ユーザーは、10 の質問の中から 3 つを選択し、それぞれの質問に対する回答を入 力します。ユーザーが Windows パスワードや Client Security パスフレーズを忘れ た場合は、これら 3 つの質問に回答して、そのパスワードやパスフレーズを自分で リセットするというオプションが用意されています。

#### 注**:**

- 1. Client Security パスフレーズを使用する場合、Client Security パスワードの復元 機能は忘れたパスフレーズを復元するための唯一のオプションです。ユーザー は、それら 3 つの質問に対する回答を忘れた場合、登録ウィザードを再実行し なくてはならず、前の Client Security 保護データはすべて失われます。
- 2. Client Security を使用して Rescue and Recovery® ワークスペースを保護する場 合、「パスワード復元」オプションによって、ユーザーの Client Security パスフ レーズおよび/または Windows パスワードが実際に表示されます。パスフレーズ またはパスワードが表示されるのは、Rescue and Recovery ワークスペースが Windows パスワードの変更を自動的に実行する機能を持たないためです。ワイ ヤレス (ネットワークに接続されていないローカル・キャッシュ・ドメイン) ユ ーザーが Windows ログオンでこの機能を実行する場合にも、パスフレーズまた はパスワードが表示されます。

#### **Client Security Password Manager**

Client Security Password Manager を使用すると、ユーザー ID、パスワード、および その他の個人情報などの、忘れやすいアプリケーションや Web サイトの情報を管 理することができます。 Client Security Password Manager は、ユーザーのアプリケ ーションや Web サイトへのアクセス全体がセキュアに保たれるように、Client Security Solution によってユーザーの個人情報を保護します。また、Client Security Password Manager プログラムでは、1 つのパスワードまたはパスフレーズを覚えて おくか、指紋またはスマート・カードを使用すればよいため、時間と労力が節約さ れます。

Client Security Password Manager を使用すると、以下の機能を実行できます。

v **Client Security Solution** ソフトウェアによるすべての保存情報の暗号化

Client Security Solution によってユーザーのすべての情報が自動的に暗号化されま す。これにより、重要なパスワード情報が、Client Security Solution 暗号化鍵によ って保護されます。

v ユーザー **ID** とパスワードの自動入力

アプリケーションまたは Web サイトにアクセスする際に、ログイン・プロセス を自動化します。ログオン情報が Client Security Password Manager に入力されて いる場合は、Client Security Password Manager が自動的に必須フィールドへの記 入を行い、Web サイトまたはアプリケーションに実行依頼します。

#### <span id="page-11-0"></span>v **Client Security Password Manager** インターフェースを使用した項目の編集

アカウント項目を編集し、すべてのオプション機能を 1 つの使いやすいインター フェースにセットアップすることができます。このインターフェースにより、パ スワードと個人情報の管理を迅速かつ容易に行えるようになります。ただし、変 更に関連する項目のほとんどは Client Security Password Manager が自動的に検出 できるため、ユーザーはさらに簡単に項目を更新できます。

• 追加ステップを必要としない情報の保存

Client Security Password Manager は、重要情報が特定の Web サイトまたはアプ リケーションに送信されると、それを自動的に検出できます。重要情報を検出す ると、Client Security Password Manager はユーザーにプロンプトを出して情報を 保存するように促し、重要情報の保存プロセスを単純化します。

• セキュア・スクラッチ・パッドへの情報の保存

Client Security Password Manager を使用して、ユーザーはテキスト・データをセ キュア・スクラッチ・パッドに保存することができます。ユーザーのセキュア・ スクラッチ・パッドは、他の Web サイトやアプリケーションの項目と同じレベ ルのセキュリティーで保護できます。

• ログイン情報のエクスポートとインポート

重要な個人情報をエクスポートして、その情報を PC 間で安全に移動させること ができます。 Client Security Password Manager からログイン情報をエクスポート すると、パスワードで保護されたエクスポート・ファイルが作成されます。この ファイルは、リムーバブル・メディアに保存することができます。このファイル を使用して、あらゆる場所でユーザーの個人情報にアクセスしたり、Client Security Password Manager を使用して項目を別の PC にインポートします。

注**:**

– Client Security Solution バージョン 7.0 および 8.*x* のエクスポート・ファイル のインポートは完全にサポートされています。Client Security Solution バージ ョン 6.0 の場合は、インポートが限定的にサポートされています (アプリケー ション項目はインポートされません)。Client Security Software Solution バージ ョン 5.4*x* およびこれ以前のバージョンは、Client Security Solution バージョン 8.*x* Password Manager にインポートされません。

#### **Security Advisor**

Security Advisor を使用すると、現在 PC に設定されているセキュリティー設定の要 約を表示できます。これらの設定値を使用して、現在のセキュリティー状況を表示 したり、システム・セキュリティーを強化することができます。表示されるカテゴ リーのデフォルト値は、Windows レジストリーによって変更できます。以下に、セ キュリティー・カテゴリーの一例を示します。

- ハードウェア・パスワード
- Windows ユーザー・パスワード
- Windows パスワード・ポリシー
- 保護スクリーン・セーバー
- ファイル共有

#### <span id="page-12-0"></span>証明書転送ウィザード

Client Security の証明書転送ウィザードは、ソフトウェア・ベースの Microsoft® 暗 号サービス・プロバイダーからハードウェア・ベースの Client Security Solution CSP に、証明書に関連した秘密鍵を転送するすべてのプロセスをガイドします。転 送が行われた後は、秘密鍵が Client Security Solution によって保護されるため、証 明書を使用する操作はよりセキュアになります。

#### ハードウェア・パスワードのリセット

このツールは、Windows から独立して稼動するセキュアな環境を作成し、忘れてし まったパワーオン・パスワードやハードディスク・パスワードをリセットする際に 役立ちます。 ID は、自分で作成した一連の質問に回答することによって設定され ます。パスワードを忘れる前に、このセキュアな環境をできるだけ早く作成してく ださい。登録後、ハードディスク上にこのセキュアな環境を作成するまでは、忘れ てしまったハードウェア・パスワードをリセットすることはできません。このツー ルは、一部の PC を選択した場合のみ、使用可能です。

#### **TPM** のないシステムのサポート

Client Security Solution 8.3 は現在、対応するエンベデッド・セキュリティー・チッ プのない Lenovo システムをサポートしています。このサポートにより、一貫した セキュアな環境を作成するために、全社的な標準インストールを行うことが可能に なります。エンベデッド・セキュリティー・チップのあるシステムはアタックに対 してより堅固ですが、エンベデッド・セキュリティー・チップのないシステムの場 合、Client Security Solution はソフトウェア・ベースの暗号鍵をシステムの信頼性の 基盤として活用します。また、追加のセキュリティーと機能もシステムにとって有 益です。

#### 指紋認証ソフトウェア

Lenovo が提案する指紋センサーの目的は、パスワードの管理に関連したコストの削 減やシステムに対するセキュリティーの強化においてお客様を補助し、お客様が規 制に対応できるようにすることです。 Lenovo 社の指紋センサーとともに、指紋認 証ソフトウェアを使用すると、個々の PC およびネットワークでの指紋認証が可能 になります。Client Security Solution 8.3 と結合された指紋認証ソフトウェアは、拡 張機能を提供します。Client Security Solution 8.3 では、ThinkVantage 指紋認証ソフ トウェア 5.9.2 と Lenovo Fingerprint Software 3.3 の両方がサポートされます。こ れらはどちらもさまざまなマシン・タイプで使用可能です。Lenovo Web サイトで Lenovo 指紋センサーの詳細を調べたり、指紋認証ソフトウェアをダウンロードした りすることができます。

指紋認証ソフトウェアは、以下の機能を提供します。

- v **Client Security Software** の機能
	- **Microsoft Windows** パスワードの置換**:**

パスワードをお客様の指紋に置き換えて、容易で高速、かつ安全なシステム・ アクセスを提供します。

– **BIOS** パスワード **(**パワーオン・パスワードとも呼ばれます**)** およびハードデ ィスク・パスワードの置換**:**

パスワードをお客様の指紋と置き換えて、ログオン・セキュリティーと利便性 を高めます。

– **SafeGuard Easy** でドライブ全体を暗号化するための起動前指紋認証:

指紋認証を使用して、Windows の起動前にハードディスクを暗号化解除しま す。

– **BIOS** および **Windows** へのシングル・スワイプ・アクセス**:**

起動時に指紋をセンサーに読み込ませるだけで、BIOS と Windows にアクセ スすることができるので、貴重な時間を節約することができます。

- **Client Security Solution** との統合**:** Client Security Solution Password Manager と併用して、TPM を活用します。ユーザーは、指紋センサーに読み込ませて Web サイトにアクセスし、アプリケーションを選択します。
- v 管理者機能
	- セキュリティー・モードの切り替え**:**

管理者は、保護モードと簡易モードを切り替えて、制限ユーザーのアクセス権 限を変更することができます。

- セキュリティー機能
	- ソフトウェア・セキュリティー**:**

システムに保存する際や、読み取り装置からソフトウェアに転送する際に、強 い暗号化により、ユーザー・テンプレートを保護します。

– ハードウェア・セキュリティー**:**

セキュリティー読み取り装置には、指紋テンプレート、BIOS パスワード、お よび暗号鍵を保存し保護するコプロセッサーがあります。

# <span id="page-14-0"></span>第 **2** 章 インストール

本章では、Client Security Solution および指紋認証ソフトウェアをインストールする 手順について説明します。Client Security Solution または指紋認証ソフトウェアをイ ンストールする前に、インストールするアプリケーションのアーキテクチャーを理 解する必要があります。本章では、各アプリケーションのアーキテクチャー、およ びすべてのプログラムをインストールする前に必要な追加情報について説明しま す。

#### **Client Security Solution**

Client Security Solution のインストール・パッケージは、InstallShield 10.5 Premier によって Basic MSI プロジェクトとして開発されました。InstallShield は、 Windows インストーラーを使用してアプリケーションをインストールします。これ により、管理者には、コマンド・ラインからのプロパティ値の設定などの、インス トールをカスタマイズする多くの機能が提供されます。この章では、Client Security Solution セットアップ・パッケージの使用および実行方法について説明します。よ り正しく理解するために、パッケージのインストールを開始するために、章全体を お読みください。

注**:** これらのパッケージをインストールする場合、Lenovo Web サイトの Client Security Solution README ファイルを参照してください。README ファイルに は、ソフトウェア・バージョン、サポートされるシステム、システム要件、および インストールに役立つその他の考慮事項に関する最新の情報が含まれています。

#### インストール要件

このセクションでは、Client Security Solution パッケージをインストールするための システム要件を説明します。最良の結果を得るために、次の Web サイトにアクセ スして、ソフトウェアが最新版であることを確認してください。 <http://www.lenovo.com/support>

Client Security Solution をインストールするには、Lenovo PC が次の要件を満たし ているか、それ以上であることが必要です。

- v オペレーティング・システム: Windows 7
- v メモリー: 256 MB 以上推奨
	- 共用メモリー設定の場合、共用メモリーの BIOS 設定を 8 MB 以上に設定す る必要があります。
	- 非共用メモリー設定の場合、非共用メモリーは 120 MB 以上必要です。
- Internet Explorer® 5.5 以上がインストールされていなければなりません。
- v ハードディスク・ドライブ空き容量 300 MB。
- v 解像度 800 x 600 および 24 ビット・カラーをサポートする VGA 対応ビデオ。
- ユーザーは Client Security Solution をインストールするための管理者権限を持っ ている必要があります。

<span id="page-15-0"></span>注**:** Windows Server® 2003 への Client Security Solution インストール・パッケージ のデプロイはサポートされていません。ただし、Windows Server 2003 からの証明 書の要求はサポートしています。 80 ページの『TPM [での鍵生成を使用した証明書](#page-87-0) [の生成』を](#page-87-0)参照してください。

## カスタム・パブリック・プロパティ

Client Security Software プログラムのインストール・パッケージには、インストー ルの実行時にコマンド・ラインで設定できる、一連のカスタムパブリック・プロパ ティが含まれています。次の表に、Windows オペレーティング・システムのカスタ ム・パブリック・プロパティを示します。

表 *1.* パブリック・プロパティ

| プロパティ                    | 説明                                                                                                    |
|--------------------------|----------------------------------------------------------------------------------------------------|
| <b>EMULATIONMODE</b>     | TPM が存在する場合でも、強制的にエミュ<br>レーション・モードでインストールを実行す<br>るように指定します。エミュレーション・モ<br>ードでインストールするには、コマンド・ラ<br>インで EMULATIONMODE=1 と設定しま<br>す。                                                                                                   |
| <b>HALTIFTPMDISABLED</b> | TPM が使用不可状態で、インストールがサ<br>イレント・モードで実行されている場合、デ<br>フォルトではインストールをエミュレーショ<br>ン・モードで進めます。インストールをサイ<br>レント・モードで実行するときは、<br>HALTIFTPMDISABLED=1 プロパティを使用<br>して、 TPM が使用不可の場合にインストー<br>ルを停止します。                                            |
| <b>NOCSSWIZARD</b>       | Client Security Solution のインストール後に<br>Client Security Solution 登録ダイアログが自<br>動的に表示されないようにするには、コマン<br>ド・ラインで NOCSSWIZARD=1 を設定しま<br>す。このプロパティは、Client Security<br>Solution はインストールしても、システムの<br>構成は後でスクリプトを使用して行う管理者<br>のために構成されています。 |
| CSS_CONFIG_SCRIPT        | ユーザーがインストールを完了し、再起動し<br>た後に構成ファイルを実行するには、<br>CSS_CONFIG_SCRIPT="filename" または<br>"filename password" を設定します。                                                                                                    |

<span id="page-16-0"></span>表 *1.* パブリック・プロパティ *(*続き*)*

| プロパティ                 | 説明                            |
|-----------------------|-------------------------------|
| <b>SUPERVISORPW</b>   | コマンド・ラインで                     |
|                       | SUPERVISORPW="password" と設定する |
|                       | と、スーパーバイザー・パスワードが提供さ          |
|                       | れ、サイレント・インストール・モードでも          |
|                       | 非サイレント・インストール・モードでも、          |
|                       | チップが使用可能になります。チップが使用          |
|                       | 不可で、インストールをサイレント・モード          |
|                       | で実行する場合、チップを使用可能にするに          |
|                       | は正しいスーパーバイザー・パスワードを入          |
|                       | 力する必要があります。パスワードが正しく          |
|                       | ないと、チップは使用可能になりません。           |
| <b>PWMGRMODE</b>      | Password Manager のみをインストールするに |
|                       | は、コマンド・ラインで PWMGRMODE=1       |
|                       | と設定します。                       |
| <b>NOSTARTMENU</b>    | 「スタート」メニューにショートカットが生          |
|                       | 成されないようにするには、コマンド・ライ          |
|                       | ンで NOSTARTMENU=1 と設定します。      |
| <b>CREATESHORTCUT</b> | 項目を「スタート」メニューに追加するに           |
|                       | は、コマンド・ラインで                   |
|                       | CREATESHORTCUT=1 と設定します。      |

#### **TPM (Trusted Platform Module)** のサポート

Client Security Solution バージョン 8.3 では、PC のエンベデッド・セキュリティ ー・チップである TPM (Trusted Platform Module) がサポートされています。 Windows オペレーティング・システムがサポートする TPM が Lenovo PC に組み 込まれている場合、Client Security Solution は Windows オペレーティング・システ ムに組み込まれているドライバーを使用します。

TPM はシステムの BIOS によって有効になるため、TPM を使用できるようにする ために再起動が必要になる場合があります。 Windows 7 が稼働している場合、シ ステムの起動時に TPM を有効にするかどうかの確認が求められることがありま す。

TPM によっていずれかの機能が実施される前に、最初に所有権を初期化する必要が あります。各システムは、Client Security Solution オプションを制御する 1 人の Client Security Solution 管理者を持ちます。この管理者は、Windows 管理者権限を 持っている必要があります。管理者は XML デプロイメント・スクリプトを使用し て初期化することができます。

システムの所有権が構成された後は、このシステムにログインする追加の各 Windows ユーザーに、ユーザーのセキュリティー・キーおよびクレデンシャルを登 録し初期化するためのプロンプトが Client Security セットアップ・ウィザードによ って自動的に出されます。

#### <span id="page-17-0"></span>**TPM** のソフトウェア・エミュレーション

Client Security Solution には、限定されたシステム上で TPM を使用せずに実行する オプションが用意されています。この機能は、ハードウェア保護キーを使用する代 わりにソフトウェア・ベースのキーを使用する以外は同じです。ソフトウェアは、 TPM に効力を与える代わりに、常にソフトウェア・ベースのキーを使用するように 強制するスイッチでインストールすることが可能です。このスイッチを使用するか どうかはインストール時の決定で、ソフトウェアのアンインストールおよび再イン ストールをせずに戻すことはできません。

TPM のソフトウェア・エミュレーションを強制する構文は以下の通りです。 InstallFile.exe "/v EMULATIONMODE=1"

#### インストール手順およびコマンド・ライン・パラメーター

Microsoft Windows インストーラーは、コマンド・ライン・パラメーターによって、 複数の管理機能を提供します。 Windows インストーラーは、ワークグループによ る使用またはカスタマイズのために、アプリケーションまたは製品のネットワーク への管理者用インストールを実行できます。コマンド・ライン・オプションには、 パラメーターを指定することが必要です。この場合、オプションとパラメーターの 間にスペースは入れません。例:

setup.exe /s /v"/qn REBOOT="R""

は有効ですが、

setup.exe /s /v "/qn REBOOT="R""

は無効です。

注**:** インストールを単独で実行すると (パラメーターを指定せずに setup.exe を実行 すると)、デフォルトでは、インストール終了時にユーザーに再起動を促すプロンプ トが出されます。プログラムを正しく機能させるには、再起動する必要がありま す。上記のセクションおよび例のセクションで示すように、サイレント・インスト ールではコマンド・ライン・パラメーターを使用して再起動を遅らせることができ ます。

Client Security Solution インストール・パッケージの場合、管理者用インストールに よりインストール・ソース・ファイルが指定された場所に解凍されます。

管理者用インストールを実行するには、セットアップ・パッケージをコマンド・ラ インから /a パラメーターを使用して実行します。

setup.exe /a

管理者用インストールは、管理ユーザーにセットアップ・ファイルの解凍先を指定 するようプロンプトを出すウィザードを表示します。デフォルトの解凍先は C:¥ で す。C:¥ 以外のドライブ (その他のローカル・ドライブ、または割り当てられたネッ トワーク・ドライブなど) の新しい場所を選択することもできます。新しいフォル ダーも、この手順で作成できます。

管理者用インストールをサイレント・インストールで実行する場合、解凍先の場所 を指定するために、コマンド・ラインで次のようにパブリック・プロパティ TARGETDIR を設定することができます。

setup.exe /s /v"/qn TARGETDIR=F:¥TVTRR"

または

msiexec.exe /i "Client Security - Password Manager.msi" /qn TARGERDIR=F:¥TVTRR

注**:** 最新バージョンの Windows インストーラーを使用していない場合、Windows インストーラー・エンジンが最新バージョンに更新されるように setup.exe ファイル が構成されます。Windows インストーラー・エンジンの更新の際、管理者用の展開 インストールであってもシステムを再起動するようにプロンプトが出されます。こ の状態の場合に再起動しないようにするには、Windows インストーラーの REBOOT プロパティを使用できます。Windows インストーラーが最新バージョン である場合、setup.exe ファイルは Windows インストーラー・エンジンの更新を試 行しません。

管理者用インストールが完了した後、管理者はソース・ファイルをカスタマイズ (たとえば、レジストリーに設定値を追加) することができます。

以下のパラメーターと説明は、InstallShield 開発者のヘルプ文書に記載されていま す。基本 MSI プロジェクトに適用されないパラメーターは、除かれています。 例: [rescue] mailbox = %y%¥antidote, c:¥antidote

表 *2.* パラメーター

| パラメーター            | 説明                                                                                                    |
|-------------------|----------------------------------------------------------------------------------------------------|
| /a : 管理者用インストール   | /a スイッチを指定すると、setup.exe で管理<br>者用インストールが実行されます。 管理者用<br>インストールは、データ・ファイルをユーザ<br>ーが指定したディレクトリーにコピー (およ<br>び解凍) しますが、ショートカットの作成、<br>COM サーバーの登録、アンインストール・<br>ログの作成は行いません。                                                                                                    |
| /x : アンインストール・モード | /x スイッチを指定すると、setup.exe は以前<br>にインストールした製品をアンインストール<br>します。                                                                                                    |
| /s: サイレント・モード     | コマンド setup.exe /s を実行すると、基本<br>MSI インストール・プログラム用の<br>setup.exe 初期設定ウィンドウは表示されず、<br>応答ファイルは読み取られません。基本 MSI<br>プロジェクトでは、サイレント・インストー<br>ルの場合、応答ファイルは作成も使用もされ<br>ません。 基本 MSI 製品をサイレントで実行<br>するには、コマンド・ライン setup.exe /s<br>/v/qn を実行します。 (基本 MSI のサイレン<br>ト・インストールのパブリック・プロパティ<br>値を指定する場合は、 setup.exe /s /v"/qn<br>INSTALLDIR=D:¥Destination"などのコマン<br>ドを使用できます。) |

<span id="page-19-0"></span>表 *2.* パラメーター *(*続き*)*

| パラメーター                 | 説明                                                                                                    |
|------------------------|----------------------------------------------------------------------------------------------------|
| /v : Msiexec への引数の受け渡し | /v 引数を使用して、 msiexe.exe にコマン<br>ド・ライン・スイッチとパブリック・プロパ<br>ティの値を渡します。                                                                                                    |
| /L : 言語のセットアップ         | ユーザーは、 L スイッチと 10 進言語 ID<br>を使用して、複数言語インストール・プログ<br>ラムで使用する言語を指定します。たとえ<br>ば、ドイツ語を指定するコマンドは setup.exe<br>/L1031 です。                                                                                                    |
| /w : 待機                | 基本 MSI プロジェクトで引数 /w を指定す<br>ると、setup.exe は、インストールが完了する<br>のを待ってから終了します。バッチ・ファイ<br>ルで /w オプションを使用すると、 setup.exe<br>のコマンド・ライン引数全体を start /WAIT<br>で開始することができます。正しくフォーマ<br>ットされたコマンドの使用例は、次のとおり<br>です。<br>start /WAIT setup.exe /w |

#### **msiexec.exe** の使用

カスタマイズした後に解凍したソースからインストールするには、ユーザーはコマ ンド・ラインで msiexec.exe を実行し、解凍された \*.MSI ファイルの名前を引き渡 します。msiexec.exe は、インストール・パッケージを読み取り、製品をターゲット PC にインストールするために使用する Windows インストーラーの実行可能プログ ラムです。

msiexec /i "C:¥*WindowsFolder*¥Profiles¥*UserName*¥ Personal¥MySetups¥*project name*¥*product configuration*¥*release name*¥ DiskImages¥Disk1¥*product name*.msi"

注**:** 上記のコマンドを、円記号の後にスペースを入れずに 1 行として入力します。

次の表では、msiexec.exe で有効なコマンド・ライン・パラメーターと、その使用方 法を説明します。

表 *3.* コマンド・ライン・パラメーター

| パラメーター        | 説明                                                                         |
|---------------|----------------------------------------------------------------------------|
| $ I $ package | このフォーマットは製品のインストールに使用します。                                                  |
| または           | Othello:msiexec /i "C:\WindowsFolder\Profiles\                             |
| product code  | UserName¥Personal¥MySetups                                                 |
|               | ¥Othello¥Trial Version¥                                                    |
|               | Release\DiskImages\Disk1\                                                  |
|               | Othello Beta.msi"                                                          |
|               | 製品コードとは、製品のプロジェクト・ビューの製品コー<br>ド・プロパティで自動的に生成されるグローバル一意識別子<br>(GUID) のことです。 |

表 *3.* コマンド・ライン・パラメーター *(*続き*)*

| パラメーター                                  | 説明                                                                                                    |
|-----------------------------------------|----------------------------------------------------------------------------------------------------|
| /a package                              | /a オプションにより、管理者権限を持つユーザーは製品をネ                                                                                                    |
|                                         | ットワーク上にインストールできます。                                                                                                    |
| /x package または product                  | /x オプションは、製品をアンインストールします。                                                                                                    |
| code                                    |                                                                                                    |
| /L [ilwlelalr lulclmlplvl+] log<br>file | /L オプションを使用して作成すると、ログ・ファイルへの<br>パスが指定されます。以下のフラグは、ログ・ファイルに記<br>録する情報を示しています。<br>• i は、状況メッセージをログに記録します<br>· w は、致命的でない警告メッセージをログに記録します<br>• e は、すべてのエラー・メッセージをログに記録します<br>· a は、アクション・シーケンスの開始をログに記録します<br>· r は、アクション固有のレコードをログに記録します<br>· u は、ユーザー要求をログに記録します<br>• c は、初期ユーザー・インターフェース・パラメーターを<br>ログに記録します<br>· m は、メモリー不足メッセージをログに記録します<br>• p は、端末設定をログに記録します<br>· v は、冗長出力設定をログに記録します<br>• + は、既存ファイルに付加します<br>• * は、すべての情報を (冗長出力設定を除いて) ログに記<br>録できるワイルドカード文字です |
| $/q$ [nlblrlf]                          | /q オプションを以下のフラグと併用して、ユーザー・イン<br>ターフェース・レベルを設定します。<br>• q または qn は、ユーザー・インターフェースを作成しま<br>せん。<br>· qb は、基本ユーザー・インターフェースを作成します。<br>下記のユーザー・インターフェース設定により、インストー<br>ル終了時にモーダル・ダイアログ・ボックスが表示されま<br>す。<br>· qr は、縮小ユーザー・インターフェースを表示します。<br>· qf は、完全なユーザー・インターフェースを表示しま<br>す。<br>• qn+ は、ユーザー・インターフェースを表示しません。<br>• qb+ は、基本ユーザー・インターフェースを表示します。                                                                                                    |
| /? または /h                               | いずれかのコマンドにより、Windows インストーラーの著<br>作権情報が表示されます。                                                                                                    |

<span id="page-21-0"></span>表 *3.* コマンド・ライン・パラメーター *(*続き*)*

| パラメーター            | 説明                                                                                                    |
|-------------------|----------------------------------------------------------------------------------------------------|
| <b>TRANSFORMS</b> | TRANSFORMS コマンド・ライン・パラメーターを使用し<br>て、基本パッケージに適用する変換を指定します。                                                                |
|                   | msiexec /i "C:\WindowsFolder\                                                                                            |
|                   | Profiles\UserName\Personal<br>¥MySetups¥                                                                                 |
|                   | Your Project Name¥Trial Version¥                                                                                         |
|                   | My Release-1<br>¥DiskImages¥Disk1¥                                                                                       |
|                   | ProductName.msi" TRANSFORMS="New Transform 1.mst"                                                                        |
|                   | 複数の変換をセミコロンで分離できます。Windows インス<br>トーラー・サービスが誤って解釈しないように、変換の名前<br>にセミコロンを使用しないでください。                                      |
| Properties        | すべてのパブリック・プロパティはコマンド・ラインで設定<br>または変更できます。パブリック・プロパティはプライベー<br>ト・プロパティと区別され、すべて大文字です。たとえば、<br>COMPANYNAME はパブリック・プロパティです。 |
|                   | コマンド・ラインからプロパティを設定するには、次の構文<br>を使用します。                                                                                   |
|                   | PROPERTY=VALUE                                                                                                    |
|                   | COMPANYNAME の値を変更するには、次のように入力しま<br>す。                                                                                    |
|                   | msiexec /i "C:\\tindowsFolder\                                                                                           |
|                   | Profiles\UserName\Personal\                                                                                              |
|                   | MySetups¥Your Project Name¥                                                                                              |
|                   | Trial Version¥My Release-1¥                                                                                              |
|                   | DiskImages\Disk1\ProductName.msi"                                                                                        |
|                   | COMPANYNAME="InstallShield"                                                                                              |

## 標準 **Windows** インストーラーのパブリック・プロパティ

Windows インストーラーには、一連の標準組み込みパブリック・プロパティがあり ます。これらのプロパティをコマンド・ラインで設定して、インストール時の特定 の動作を指定することができます。下表に、コマンド・ラインで使用される最も一 般的なパブリック・プロパティについて説明します。

追加情報については、次の Microsoft Web サイトを参照してください。 <http://msdn2.microsoft.com/en-us/library/aa367437.aspx>

<span id="page-22-0"></span>次の表に、一般的に使用される Windows インストーラーのプロパティを示しま す。

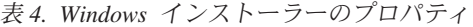

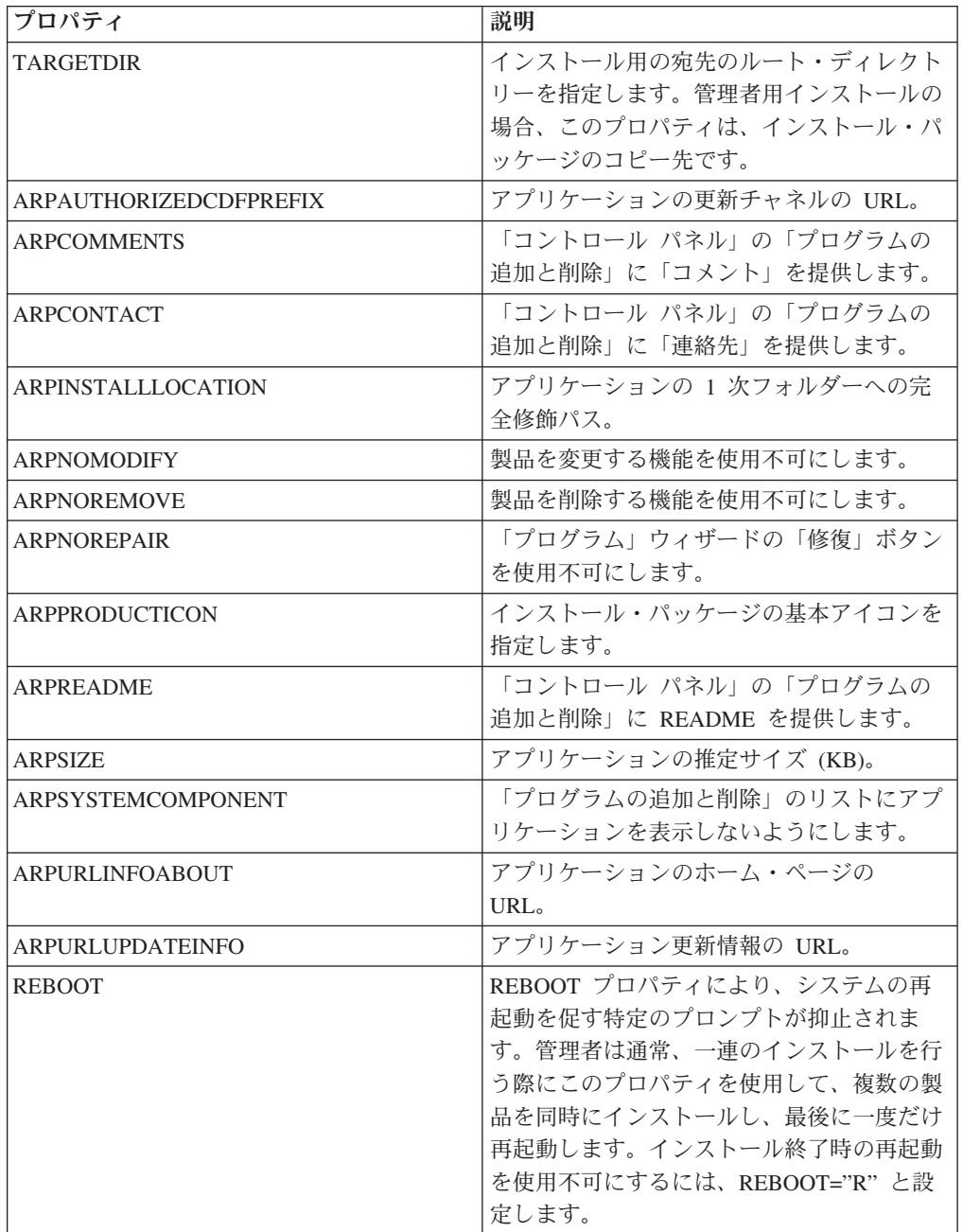

## インストール・ログ・ファイル

Client Security Solution のインストール・ログ・ファイルは cssinstall83xx.log とい う名前で、setup.exe ファイルでセットアップを起動する (install.exe ファイルをダブ ルクリックするか、パラメーターなしで実行可能ファイルを実行するか、MSI パッ ケージを解凍して setup.exe ファイルを実行します) と、%temp% ディレクトリーに 作成されます。このファイルには、インストール問題のデバッグに使用できるロ グ・メッセージが含まれています。このログ・ファイルには、「コントロール パネ

<span id="page-23-0"></span>ル」の「プログラムの追加と削除」アプレットによって実行されたアクティビティ ーすべてが含まれます。このログ・ファイルは、MSI パッケージから直接 setup.exe ファイルを実行した場合には作成されません。すべての MSI アクションのログ・フ ァイルを作成するには、レジストリー内のログ・ポリシーを使用可能にすることが できます。これを行うには、次の値を作成します。

[HKEY\_LOCAL\_MACHINE¥SOFTWARE¥Policies¥Microsoft¥Windows¥Installer] "Logging"="voicewarmup"

#### インストールの例

次の表には、setup.exe ファイルを使用したインストールの例が示されています。

説明 ショップ ショップ あいしゃ ふくしゃ トラック しゅうしょう サイレント・インストール (再起動なし) setup.exe /s /v"/qn REBOOT="R"" 管理者用インストール setup.exe /a 管理用のサイレント・インストール (Client Security Software の解凍先を指定)。 setup.exe /a /s /v"/qn TARGETDIR="F: ¥CSS83"" サイレント・アンインストール setup.exe /s /x /v/qn 再起動なしのインストール (Client Security Software の temp サブディレクトリーにイン ストール・ログを作成) setup.exe /v"REBOOT="R" /L\*v %temp% ¥cssinstall83.log" ワークスペースをインストールしないインス トール setup.exe /vPDA=0

表 *5. setup.exe* ファイルを使用したインストールの例

次の表は、Client Security - Password Manager.msi を使用したインストールの例で す。

表 *6. Client Security - Password Manager.msi* を使用したインストールの例

| 説明                       | 例                                                                                         |
|--------------------------|-------------------------------------------------------------------------------------------|
| インストール                   | msiexec /i "C:\CSS83\Client Security<br>Solution - Password Manager.msi"                  |
| サイレント・インストー<br>ル (再起動なし) | msiexec /i "C:¥CSS83¥Client Security<br>Solution - Password Manager.msi" /qn REBOOT="R"   |
| トール                      | サイレント・アンインス  msiexec /x "C:\CSS83\Client Security<br>Solution - Password Manager.msi" /qn |

#### **ThinkVantage** 指紋認証ソフトウェアのインストール

ThinkVantage 指紋認証ソフトウェア・プログラムの setup.exe ファイルは、以下の 方法でインストールできます。

#### サイレント・インストール

ThinkVantage 指紋認証ソフトウェアをサイレント・インストールするには、 CD-ROM ドライブのインストール・ディレクトリーにある setup.exe ファイルを実 行します。

<span id="page-24-0"></span>このときの構文は次のようになります。

Setup.exe *PROPERTY=VALUE* /q /i

ここで、*q* はサイレント・インストール、*i* はインストールを表します。例: setup.exe INSTALLDIR="C:¥Program Files¥ThinkVantage fingerprint software" /q /i

このソフトウェアをアンインストールするには、/i の代わりに /x パラメーターを 使用します。

setup.exe INSTALLDIR="C:¥Program Files¥ThinkVantage fingerprint software" /q /x

### オプション

ThinkVantage 指紋認証ソフトウェアでは以下のオプションがサポートされていま す。

| パラメーター            | 説明                                                            |
|-------------------|---------------------------------------------------------------|
| <b>CTRLONCE</b>   | コントロール・センターを一度だけ表示しま<br>す。デフォルト値は 0 です。                       |
| <b>CTLCNTR</b>    | • 0 = 起動時にコントロール・センターを表<br>示しません。<br>1 = 起動時にコントロール・センターを表    |
|                   | 示します。<br>デフォルト値は 1 です。                                        |
| <b>DEFFUS</b>     | • 0 = ユーザーの簡易切り替え (FUS) 設定<br>を使用しません。<br>• 1 = FUS 設定を使用します。 |
|                   | デフォルト値は 0 です。                                                 |
| <b>DEVICEBIO</b>  | ユーザーにより使用されるデバイス・タイプ<br>を構成します。                               |
|                   | • DEVICEBIO=#3 - デバイス・センサーを使<br>用して最初の登録を保存します。               |
|                   | • DEVICEBIO=#0 - ハードディスク・ドライ<br>ブを使用して登録を保存します。               |
|                   | • DEVICEBIO=#1 - コンパニオン・チップを<br>使用して登録を保存します。                 |
| <b>INSTALLDIR</b> | インストール・ディレクトリーを設定しま<br>す。                                     |
| <b>OEM</b>        | • 0 = サーバー・パスポートまたはサーバー<br>認証に関するサポートもインストールしま<br>す。          |
|                   | • 1 = スタンドアロン PC モードのみ (ロー<br>カル・パスポート) をインストールしま<br>す。       |
|                   | デフォルト値は 1 です。                                                 |

表 *7. ThinkVantage* 指紋認証ソフトウェアでサポートされるオプション

| パラメーター                | 説明                                                                  |
|-----------------------|---------------------------------------------------------------------|
| <b>PASSPORT</b>       | デフォルトのパスポート・タイプを設定しま                                                |
|                       | す。                                                                  |
|                       | • 1 = ローカル・パスポート                                                    |
|                       | • 2 = サーバー・パスポート                                                    |
|                       | デフォルト値は 1 です。                                                       |
| <b>POSSSO</b>         | • 1 = シングル・サインオンを有効にしま<br>す。                                        |
|                       | • 0 = シングル・サインオンを無効にしま<br>す。                                        |
|                       | デフォルト値は 1 です。                                                       |
| <b>PSLOGON</b>        | • 0 = 指紋ログオンを無効にします。                                                |
|                       | • 1 = 指紋ログオンを有効にします。                                                |
|                       | デフォルト値は 0 です。                                                       |
| <b>REBOOT</b>         | Really Suppress に設定すると、インストー<br>ル中は、プロンプトを含むすべての再起動を<br>行わないようにします。 |
| <b>SECURITY</b>       | • 1 = 保護モードでインストールします。                                              |
|                       | • 0 = 簡易モードでインストールします。                                              |
| <b>SHORTCUT</b>       | • 0 = 起動時にコントロール・センター・シ<br>ョートカットを表示しません。                           |
|                       | • 1 = 起動時のコントロール・センター・シ<br>ョートカットの表示を有効にします。                        |
|                       | デフォルト値は 0 です。                                                       |
| <b>SHORTCUTFOLDER</b> | 「スタート」メニューのショートカット・フ<br>ォルダーのデフォルト名を設定します。                          |
| 非管理者ユーザー特権            |                                                                     |
| <b>DELETESELF</b>     | • 1 = 指紋削除を有効にします。                                                  |
|                       | • 0 = 指紋削除を無効にします。                                                  |
|                       | デフォルト値は 1 です。                                                       |
| <b>ENROLLSELF</b>     | • 1 = 指紋登録を有効にします。                                                  |
|                       | • 0 = 指紋登録を無効にします。                                                  |
|                       | デフォルト値は 1 です。                                                       |
| <b>ENROLLTBX</b>      | • 1 = パワーオン用の指紋の選択を有効にし<br>ます。                                      |
|                       | • 0 = パワーオン用の指紋の選択を無効にし<br>ます。                                      |
|                       | デフォルト値は 1 です。                                                       |

表 *7. ThinkVantage* 指紋認証ソフトウェアでサポートされるオプション *(*続き*)*

| パラメーター                 | 説明                                                               |
|------------------------|------------------------------------------------------------------|
| <b>IMPORTSELF</b>      | • 1 = 管理者以外のユーザーによる指紋のイ<br>ンポート/エクスポートを有効にします。                   |
|                        | • 0 = 管理者以外のユーザーによる指紋のイ<br>ンポート/エクスポートを無効にします。                   |
|                        | デフォルト値は 1 です。                                                    |
| REVEALPWD              | • 1 = Windows パスワードの復元を有効に<br>します。                               |
|                        | • O = Windows パスワードの復元を無効に<br>します。                               |
|                        | デフォルト値は 1 です。                                                    |
| 連続再試行に対する保護 (ロックアウト設定) |                                                                  |
| <b>LOCKOUT</b>         | • 1 = 連続再試行に対する保護を有効にしま<br>す。                                    |
|                        | • 0 = 連続再試行に対する保護を無効にしま<br>す。                                    |
|                        | デフォルト値は 1 です。                                                    |
| <b>LOCKOUTCOUNT</b>    | 最大再試行回数。デフォルト値は 5 で、任<br>意の値を使用できます。                             |
| <b>LOCKOUTTIME</b>     | ミリ秒単位のタイムアウト。デフォルト値は<br>120 000 で、最大 360 000 までの任意の値<br>を使用できます。 |
| 認証タイムアウト (非活動設定)       |                                                                  |
| <b>GUITMENABLE</b>     | • 1 = ミリ秒単位の認証タイムアウトを有効<br>にします。                                 |
|                        | • 0 = ミリ秒単位の認証タイムアウトを無効<br>にします。                                 |
|                        | デフォルト値は 1 です。                                                    |
| <b>GUITMTIME</b>       | 認証タイムアウト期間。デフォルト値は 120<br>000 で、最大 360 000 までの任意の値を使<br>用できます。   |
| PWDLOGON               | • 1 = 管理者以外のユーザーによる指紋認証<br>のみのログオンを有効にします。                       |
|                        | • 0 = 管理者以外のユーザーによる指紋認証<br>のみのログオンを無効にします。                       |
|                        | デフォルト値は 1 です。                                                    |
| <b>NOPOPPAPCHECK</b>   | • 0 = パワーオン・セキュリティー・オプシ<br>ョンを表示しません。                            |
|                        | 1 = パワーオン・セキュリティー・オプシ<br>ョンを常に表示します。                             |
|                        | デフォルト値は 0 です。                                                    |

表 *7. ThinkVantage* 指紋認証ソフトウェアでサポートされるオプション *(*続き*)*

<span id="page-27-0"></span>表 *7. ThinkVantage* 指紋認証ソフトウェアでサポートされるオプション *(*続き*)*

| <b> パラメーター</b> | 説明                                                      |
|----------------|---------------------------------------------------------|
| <b>CSS</b>     | • 0 = Client Security Solution はインストー<br>ルされていないと想定します。 |
|                | • 1 = Client Security Solution がインストー<br>ルされていると想定します。  |
|                | デフォルト値は 0 です。                                           |

注**:** すべてのオプションは任意指定です。

指紋認証ソフトウェアをアンインストールするには、/i ではなく /x パラメーター を使用します。ユーザー・インターフェースからの標準アンインストールの際に は、既存のパスポートを削除するかどうか、およびブート・セキュリティー機能を 使用不可にするかどうかを選択するためのダイアログが表示されます。サイレン ト・アンインストール・モードの場合、DELPAS パラメーターを使用できます。既 存のパスポートを削除する場合、DELPAS 値を "1″ に設定します。これらのオプシ ョンを定義しない場合、または他の値にする場合、パスポートは PC 上に残り、ブ ート・セキュリティーはその後も有効です。ブート・セキュリティーをオンのまま にすると、本製品を再インストールしない限りは、ブート・セキュリティー・メモ リーで指紋を編集することはできません。例えば、以下の構文を実行するとしま す。

msiexec /i Setup.msi DELPAS="1" /q

この場合、製品がアンインストールされ、既存のすべてのパスポートが削除され、 ブート・セキュリティーが PC 上に残ります。

#### **Lenovo Fingerprint Software** のインストール

Lenovo Fingerprint Software プログラムの setup32.exe ファイルは、以下の手順を使 用してインストールできます。

#### サイレント・インストール

指紋認証ソフトウェアをサイレント・インストールするには、CD-ROM ドライブの インストール・ディレクトリーにある setup32.exe ファイルを実行します。

このときの構文は次のようになります。

setup32.exe /s /v"/qn REBOOT ="R""

ソフトウェアをアンインストールするには、次の構文を実行します。 setup32.exe /x /s /v"/qn REBOOT="R""

# <span id="page-28-0"></span>オプション

Lenovo Fingerprint Software では以下のオプションがサポートされています。

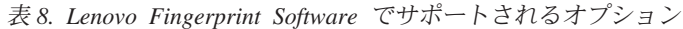

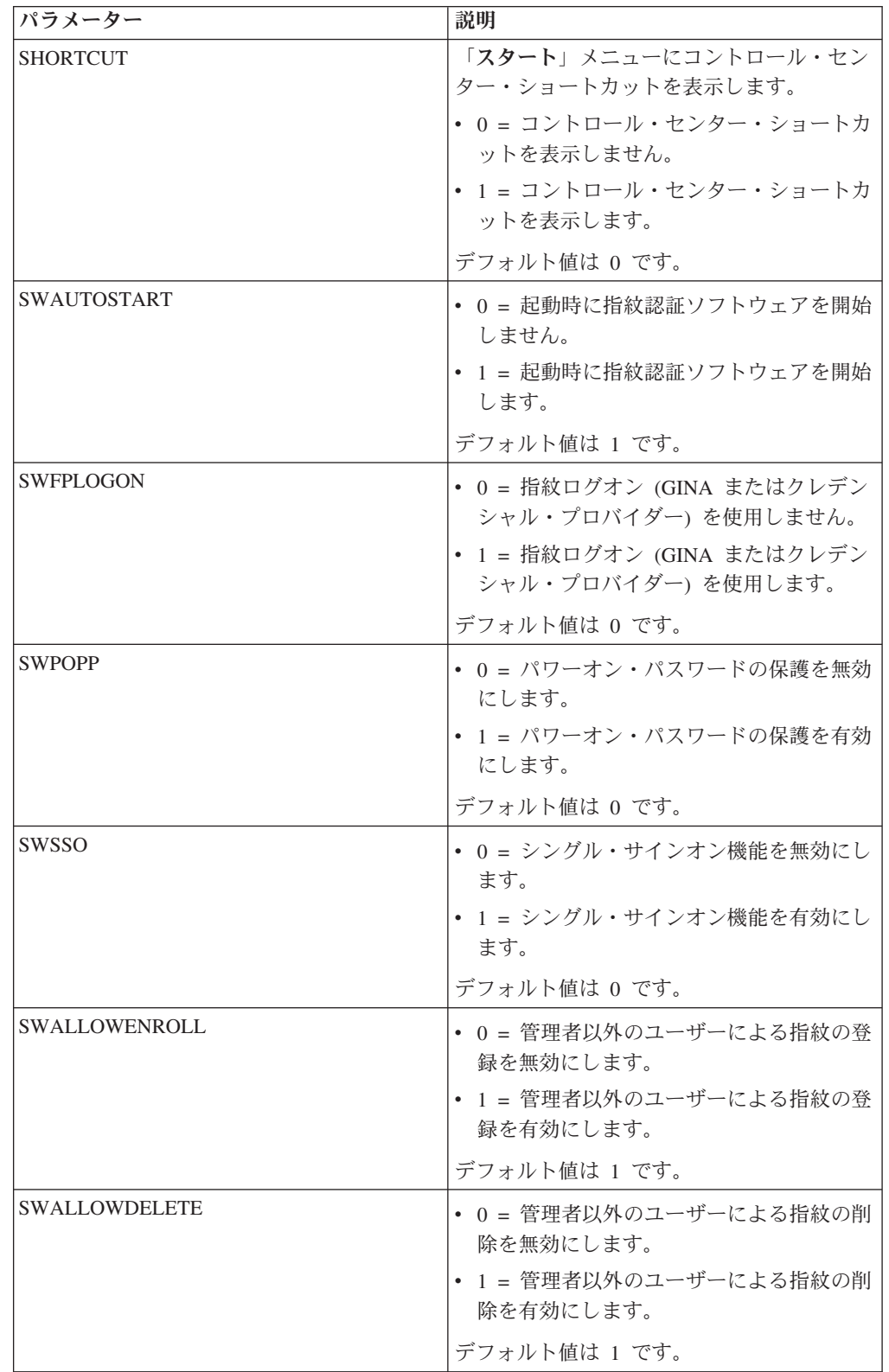

| パラメーター                     | 説明                                                                                                    |
|----------------------------|----------------------------------------------------------------------------------------------------|
| SWALLOWIMEXPORT            | • 0 = 管理者以外のユーザーによる指紋のイ<br>ンポート/エクスポートを無効にします。<br>1 = 管理者以外のユーザーによる指紋のイ<br>ンポート/エクスポートを有効にします。                                            |
|                            | デフォルト値は 1 です。                                                                                                    |
| SWALLOWSELECT              | • 0 = 管理者以外のユーザーが指紋を使用し<br>てパワーオン・パスワードを置換すること<br>の選択を無効にします。<br>1 = 管理者以外のユーザーが指紋を使用し<br>$\bullet$<br>てパワーオン・パスワードを置換すること<br>の選択を有効にします。 |
|                            | デフォルト値は 1 です。                                                                                                    |
| SWALLOWPWRECOVERY          | • 0 = Windows パスワードの復元を無効に<br>します。<br>• 1 = Windows パスワードの復元を有効に<br>します。                                                                  |
|                            | デフォルト値は 1 です。                                                                                                    |
| <b>SWANTIHAMMER</b>        | • 0 = 連続再試行に対する保護を無効にしま<br>す。<br>1 = 連続再試行に対する保護を有効にしま<br>す。<br>デフォルト値は 1 です。                                                             |
| <b>SWANTIHAMMERRETRIES</b> | 最大再試行回数を指定します。デフォルト値<br>は 5 です。<br>注: この設定は、SWANTIHAMMER が有効になっ<br>ているときにのみ、機能します。                                                        |
| <b>SWANTIHAMMERTIMEOUT</b> | タイムアウト期間 (秒単位) を指定します。<br>デフォルト値は 120 です。<br>注: この設定は、SWANTIHAMMER が有効になっ<br>ているときにのみ、機能します。                                              |
| <b>SWAUTHTIMEOUT</b>       | • 0 = 認証タイムアウトを無効にします。                                                                                                    |
|                            | • 1 = 認証タイムアウトを有効にします。                                                                                                    |
|                            | デフォルト値は 1 です。                                                                                                    |
| <b>SWAUTHTIMEOUTVALUE</b>  | 認証がタイムアウトになるまでの非アクティ<br>ブ期間 (秒単位) を指定します。デフォルト<br>値は 120 です。<br>注: この設定は、SWAUTHTIMEOUT が有効にな<br>っているときにのみ、機能します。                          |

表 *8. Lenovo Fingerprint Software* でサポートされるオプション *(*続き*)*

| パラメーター                      | 説明                                                      |
|-----------------------------|---------------------------------------------------------|
| <b>SWNONADMIFPLOGONONLY</b> | • 0 = 管理者以外のユーザーによる指紋認証<br>のみのログオンを無効にします。              |
|                             | • 1 = 管理者以外のユーザーによる指紋認証<br>のみのログオンを有効にします。              |
|                             | デフォルト値は 1 です。                                           |
| <b>SWSHOWPOWERON</b>        | • 0 = パワーオン・セキュリティー・オプシ<br>ョンを表示しません。                   |
|                             | 1 = パワーオン・セキュリティー・オプシ<br>ョンを常に表示します。                    |
|                             | デフォルト値は 0 です。                                           |
| <b>CSS</b>                  | • 0 = Client Security Solution はインストー<br>ルされていないと想定します。 |
|                             | • 1 = Client Security Solution がインストー<br>ルされていると想定します。  |
|                             | デフォルト値は 0 です。                                           |

<span id="page-30-0"></span>表 *8. Lenovo Fingerprint Software* でサポートされるオプション *(*続き*)*

#### **Systems Management Server (SMS)**

System Management Server (SMS) のインストールもサポートされています。SMS 管理者コンソールを開きます。新規パッケージを作成して標準的なパッケージ・プ ロパティを設定します。そのパッケージを開き、「プログラム」項目で「新規プロ グラム」を選択します。コマンド・ラインに次のように入力します。

Setup.exe /m *yourmiffilename* /q /i

サイレント・インストールの場合と同じパラメーターが使用できます。

Setup では、通常はインストール・プロセス終了時に再起動します。インストール中 は再起動せず、後で (さらにいくつかのプログラムをインストールしてから) 再起動 する場合は、プロパティ・リストに REBOOT=″ReallySuppress″ を追加します。

# <span id="page-32-0"></span>第 **3** 章 **Client Security Solution** での作業

Client Security Solution をインストールする前に、Client Security Solution で選択可 能なカスタマイズについて理解する必要があります。この章には、Client Security Solution のカスタマイズに関する情報および TPM (Trusted Platform Module) に関す る情報が記載されています。この章では、TPM について Trusted Computing Group (TCG) によって定義された用語を使用します。 TPM について詳しくは、次の Web サイトを参照してください。

<http://www.trustedcomputinggroup.org/>

#### **TPM** の使用

TPM は、 TPM を利用するソフトウェアにセキュリティー関連の機能を提供するた めに設計されたエンベデッド・セキュリティー・チップです。エンベデッド・セキ ュリティー・チップは、システムのマザーボードに搭載され、ハードウェア・バス を介して通信します。 TPM を導入しているシステムは、暗号鍵を作成して暗号化 することができ、同じ TPM のみが暗号化を解除することができます。このプロセ スは、しばしば鍵のラッピング と呼ばれ、鍵の開示を防止するのに役立ちます。 TPM を備えたシステムでは、マスター・ラッピング鍵は、ストレージ・ルート鍵 (SRK) と呼ばれ、 TPM 自体の内部に保存されるので、鍵の秘密 (private) 部分は決 して公開されません。エンベデッド・セキュリティー・チップは、他のストレー ジ・キー、署名鍵、パスワード、およびデータの他の小ユニットも保存できます。 TPM には記憶容量の制限があるので、 SRK はチップ外に記憶するその他の鍵の暗 号化に使用されます。 SRK はエンベデッド・セキュリティー・チップに残される ことは決してないので、保護ストレージの基本になっています。

エンベデッド・セキュリティー・チップの使用はオプションであり、 Client Security Solution 管理者を必要とします。個人ユーザーでも企業の IT 部門でも、 TPM は 初期設定する必要があります。ハードディスク故障からのリカバリーやシステム・ ボードの交換など、その後の操作は、Client Security Solution 管理者に限定されま す。

注**:** 認証モードを変更するときにセキュリティー・チップをアンロックしようとす る場合、ログアウトしてから、マスター管理者としてログインし直す必要がありま す。これで、セキュリティー・チップをアンロックすることができます。 2 次ユー ザーとしてログオンして、認証モードの変換を続けることもできます。この操作は 2 次ユーザーがログオンすると自動的に行われます。この場合、Client Security Solution によって 2 次ユーザーのパスワードまたはパスフレーズのプロンプトが出 されます。 Client Security Solution が変更の処理を完了すると、2 次ユーザーはセ キュリティー・チップのアンロック操作に進むことができます。

#### **Windows 7** での **TPM** の使用

Windows 7 ログオンが有効で、TPM が無効の場合、Windows ログオン機能を無効 にしてから、F1 BIOS で TPM を無効にする必要があります。この操作を行うと、 「セキュリティー・チップが非アクティブになりました。ログオン・プロセスを保

<span id="page-33-0"></span>護できません。**(Security chip has been deactivated, the logon process cannot be protected)**」というセキュリティー・メッセージが表示されなくなります。

さらに、クライアント・システムのオペレーティング・システムをアップグレード する場合、 Client Security の登録に失敗しないためにセキュリティー・チップのク リアが必要です。 F1 BIOS でセキュリティー・チップをクリアするには、システ ムをコールド起動する必要があります。ウォームリブートの後にこのプロセスを実 行しようとすると、セキュリティー・チップをクリアできなくなります。

#### **Client Security Solution** の暗号鍵の管理

Client Security Solution については、2 つの主なデプロイメント・アクティビティー である『所有権の取得』と『ユーザー登録』で説明します。 Client Security Solution セットアップ・ウィザードを初めて実行する際に、所有権の取得プロセスとユーザ ー登録プロセスが、どちらも初期設定時に実行されます。Client Security Solution セ ットアップ・ウィザードを完了した特定の Windows ユーザー ID は、Client Security Solution 管理者で、アクティブ・ユーザーとして登録されます。システムに ログインするその他のユーザーは、すべて Client Security Solution に登録するよう に自動的に要求されます。

#### • 所有権の取得

単一の Windows 管理者のユーザー ID は、唯一の Client Security Solution 管理 者としてシステムに割り当てられます。 Client Security Solution の管理機能は、 このユーザー ID により実行される必要があります。 TPM の許可は、このユー ザーの Windows パスワードか、Client Security パスフレーズのいずれかです。

注**:** 忘れてしまった Client Security Solution 管理者パスワードまたはパスフレー ズからリカバリーする唯一の方法は、有効な Windows のアクセス権を使用して このソフトウェアをアンインストールするか、BIOS 内のセキュリティー・チッ プをクリアするかのいずれかです。いずれの方法でも、TPM に関連した鍵を介し て保護されたデータは、消失します。 Client Security Solution は、忘れてしまっ たパスワードまたはパスフレーズを自分で復元できるようにするオプション機構 も提供します。このため、パスワードまたはパスフレーズは、ユーザー確認のた めの質問への応答を基にしています。 Client Security Solution 管理者は、この機 能を使用するかしないかを決定します。

• ユーザー登録

所有権の取得プロセスが完了し、Client Security Solution 管理者が作成されると、 ユーザー・ベース鍵を作成して、現在ログオンしている Windows ユーザーのク レデンシャルを安全に保存することができます。この設計により、複数のユーザ ーが Client Security Solution に登録し、単一の TPM を利用することができま す。ユーザー鍵は、セキュリティー・チップを介して保護されますが、実際には チップ外のハードディスクに保存されます。この設計では、セキュリティー・チ ップに構築された実際のメモリーの代わりに、制限のあるストレージ要素として ハードディスク・スペースを作成します。同じセキュア・ハードウェアを利用で きるユーザーの数が飛躍的に増大します。

#### <span id="page-34-0"></span>所有権の取得

Client Security Solution のトラステッド・ルートは、システム・ルート・キー (SRK) です。この移動できない非対称鍵は、 TPM のセキュア環境内に生成され、システ ムに公開されることは決してありません。この鍵を利用する許可は、Windows 管理 者アカウントにより TPM\_TakeOwnership コマンドの実行中に得られます。Client Security パスフレーズを利用している場合、Client Security Solution 管理者の Client Security パスフレーズは、TPM 許可になり、それ以外の場合は Client Security Solution 管理者の Windows パスワードになります。

システム用に作成された SRK では、その他の鍵ペアは、作成して TPM の外部に 保存できますが、ハードウェア・ベースの鍵によってラップまたは保護されます。 TPM は SRK を内蔵するハードウェアであり、ハードウェアは損傷することがある ので、システムへの損傷によりデータ・リカバリーが妨げられないようにするため にリカバリー機構が必要です。

システムをリカバリーするために、システム・ベース鍵 (System Base Key) が作成 されます。この非対称ストレージ・キーにより、 Client Security Solution 管理者 は、システム・ボード交換や別システムへの計画的移行からリカバリーすることが できます。システム・ベース鍵を保護しながら、通常の操作またはリカバリー時に アクセスできるようにするために、このキーの 2 つのインスタンスが作成され、異 なる 2 つの方法によって保護されます。最初に、システム・ベース鍵は、AES 対 称鍵を使用して暗号化されます。この鍵は、Client Security Solution 管理者のパスワ ードまたは Client Security パスフレーズを知っていれば得ることができます。 Client Security Solution リカバリー・キーのこのコピーは、クリアされた TPM また はハードウェア障害により交換されたシステム・ボードからのリカバリー専用で す。

Client Security Solution リカバリー・キーの 2 番目のインスタンスは、 SRK によ ってラップされてキー階層にインポートされます。システム・ベース鍵のこの 2 つ のインスタンスにより、 TPM は自身にバインドされた秘密を通常の使用状態で保 護することができ、さらに AES 鍵を使用して暗号化されているシステム・ベース 鍵を介して、障害のあるシステム・ボードをリカバリーすることができます。AES 鍵は、 Client Security Solution 管理者パスワードまたは Client Security パスフレー ズによってアンロックされます。次に、システム・リーフ鍵 (System Leaf Key) が 作成されます。このキーは、AES 鍵など、システム・レベルの機密事項を保護する ために作成されます。

<span id="page-35-0"></span>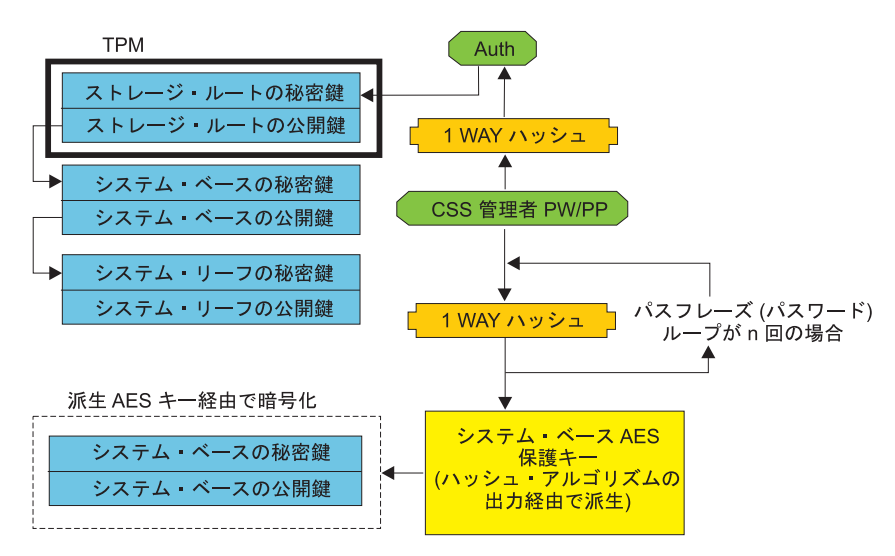

システム・レベルのキー構造 - 所有権取得

図 *1.* システム・レベルのキー構造 *-* 所有権取得

#### ユーザー登録

各ユーザーのデータを同じ TPM によって保護するために、各ユーザーは独自のユ ーザー・ベース鍵を作成します。この移動可能な非対称ストレージ・キーは、2 回 作成され、各ユーザーの Windows パスワードまたは Client Security パスフレーズ から生成された対称 AES 鍵によって保護されます。

次に、ユーザー・ベース鍵の 2 番目のインスタンスは、 TPM にインポートされ、 システム SRK によって保護されます。作成されたユーザー・ベース鍵では、ユー ザー・リーフ鍵 (User Leaf Key) と呼ばれる第 2 非対称鍵が作成されます。ユーザ ー・リーフ鍵は、インターネット・ログオン情報の保護に使用される Password Manager AES 鍵、データの保護に使用されるパスワード、およびオペレーティン グ・システムへのアクセスを防護する Windows パスワード AES 鍵など、個別の秘 密事項を保護します。ユーザー・リーフ鍵へのアクセスは、ユーザーの Windows パスワードまたは Client Security Solution パスフレーズによって制御され、ログオ ン時には自動的にロックが解除されます。
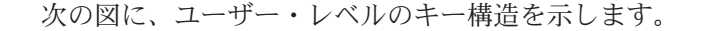

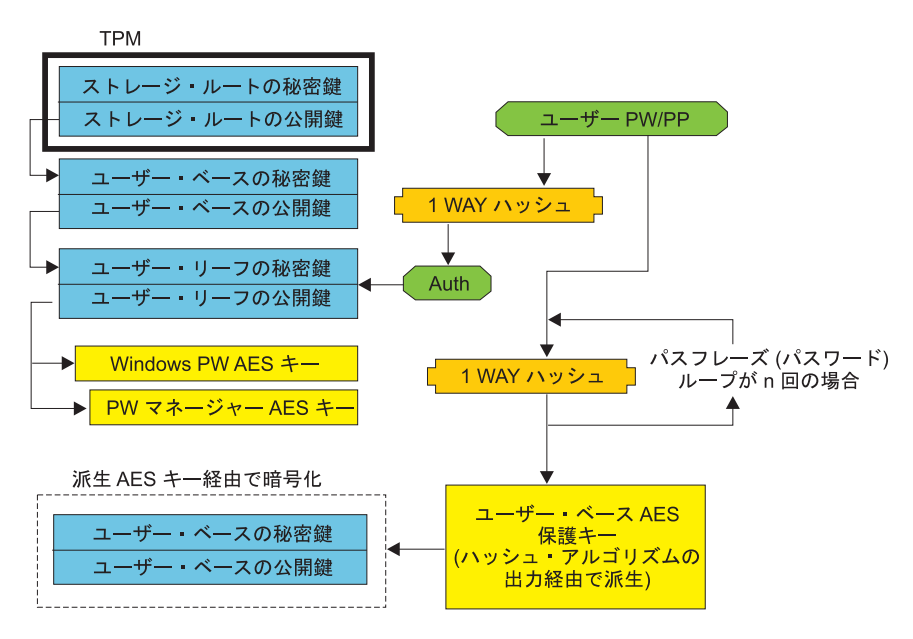

ユーザー・レベルのキー構造 - ユーザー登録

図 *2.* ユーザー・レベルのキー構造 *-* ユーザー登録

#### バックグラウンド登録

Client Security Solution 8.3 は、自動的に開始されるユーザー登録のバックグラウン ド登録をサポートします。登録プロセスは、通知を表示せずにバックグラウンドで 実行されます。

注**:** バックグラウンド登録は、自動的に開始されるユーザー登録の場合にのみ、使 用できます。「スタート」メニューまたは「セキュリティー設定のリセット」から 手動で開始されるユーザー登録の場合は、ユーザーがユーザー登録を待機すること を示すダイアログが今までどおり表示されます。

ローカル管理者またはドメイン管理者も、次のようにポリシーを編集することで、 待機ダイアログを強制的に表示させることができます。

CSS\_GUI\_ALWAYS\_SHOW\_ENROLLMENT\_PROCESSING

あるいは、次のようにレジストリー・キーを編集します。

HKLM¥software¥policies¥lenovo¥client security solution¥GUI options¥ AlwaysShowEnrollmentProcessing

AlwaysShowEnrollmentProcessing のデフォルト値は 0 です。上記のレジストリ ー・キーが 0 に設定された場合は、自動的に開始されるユーザー登録の待機ダイア ログは表示されません。このポリシーが 1 に設定された場合は、登録が開始される 方法に関係なく、ユーザー登録中に必ず待機ダイアログが表示されます。

### ソフトウェア・エミュレーション

TPM を備えていないコンピューターを使用するユーザーの経験レベルを一貫して高 めるため、CSS は TPM エミュレーション・モードをサポートしています。

TPM エミュレーション・モードは、トラステッド・ソフトウェア・ベース・ルート です。ユーザーは、TPM によって提供されるのと同じ機能 (デジタル署名、対称鍵 暗号化解除、RSA 鍵のインポート、保護、および乱数生成など) を使用可能です が、トラステッド・ルートはソフトウェア・ベースの鍵であるので、セキュリティ ーは低下します。

TPM エミュレーション・モードを、TPM のセキュアな代替として使用することは できません。 TPM は、TPM エミュレーション・モードよりセキュアな、次の 2 つの鍵保護方法を提供します。

- v TPM によって使用されるすべての鍵が、固有のルート・レベル鍵によって保護さ れます。固有のルート・レベル鍵は、TPM 内部に作成され、TPM 外部で表示し たり使用したりすることはできません。TPM エミュレーション・モードでは、ル ート・レベル鍵は、ハードディスク・ドライブに保存されたソフトウェア・ベー ス鍵です。
- v すべての秘密鍵操作は TPM 内部で実行されるので、鍵の秘密鍵の材料が、TPM 外部に露出することはありません。TPM エミュレーション・モードでは、すべて の秘密鍵操作がソフトウェア内で実行されるので、秘密鍵の材料は保護されませ ん。

TPM エミュレーション・モードは主に、セキュリティーにはあまり関心がなく、シ ステムのログオン速度に強い関心を持つユーザー向けです。

### システム・ボードの交換

システム・ボードを交換するということは、鍵がバインドされていた旧 SRK がも はや無効になり、別の SRK が必要とされていることが推測されます。これは TPM が BIOS によりクリアされても起こります。

Client Security Solution 管理者は、システムのクレデンシャルを新規 SRK にバイン ドすることを要求されます。システム・ベース鍵は、 Client Security Solution 管理 者クレデンシャルから得たシステム・ベース AES 保護鍵により暗号化を解除する 必要があります。

Client Security Solution 管理者がドメイン・ユーザー ID であり、そのユーザー ID のパスワードが別のマシン上で変更されていた場合、リカバリーを必要とするシス テムにログオンするときに最後に使用されたパスワードが、リカバリーのためにシ ステム・ベース鍵の暗号化を解除するために既知である必要があります。たとえ ば、デプロイメント中に、 Client Security Solution 管理者のユーザー ID とパスワ ードが構成されており、このユーザーのパスワードが別のマシン上で変更されてい る場合は、デプロイメント中に設定された元のパスワードは、このシステムをリカ バリーするための必須権限になります。

以下のステップに従って、システム・ボードの交換を実施してください。

- 1. Client Security Solution 管理者は、オペレーティング・システムにログオンす る。
- 2. ログオン実行コード (cssplanarswap.exe) は、セキュリティー・チップが使用不可 になっていることを認識し、使用可能にするために再起動を要求する (このステ ップは、BIOS によりセキュリティー・チップを使用可能にすることで回避でき ます)。
- 3. システムが再起動され、セキュリティー・チップが使用可能になる。
- 4. Client Security Solution 管理者がログオンし、次に、新規 Take Ownership プロ セスが完了する。
- 5. システム・ベース鍵は、Client Security Solution 管理者の認証によって得られる システム基本 AES 保護鍵を使用して暗号化を解除される。システム・ベース鍵 は、新規 SRK にインポートされて、システム・リーフ鍵とそれによって保護さ れているすべてのクレデンシャルを再設定します。
- 6. これで、システムはリカバリーされます。

注**:** システム・ボードの交換は、エミュレーション・モードの使用時は必要ありま せん。

次の図に、マザーボード・スワップ (所有権取得) の構造を示します。

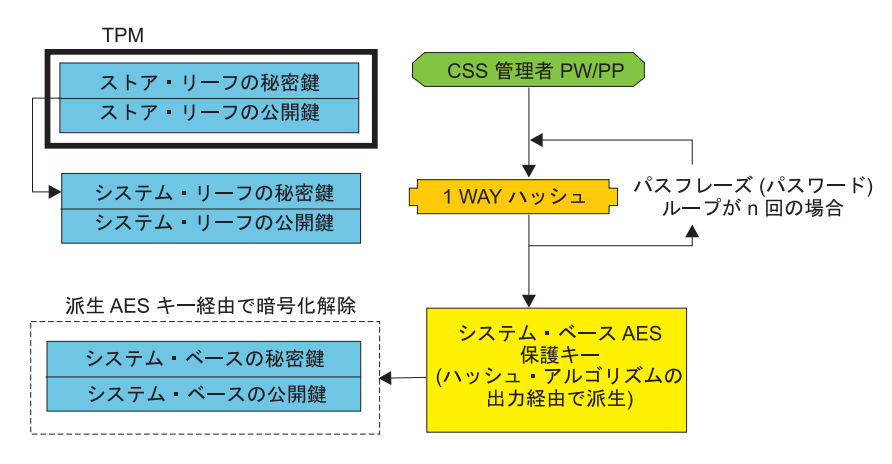

システム・ボードの交換 - 所有権取得

図 *3.* システム・ボードの交換 *-* 所有権取得

各ユーザーがシステムにログオンする度に、ユーザー・ベース鍵がユーザー認証か ら得られるユーザー・ベース AES 保護鍵により自動的に暗号化を解除され、 Client Security Solution 管理者により作成された新規 SRK にインポートされます。 次の図に、マザーボード・スワップ (ユーザー登録) の構造を示します。

セキュリティー・チップのクリア後、またはマザーボードの交換後に 2 次ユーザー をログインさせるには、マスター管理者としてログインする必要があります。マス ター管理者には鍵を復元するためのプロンプトが出されます。鍵の復元が完了した ら、Policy Manager を使用して Client Security の Windows ログオンを無効にしま す。残りのユーザーはそれぞれの鍵を復元できます。すべての 2 次ユーザーがそれ ぞれの鍵を復元したら、マスター管理者は Client Security Solution の Windows ロ グオン機能を有効にすることができます。

次の図に、マザーボード・スワップ (ユーザー登録) の構造を示します。

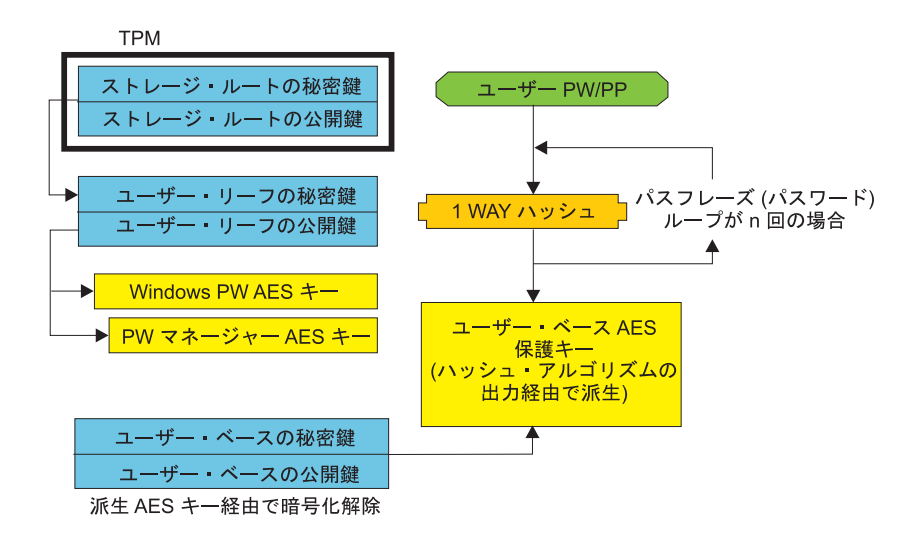

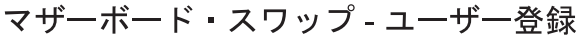

図 *4.* マザーボード・スワップ *-* ユーザー登録

### **EFS** 保護ユーティリティー

Client Security Solution は、ファイルおよびフォルダーを暗号化するために Encrypting File System (EFS) が使用する暗号化証明書を、TPM に基づいて保護で きるようにするコマンド・ライン・ユーティリティーを提供します。このユーティ リティーは、サード・パーティー証明書 (認証局が生成する証明書) の転送をサポー トし、さらに自己署名証明書の生成もサポートします。

Client Security Solution による EFS 証明書の保護とは、EFS 証明書に関連する秘密 鍵が TPM によって保護されることを意味します。この証明書へのアクセスは、ユ ーザーが Client Security Solution で認証された後に認可されます。

TPM が有効でない場合、EFS 証明書は Client Security Solution が提供する TPM エミュレーターを使用して保護されます。EFS 証明書が Client Security Solution に よって保護されるようにするには、Client Security Solution への登録が必要です。

#### 注意**:**

**Client Security Solution** と **Encrypting File System (EFS)** を使用してファイルおよ びフォルダーを暗号化した場合、**Client Security Solution** または **TPM** が使用でき ない場合には暗号化されたファイルにアクセスできません。

TPM が反応しなくなった場合、Client Security Solution はマザーボードを交換した 後に暗号化されたデータへ再びアクセスできるようになります。

#### **EFS** コマンド・ライン・ユーティリティーの使用

次の表に、EFS でサポートされるコマンド・ライン・パラメーターを示します。

表 *9. EFS* でサポートされるコマンド・ライン・パラメーター

| 説明                              |
|---------------------------------|
| 自己署名証明書を生成し、その証明書を EFS          |
| に関連付けます。 <size> を指定すると、生</size> |
| 成される鍵は指定されたビット・サイズのも            |
| のになります。有効な値は、512、1024、お         |
| よび 2048 です。値を指定しない場合、また         |
| は無効値を指定すると、デフォルトで 1024          |
| ビットの鍵が生成されます。                   |
| 転送して EFS と関連付ける既存の証明書の          |
| シリアル番号を指定します。                   |
| 転送して EFS と関連付ける既存の証明書の          |
| 名前(「発行先」)を指定します。                |
| 最初に使用可能な既存の EFS 証明書を転送          |
| して EFS と関連付けます。                 |
| 出力を表示しません。プログラム終了時に値            |
| によって提供される戻りコード。                 |
| ヘルプ情報を表示します。                    |
|                                 |

サイレント・モードで実行されていない場合、このユーティリティーは以下のいず れかのエラーを戻します。

- 0 "Command completed successfully"
- 1 "This utility requires Windows XP"
- 2 "This utility requires Client Security Solution version 8.0"

3 - "The current user is not enrolled with Client Security Solution"

- 4 "The specified certificate could not be found"
- 5 "Unable to generate a self-signed certificate"
- 6 "No EFS certificates were found"
- 7 "Unable to associate the certificate with EFS"

サイレント・モードで実行されている場合、プログラムの出力は、上記に示すエラ ー番号に対応するエラー・レベルになります。

### **XML** スキーマの使用

XML スクリプト記述の目的は、IT 管理者が Client Security Solution のデプロイお よび構成に使用できるカスタム・スクリプトを作成できるようにすることです。ス クリプトは xml\_crypt\_tool 実行可能モジュールによって保護できます (AES 暗号化 などのパスワードを使用)。いったん作成されると、仮想マシン (vmserver.exe) は、 入力としてスクリプトを受け入れます。仮想マシンは、Client Security Solution セッ トアップ・ウィザードと同一のファンクションを呼び出して、ソフトウェアを構成 します。

すべてのスクリプトは、XML エンコード・タイプ、XML スキーマ、および実行す る 1 つ以上の機能を指定する 1 つのタグより構成されています。スキーマは、 XML ファイルを検証し、必須パラメーターがそろっていることを確認するために使 用されます。スキーマの使用は、現在、推奨されていません。各ファンクション

は、ファンクション・タグで囲まれています。各ファンクションには ORDER が含 まれています。これは、コマンドが仮想マシン (vmserver.exe) によって実行される 順番を指定します。各ファンクションには、バージョン番号も含まれます。現在、 すべてのファンクションはバージョン 1.0 です。以下のスクリプト例には、それぞ れ 1 つのファンクションのみが含まれています。しかし、実際のスクリプトには複 数のファンクションが含まれる可能性が高くなります。 Client Security Solution セ ットアップ・ウィザードを使用すれば、このようなスクリプトを作成できます。セ ットアップ・ウィザードによるスクリプト作成の追加情報については、 47 [ページの](#page-54-0) 『Client Security Solution [セットアップ・ウィザード』を](#page-54-0)参照してください。

注**:** ドメイン名を必要とするファンクションのいずれかに、パラメーター <DOMAIN\_NAME\_PARAMETER> が残されている場合は、システムのデフォルトの PC 名が使用されます。

### 例

以下のコマンドは、XML スキーマの例です。

#### **ENABLE\_TPM\_FUNCTION**

このコマンドは、TPM を使用可能にし、引数 SYSTEM\_PAP を使用します。シス テムに既に BIOS 管理者またはスーパーバイザー・パスワードが設定されている場 合は、この引数を指定する必要があります。それ以外の場合、このコマンドはオプ ションです。

<tvt\_deployment xmlns ="http://www.lenovo.com" xmlns:xsi="http://www.w3.org/2001/XMLSchema-instance " xsi:schemaLocation=" http://www.lenovo.com cssDeploy.xsd"> < registry settings /> < /tvt deployment > <FUNCTION> <ORDER>0001</ORDER> <COMMAND>ENABLE\_TPM\_FUNCTION</COMMAND> <VERSION>1.0</VERSION> <SYSTEM\_PAP>PASSWORD</SYSTEM\_PAP> </FUNCTION>

</CSSFile>

注**:** このコマンドは、エミュレーション・モードではサポートされていません。

#### **DISABLE\_TPM\_FUNCTION**

このコマンドは引数 SYSTEM\_PAP を使用します。システムに既に BIOS 管理者ま たはスーパーバイザー・パスワードが設定されている場合は、この引数を指定する 必要があります。それ以外の場合、このコマンドはオプションです。

```
<tvt_deployment xmlns ="http://www.lenovo.com"
xmlns:xsi="http://www.w3.org/2001/XMLSchema-instance " xsi:schemaLocation="
http://www.lenovo.com cssDeploy.xsd">
 < registry_settings />
 \langle /tvt deployment
          <FUNCTION>
          <ORDER>0001</ORDER>
          <COMMAND>DISABLE_TPM_FUNCTION</COMMAND>
          <VERSION>1.0</VERSION>
          <SYSTEM_PAP>password</SYSTEM_PAP>
         </FUNCTION>
</CSSFile>
```
注**:** このコマンドは、エミュレーション・モードではサポートされていません。

#### **ENABLE\_PWMGR\_FUNCTION**

このコマンドは、すべての Client Security Solution ユーザーに対して Password Manager を使用可能にします。

```
<?xml version="1.0" encoding="UTF-8" standalone="no"?>
  <CSSFile xmlns="www.lenovo.com/security/CSS">
          <FUNCTION>
          <ORDER>0001</ORDER>
          <COMMAND>ENABLE_PWMGR_FUNCTION</COMMAND>
         <VERSION>1.0</VERSION>
         </FUNCTION>
</CSSFile>
```
#### **ENABLE\_CSS\_GINA\_FUNCTION**

Windows XP、Windows Vista、および Windows 7 の場合、次のコマンドで Client Security Solution ログオンが可能になります。

```
- <tvt deployment xmlns ="http://www.lenovo.com"
xmlns:xsi="http://www.w3.org/2001/XMLSchema-instance " xsi:schemaLocation="
http://www.lenovo.com cssDeploy.xsd">
 < registry settings />
 \langle /tvt deployment
          <FUNCTION>
          <ORDER>0001</ORDER>
          <COMMAND>ENABLE_CSS_GINA_FUNCTION</COMMAND>
          <VERSION>1.0</VERSION>
         </FUNCTION>
```

```
</CSSFile>
```
#### **ENABLE\_UPEK\_GINA\_FUNCTION**

注**:**

- 1. このコマンドは ThinkVantage 指紋認証ソフトウェア専用です。
- 2. このコマンドは、エミュレーション・モードではサポートされていません。

次のコマンドでは、ThinkVantage 指紋認証による Windows ログオンが有効にな り、Client Security Solution による Windows ログオンが無効になります。

```
<tvt_deployment xmlns ="http://www.lenovo.com"
xmlns:xsi="http://www.w3.org/2001/XMLSchema-instance " xsi:schemaLocation="
http://www.lenovo.com cssDeploy.xsd">
 < registry settings />
 < /tvt_deployment >
         <FUNCTION>
          <ORDER>0001</ORDER>
          <COMMAND>ENABLE_UPEK_GINA_FUNCTION</COMMAND>
         <VERSION>1.0</VERSION>
         </FUNCTION>
</CSSFile>
```
### **ENABLE\_UPEK\_GINA\_WITH\_FUS\_FUNCTION**

注**:**

- 1. このコマンドは ThinkVantage 指紋認証ソフトウェア専用です。
- 2. このコマンドは、エミュレーション・モードではサポートされていません。

次のコマンドでは、ユーザーの簡易切り替えがサポートされるログオンが有効にな り、Client Security Solution による Windows ログオンが無効になります。PC がド メイン環境にある場合には、ユーザーの簡易切り替えは無効です。これは、 Microsoft の設計です。

```
<tvt_deployment xmlns ="http://www.lenovo.com"
xmlns:xsi="http://www.w3.org/2001/XMLSchema-instance " xsi:schemaLocation="
http://www.lenovo.com cssDeploy.xsd">
 < registry settings />
 < /tvt_deployment
     <FUNCTION>
          <ORDER>0001</ORDER>
          <COMMAND>ENABLE_UPEK_GINA_WIH_FUS_FUNCTION</COMMAND>
          <VERSION>1.0</VERSION>
         </FUNCTION>
```
</CSSFile>

### **ENABLE\_AUTHENTEC\_GINA\_FUNCTION**

注**:**

1. このコマンドは Lenovo Fingerprint Software 専用です。

2. このコマンドは、エミュレーション・モードではサポートされていません。

次のコマンドでは、Lenovo Fingerprint による Windows ログオンが有効になり、 Client Security Solution による Windows ログオンが無効になります。

```
<tvt_deployment xmlns ="http://www.lenovo.com"
xmlns:xsi="http://www.w3.org/2001/XMLSchema-instance " xsi:schemaLocation="
http://www.lenovo.com cssDeploy.xsd">
 < registry settings />
 < /tvt_deployment >
         <FUNCTION>
          <ORDER>0001</ORDER>
          <COMMAND>ENABLE_AUTHENTEC_GINA_FUNCTION</COMMAND>
          <VERSION>1.0</VERSION>
         </FUNCTION>
</CSSFile>
```
### **ENABLE\_AUTHENTEC\_GINA\_WITH\_FUS\_FUNCTION**

注**:**

1. このコマンドは Lenovo Fingerprint Software 専用です。

2. このコマンドは、エミュレーション・モードではサポートされていません。

次のコマンドでは、ユーザーの簡易切り替えがサポートされるログオンが有効にな り、Client Security Solution による Windows ログオンが無効になります。PC がド メイン環境にある場合には、ユーザーの簡易切り替えは無効です。これは、

Microsoft の設計です。

```
<tvt_deployment xmlns ="http://www.lenovo.com"
xmlns:xsi="http://www.w3.org/2001/XMLSchema-instance " xsi:schemaLocation="
http://www.lenovo.com cssDeploy.xsd">
 < registry settings />
 < /tvt deployment
     <FUNCTION>
          <ORDER>0001</ORDER>
          <COMMAND>ENABLE_AUTHENTEC_GINA_WIH_FUS_FUNCTION</COMMAND>
          <VERSION>1.0</VERSION>
         </FUNCTION>
</CSSFile>
```
### **ENABLE\_NONE\_GINA\_FUNCTION**

ThinkVantage 指紋認証ソフトウェア、Client Security Solution、または Access Connections などの ThinkVantage Technology 関連コンポーネントのいずれかの GINA または CP (クレデンシャル・プロバイダー) が使用可能な場合、このコマン ドは ThinkVantage 指紋認証ソフトウェアのログオンと Client Security Solution の ログオンの両方を使用不可にします。

```
<tvt_deployment xmlns ="http://www.lenovo.com"
xmlns:xsi="http://www.w3.org/2001/XMLSchema-instance " xsi:schemaLocation="
http://www.lenovo.com cssDeploy.xsd">
 < registry_settings />
 < /tvt_deployment
          <FUNCTION>
          <ORDER>0001</ORDER>
          <COMMAND>ENABLE_CSS_NONE_FUNCTION</COMMAND>
          <VERSION>1.0</VERSION>
         </FUNCTION>
</CSSFile>
```
注**:** このコマンドは、エミュレーション・モードではサポートされていません。

### **SET\_PP\_FLAG\_FUNCTION**

このコマンドは、Client Security パスフレーズを使用するか、Windows パスワード を使用するかを決めるために、Client Security Solution が読み取るフラグを書き込み ます。

```
<tvt_deployment xmlns ="http://www.lenovo.com"
xmlns:xsi="http://www.w3.org/2001/XMLSchema-instance " xsi:schemaLocation="
http://www.lenovo.com cssDeploy.xsd">
 < registry settings />
  < /tvt_deployment
         <FUNCTION>
         <ORDER>0001</ORDER>
         <COMMAND>SET_PP_FLAG_FUNCTION</COMMAND>
         <PP_FLAG_SETTING_PARAMETER>USE_CSS_PP</PP_FLAG_SETTING_PARAMETER>
         <VERSION>1.0</VERSION>
         </FUNCTION>
</CSSFile>
```
注**:** このコマンドは、エミュレーション・モードではサポートされていません。

#### **SET\_ADMIN\_USER\_FUNCTION**

このコマンドは、管理者を決めるために Client Security Solution が読み取るフラグ を書き込みます。パラメーターは次のとおりです。

**• USER NAME PARAMETER** 

管理者のユーザー名。

v **DOMAIN\_NAME\_PARAMETER**

管理者のドメイン名。

```
<tvt_deployment xmlns ="http://www.lenovo.com"
xmlns:xsi="http://www.w3.org/2001/XMLSchema-instance " xsi:schemaLocation="
http://www.lenovo.com cssDeploy.xsd">
 < registry settings />
  < /tvt_deployment
          <FUNCTION>
          <ORDER>0001</ORDER>
          <COMMAND>SET_ADMIN_USER_FUNCTION</COMMAND>
```

```
<USER_NAME_PARAMETER>sabedi</USER_NAME_PARAMETER>
 <DOMAIN_NAME_PARAMETER>IBM-2AA92582C79<DOMAIN_NAME_PARAMETER>
<VERSION>1.0<\overline{7}VERSION>
 <SYSTEM_PAP>PASSWORD</SYSTEM_PAP>
</FUNCTION>
```
</CSSFile>

注**:** このコマンドは、エミュレーション・モードではサポートされていません。

#### **INITIALIZE\_SYSTEM\_FUNCTION**

このコマンドは、Client Security Solution システム機能を初期設定します。システム 全体の鍵は、このファンクション呼び出しにより生成されます。次のパラメータ ー・リストで、各ファンクションについて説明します。

#### v **NEW\_OWNER\_AUTH\_DATA\_PARAMETER**

このパラメーターは、システムの新規所有者パスワードを設定するために使用さ れます。新規所有者パスワードの場合、このパラメーターの値は現行所有者パス ワードにより制御されます。現行所有者パスワードが設定されていない場合、こ のパラメーターの値が渡されて新規所有者パスワードになります。現行所有者パ スワードが既に設定され、管理者が同じ現行の所有者パスワードを使用する場合 は、このパラメーターの値が渡されます。管理者が新規所有者パスワードを使用 する場合、新規所有者パスワードがこのパラメーターに渡されます。

#### v **CURRENT\_OWNER\_AUTH\_DATA\_PARAMETER**

このパラメーターは、システムの現行所有者パスワードです。既にシステムに既 存の所有者パスワードがある場合は、このパラメーターは前のパスワードを渡す 必要があります。新規所有者パスワードが要求される場合、現行所有者パスワー ドがこのパラメーターに渡されます。パスワード変更が構成されていない場合 は、値 NO\_CURRENT\_OWNER\_AUTH が渡されます。

```
<tvt_deployment xmlns ="http://www.lenovo.com"
xmlns:xsi="http://www.w3.org/2001/XMLSchema-instance " xsi:schemaLocation="
http://www.lenovo.com cssDeploy.xsd">
 < registry_settings />
 < /tvt_deployment
         <FUNCTION>
          <ORDER>0001</ORDER>
          <COMMAND>INITIALIZE_SYSTEM_FUNCTION</COMMAND>
          <NEW_OWNER_AUTH_DATA_PARAMETER>pass1word</NEW_OWNER_AUTH_DATA_
              PARAMETER>
          <CURRENT_OWNER_AUTH_DATA_PARAMETER>No_CURRENT_OWNER_AUTH</CURRENT
              OWNER AUTH DATA PARAMETER>
         <VERSION>1.0</VERSION>
         </FUNCTION>
</CSSFile>
```
#### **CHANGE\_TPM\_OWNER\_AUTH\_FUNCTION**

このコマンドは、Client Security Solution 管理者権限を変更し、それに応じてシステ ム鍵を更新します。システム全体の鍵は、このファンクション呼び出しにより再生 成されます。パラメーターは次のとおりです。

v NEW\_OWNER\_AUTH\_DATA\_PARAMETER

TPM の新規所有者パスワード

#### • CURRENT OWNER AUTH DATA PARAMETER

TPM の現行所有者パスワード

```
<tvt_deployment xmlns ="http://www.lenovo.com"
xmlns:xsi="http://www.w3.org/2001/XMLSchema-instance " xsi:schemaLocation="
http://www.lenovo.com cssDeploy.xsd">
 \leq registry settings />
 < /tvt_deployment
          <FUNCTION>
          <ORDER>0001</ORDER>
          <COMMAND>CHANGE_TPM_OWNER_AUTH_FUNCTION</COMMAND>
          <NEW_OWNER_AUTH_DATA_PARAMETER>newPassWord</NEW_OWNER_AUTH_DATA_
              PARAMETER>
          <CURRENT_OWNER_AUTH_DATA_PARAMETER>oldPassWord</CURRENT_OWNER_AUTH
              _DATA_PARAMETER>
         <VERSION>1.0</VERSION>
         </FUNCTION>
</CSSFile>
```
注**:** このコマンドは、エミュレーション・モードではサポートされていません。

### **ENROLL\_USER\_FUNCTION**

このコマンドは、Client Security Solution を使用する特定のユーザーを登録します。 このファンクションは、ユーザー固有のセキュリティー・キーのすべてを所定のユ ーザーに作成します。 パラメーターは次のとおりです。

v **USER\_NAME\_PARAMETER**

登録するユーザーのユーザー名

**• DOMAIN NAME PARAMETER** 

登録するユーザーのドメイン名

v **USER\_AUTH\_DATA\_PARAMETER**

ユーザーのセキュリティー・キーを作成するための TPM パスフレーズまたは Windows パスワード

v **WIN\_PW\_PARAMETER**

Windows パスワード

```
<tvt_deployment xmlns ="http://www.lenovo.com"
xmlns:xsi="http://www.w3.org/2001/XMLSchema-instance " xsi:schemaLocation="
http://www.lenovo.com cssDeploy.xsd">
  < registry_settings />
  < /tvt_deployment
          <FUNCTION>
          <ORDER>0001</ORDER>
          <COMMAND>ENROLL_USER_FUNCTION</COMMAND>
          <USER_NAME_PARAMETER>sabedi</USER_NAME_PARAMETER>
          <DOMAIN_NAME_PARAMETER>IBM-2AA92582C79<DOMAIN_NAME_PARAMETER>
          <USER_AUTH_DATA_PARAMETER>myCssUserPassPhrase</USER_AUTH_DATA_PARAMETER>
          <WIN_PW_PARAMETER>myWindowsPassword</WIN_PW_PARAMETER>
         <VERSION>1.0</VERSION>
          </FUNCTION>
</CSSFile>
```
#### **USER\_PW\_RECOVERY\_FUNCTION**

このコマンドは、特定ユーザーのパスワード・リカバリーをセットアップします。 パラメーターは次のとおりです。

**• USER NAME PARAMETER** 

登録するユーザーのユーザー名

v **DOMAIN\_NAME\_PARAMETER**

登録するユーザーのドメイン名

**• USER PW REC QUESTION COUNT** 

ユーザーが応答しなければならない質問の数

#### v **USER\_PW\_REC\_ANSWER\_DATA\_PARAMETER**

特定の質問に対する、保存されている応答。このパラメーターの実名には、応答 される質問に対応する番号が連結しています。

#### v **USER\_PW\_REC\_STORED\_PASSWORD\_PARAMETER**

質問のすべてが正確に応答されると、ユーザーに示される保存されたパスワー ド。

<tvt\_deployment xmlns ="http://www.lenovo.com" xmlns:xsi="http://www.w3.org/2001/XMLSchema-instance " xsi:schemaLocation=" http://www.lenovo.com cssDeploy.xsd"> < registry\_settings /> < /tvt\_deployment <FUNCTION> <ORDER>0001</ORDER> <COMMAND>USER\_PW\_RECOVERY\_FUNCTION</COMMAND> <USER\_NAME\_PARAMETER>sabedi</USER\_NAME\_PARAMETER> <DOMAIN\_NAME\_PARAMETER>IBM-2AA92582C79<DOMAIN\_NAME\_PARAMETER> <USER\_PW\_REC\_ANSWER\_DATA\_PARAMETER>Test1</USER\_PW\_REC\_ANSWER\_DATA\_PARA METER> <USER\_PW\_REC\_ANSWER\_DATA\_PARAMETER>Test2</USER\_PW\_REC\_ANSWER\_DATA\_PARA METER> <USER\_PW\_REC\_ANSWER\_DATA\_PARAMETER>Test3</USER\_PW\_REC\_ANSWER\_DATA\_PARA METER> <USER\_PW\_REC\_QUESTION\_COUNT>3</USER\_PW\_REC\_QUESTION\_COUNT> <USER\_PW\_REC\_QUESTION\_LIST>20000,20001,20002</USER\_PW\_REC\_QUESTION\_LIST> </USER\_PW\_REC\_STORED\_PASSWORD\_PARAMETER>Pass1word</USER\_PW\_REC\_STORED\_PASS WORD\_PARAMETER> <VERSION>1.0</VERSION> </FUNCTION> </CSSFile>

#### **GENERATE\_MULTI\_FACTOR\_DEVICE\_FUNCTION**

このコマンドは、認証に使用される Client Security Solution の多層デバイスを生成 します。パラメーターは次のとおりです。

- USER NAME PARAMETER 管理者のユーザー名。
- DOMAIN NAME PARAMETER 管理者のドメイン名。
- v MULTI\_FACTOR\_DEVICE\_USER\_AUTH ユーザーのセキュリティー・キーを作 成するための Client Security パスフレーズまたは Windows パスワード。

<?xml version="1.0" encoding="UTF-8" standalone="no" ?> <CSSFile=xmlns="www.ibm.com/security/CSS"> <FUNCTION>

<ORDER>0001</ORDER> <COMMAND>GENERATE\_MULTI\_FACTOR\_DEVICE\_FUNCTION</COMMAND> <USER\_NAME\_PARAMETER>myUserName</USER\_NAME\_PARAMETER> <DOMAIN\_NAME\_PARAMETER>domainName</DOMAIN\_NAME\_PARAMETER> <MULTI\_FACTOR\_DEVICE\_USER\_AUTH>myCssUserPassPhrase</MULTI\_FACTOR\_DEVICE\_USER\_AUTH> <VERSION>1.0</VERSION> </FUNCTION> </CSSFile>

### **SETUP\_PDA\_FUNCTION**

このコマンドは、Client Security Solution と使用するために Rescue and Recovery ワークスペースをセットアップします。

<?xml version="1.0" encoding="UTF-8" standalone="no" ?> <CSSFile=xmlns="www.ibm.com/security/CSS"> <FUNCTION> <ORDER>0001</ORDER> <COMMAND>SETUP\_PDA\_FUNCTION</COMMAND>  $<$ VERSION>1.0</VERSION> </FUNCTION> </CSSFile>

### **SET\_USER\_AUTH\_FUNCTION**

このコマンドは、Client Security Solution のユーザー認証を設定します。

```
<?xml version="1.0" encoding="UTF-8" standalone="no" ?>
<CSSFile=xmlns="www.ibm.com/security/CSS">
<FUNCTION>
<ORDER>0001</ORDER>
<COMMAND>SET_USER_AUTH_FUNCTION</COMMAND>
<VERSION>1.0</VERSION>
</FUNCTION>
</CSSFile>
```
# スマート・カードの使用

スマート・カードによってセキュリティー・レベルが強化されます。Client Security Solution 8.3 はユーザー認証にスマート・カードを使用する企業を支援するように設 計されており、スマート・カードのサポートと機能を備えています。スマート・カ ードは、Client Security Solution が Windows ログオンや Password Manager などの ユーザー認証を必要とする場合に、システムへのログオンに使用できます。

### スマート・カード・パッケージのインストール

スマート・カード・ミドルウェアは、Lenovo Web サイトで入手できます。また は、スマート・カード製造元から、最新リリースのスマート・カード・ミドルウェ アを取得することもできます。

### 要件

次のリストに、スマート・カード機能を持つ Client Security Solution の要件を示し ます。

- スマート・カード・リーダーは内部に取り付けるか、USB (ユニバーサル・シリ アル・バス) ポートを介して接続する必要があります。
- v スマート・カードを Client Security Solution で使用するには、登録が必要です。 スマート・カードの登録場所には、Client Security Solution からアクセスできま す。
- v ユーザーごとに 1 つのスマート・カードのみが登録可能です。
- v デジタル署名用のスマート・カードには、少なくとも 1 つの証明書がなければな りません。カード上で複数の有効な証明書が検出されると、いずれか 1 つの証明 書を選択するようにプロンプトで指示されます。
- v スマート・カードの構成には必ず PIN を使用してください。

### スマート・カードの働き

スマート・カードはクレジット・カードのサイズで、内部にチップが埋め込まれて います。スマート・カードをカード・リーダーに挿入すると、スマート・カードに 埋め込まれたチップに格納されているデータが読み取られます。

#### スマート・カードの登録

スマート・カード・リーダーが検出されると、スマート・カードを Client Security Solution に登録することができます。スマート・カード・リーダーが検出されない 場合、このオプションは無効になります。スマート・カードの登録および登録解除 を行っても、Client Security Solution クレデンシャルは失われません。

#### **PIN**

プロンプトが出されたら、スマート・カードの PIN を入力する必要があります。ス マート・カードを挿入すると、その PIN が検証されます。 PIN の検証後、最初に 登録された証明書がユーザー認証に使用されます。 Client Security Solution では、 スマート・カード PIN の入力の最大再試行回数は適用されません。入力した PIN で失敗した場合、PIN の再入力を求めるプロンプトが出されます。

### **Policy Manager** のサポート

Policy Manager では、認証装置としてスマート・カードを使用することを選択でき ます。パスワードまたはパスフレーズの使用を選択すると、Policy Manager でポリ シーを設定することによりスマート・カードをオーバーライドすることができま す。

すべてのユーザーについてスマート・カードを登録解除する場合、Client Security Solution の Policy Manager でスマート・カード・ポリシー・オプションをオフにす ることをお勧めします。

### **RSA SecurID** トークンの使用

データ暗号化の暗号化アルゴリズム方式を利用すると、Client Security Solution に加 えて RSA SecurID トークンを使用することにより、お客様の企業に多層セキュリテ ィーが提供されます。 RSA SecurID トークンを使用して、ユーザーはユーザー ID または PIN、およびトークン・デバイスを使用してネットワークやソフトウェアで 認証され、ログインすることができます。トークン・デバイスは、60 秒ごとに変わ る数字のストリングを表示します。この認証方式では、再使用可能なパスワードと 比較して格段に信頼性の高いユーザー認証が可能になります。

## **RSA SecurID** ソフトウェア・トークンのインストール

RSA SecurID ソフトウェアをインストールするには、次のステップを実行します。

- 1. 次の Web サイトに進む。 <http://www.rsasecurity.com/node.asp?id=1156>
- 2. 登録プロセスを完了します。
- 3. RSA SecurID ソフトウェアをダウンロードおよびインストールします。

### 要件

- 1. RSA ソフトウェアが Client Security Solution と関連付けられた後に正しく動作 するには、各 Windows ユーザーが Client Security Solution に登録する必要があ ります。
- 2. Windows ユーザーが Client Security Solution に登録していないと、そのユーザ ーを認証しようとして、RSA ソフトウェアはエンドレス・ループに陥ります。 ユーザーを Client Security Solution に登録するとこの問題は解決します。

## スマート・カード・アクセス・オプションの設定

スマート・カード・アクセス・オプションを設定するには、次のステップを実行し ます。

- 1. RSA SecurID メインメニューから、「**Tools (**ツール**)**」、「**Smart Card Access Options (**スマート・カード・アクセス・オプション**)**」の順にクリックします。
- 2. 「Smart Card Communication (スマート・カード通信)」パネルから、「**Access the Smart Card through a PKCS #11 module (PKCS #11** モジュールを使用し てスマート・カードにアクセス**)**」のラジオ・ボタンを選択します。
- 3. 「**Browse (**参照**)**」ボタンをクリックして、次のパスまでナビゲートします。 C:¥Program Files¥LENOVO¥Client Security Solution¥csspkcs11.dll
- 4. **csspkcs11.dll** ファイルをクリックし、「**Select (**選択**)**」をクリックします。
- 5. 「**OK**」をクリックします。

### **RSA SecurID** ソフトウェア・トークンの手動インストール

RSA SecurID ソフトウェア・トークンによる Client Security Solution 保護を利用す るには、次のステップを実行します。

- 1. RSA SecurID ソフトウェア・トークンのメインメニューから、「**File (**ファイ ル**)**」、「**Import Tokens (**トークンのインポート**)**」の順にクリックします。
- 2. SDTID ファイルの場所までナビゲートし、「**Open (**開く**)**」をクリックします。
- 3. 「**Select Token(s) to Install (**インストールするトークンの選択**)**」パネルから、 インストールしたいソフトウェア・トークンのシリアル番号を強調表示します。
- 4. 「**Transfer Selected Tokens Smart Card (**選択したトークンのスマート・カード を転送**)**」をクリックします。

注**:** トークンに配布パスワードがある場合、プロンプトが出されたらそのパスワ ードを入力します。

5. 「**OK**」をクリックします。

## **Active Directory** のサポート

次のパスは Client Security Solution の PKCS #11 モジュールがあるディレクトリ ー・パスを示します。

C:¥Program Files¥Lenovo¥Client Security Solution¥csspkcs11.dll

Client Security Solution の PKCS #11 モジュールを利用するには、Active Directory に以下のポリシーを設定する必要があります。

- 1. PKCS #11 署名
- 2. PKCS #11 暗号化解除

次の表に、PKCS# 11 のポリシーの変更可能フィールドと説明を示します。

表 *10. ThinkVantage¥Client Security Solution¥Authentication Policies¥PKCS# 11 Signature¥Custom Mode*

| フィールド     | <b>CSS.ADM</b>                                                                                                    |
|-----------|----------------------------------------------------------------------------------------------------|
| 変更可能フィールド | 必須                                                                                                    |
| フィールドの説明  | パスワード、パスフレーズ、またはスマー<br>ト・カードが必要であるかどうかを制御しま<br>す。                                                                          |
| 可能な値      | • Enabled (有効)<br>- Every time $(E \oplus E)$<br>- Once per logon (ログオンごと)<br>• Disabled (無効)<br>• Not configured (構成されない) |

## 指紋センサー認証の設定とポリシー

### 強制的な指紋バイパス・オプション

指紋バイパス・オプションを使用すると、ユーザーは、指紋認証をバイパスでき、 Windows パスワードを使用してログオンできます。ユーザーは、新しい登録を追加 するときに、Password Manager のユーザー・インターフェースでこのオプションを 選択または選択解除できます。

ただし、デフォルトでは、このオプションが選択されていない場合でも、指紋バイ パスは有効になります。これは、指紋センサーが機能しなくても、ユーザーが Windows にログオンできるようにするためです。強制的な指紋バイパス・オプショ ンを無効にするには、次のレジストリー・キーを編集します。

[HKEY\_LOCAL\_MACHINE¥SOFTWARE¥Lenovo¥Client Security Solution¥CSS Configuration] "GinaDenyLogonDeviceNonEnrolled"=dword:00000001

レジストリー・キーが上記のように設定されると、ユーザーは、指紋センサーが機 能しないときにも指紋認証をバイパスできません。

### 指紋の読み取り結果

指紋認証中は、下記のポリシーによって、指紋の読み取り結果の表示が制御されま す。

HKLM¥Lenovo¥TVT Common¥Client Security Solution¥FPSwipeResult

- v FPSwipeResult=0: すべてのメッセージを表示します。
- v FPSwipeResult=1: 失敗のメッセージのみを表示します (デフォルト値)。
- v FPSwipeResult=2: メッセージを表示しません。

## コマンド・ライン・ツール

企業の IT 管理者はコマンドライン・インターフェースを使用して、ローカルまた はリモートから ThinkVantage テクノロジーの機能を実装することもできます。設定 情報は、リモートのテキスト・ファイル設定を介して保守することができます。

Client Security Solution には次のコマンド・ライン・ツールがあります。

- 『Security Advisor』
- 47 ページの『Client Security Solution [セットアップ・ウィザード』](#page-54-0)
- v 48 [ページの『デプロイメント・ファイルの暗号化または暗号化解除ツール』](#page-55-0)
- v 48 [ページの『デプロイメント・ファイル処理ツール』](#page-55-0)
- 49 ページの『[TPMENABLE.EXE](#page-56-0)』
- 49 [ページの『証明書転送ツール』](#page-56-0)
- v 50 ページの『TPM [有効化ツール』](#page-57-0)

### **Security Advisor**

Security Advisor 機能を使用するには、Client Security Solution を起動してから、 「拡張」メニューをクリックして、Client Security Solution ワークスペースの 「**Security Advisor**」ボタンをクリックします。システムは wst.exe ファイルを実行 します。デフォルトのインストール済み環境では、このファイルは C:¥Program Files¥Lenovo¥Common Files¥WST¥ ディレクトリーにあります。

パラメーターは次のとおりです。

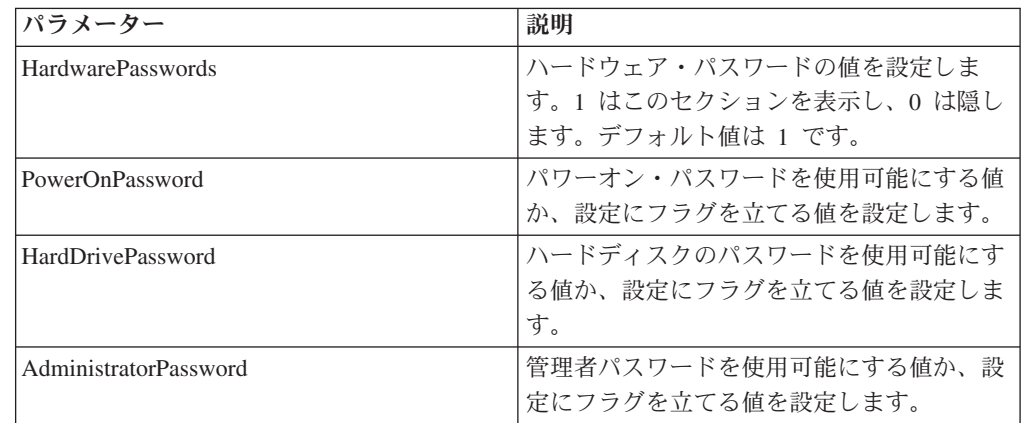

表 *11.* パラメーター

表 *11.* パラメーター *(*続き*)*

| パラメーター                 | 説明                                                                                               |
|------------------------|--------------------------------------------------------------------------------------------------|
| WindowsUsersPasswords  | Windows ユーザー・パスワードの値を設定し<br>ます。1 はこのセクションを表示し、0 は隠<br>します。このパラメーターが表示されていな<br>い場合は、デフォルトで表示されます。 |
| Password               | ユーザー・パスワードを使用可能にする値<br>か、設定にフラグを立てる値を設定します。                                                      |
| PasswordAge            | このマシン上での、Windows パスワードの使<br>用日数の値を設定するか、設定にフラグを立<br>てる値を設定します。                                   |
| PasswordNeverExpires   | Windows のパスワードが期限切れにならない<br>値を設定するか、設定にフラグを立てる値を<br>設定します。                                       |
| WindowsPasswordPolicy  | Windows パスワード・ポリシーの値を設定し<br>ます。1 はこのセクションを表示し、0 は隠<br>します。このパラメーターが表示されていな<br>い場合は、デフォルトで表示されます。 |
| MinimumPasswordLength  | このマシン上でのパスワードの長さの値を設<br>定するか、設定にフラグを立てる値を設定し<br>ます。                                              |
| MaximumPasswordAge     | このマシン上でのパスワードの使用日数の値<br>を設定するか、設定にフラグを立てる値を設<br>定します。                                            |
| ScreenSaver            | スクリーン・セーバーの値を設定します。1<br>はこのセクションを表示し、0は隠します。<br>このパラメーターが表示されていない場合<br>は、デフォルトで表示されます。           |
| ScreenSaverPasswordSet | スクリーン・セーバーにパスワードを要求す<br>る値を設定するか、設定にフラグを立てる値<br>を設定します。                                          |
| ScreenSaverTimeout     | このマシン上でのスクリーン・セーバーの夕<br>イムアウトの値を設定するか、設定にフラグ<br>を立てる値を設定します。                                     |
| FileSharing            | ファイル共有の値を設定します。1 はこのセ<br>クションを表示し、0は隠します。このパラ<br>メーターが表示されていない場合は、デフォ<br>ルトで表示されます。              |
| AuthorizedAccessOnly   | ファイル共有のための許可されたアクセスを<br>設定する値を設定するか、設定にフラグを立<br>てる値を設定します。                                       |
| ClientSecurity         | Client Security の値を設定します。1 はこの<br>セクションを表示し、0は隠します。このパ<br>ラメーターが表示されていない場合は、デフ<br>ォルトで表示されます。    |
| EmbeddedSecurityChip   | セキュリティー・チップを使用可能にする値<br>を設定するか、設定にフラグを立てる値を設<br>定します。                                            |

<span id="page-54-0"></span>表 *11.* パラメーター *(*続き*)*

| <b> パラメーター</b>         | 説明                          |
|------------------------|-----------------------------|
| ClientSecuritySolution | このマシン上で使用する Client Security |
|                        | Solution のバージョンの値を設定するか、設   |
|                        | 定にフラグを立てる値を設定します。           |

# **Client Security Solution** セットアップ・ウィザード

Client Security Solution セットアップ・ウィザードは、XML ファイルを介してデプ ロイメント・スクリプトを生成する際に使用します。次のコマンドを実行すると、 ウィザードのさまざまな機能が表示されます。

"C:¥Program Files¥Lenovo¥Client Security Solution¥css\_wizard.exe" /?

次の表に、Client Security Solution セットアップ・ウィザードのコマンドを示しま す。

| パラメーター          | 結果                                                                                                    |
|-----------------|----------------------------------------------------------------------------------------------------|
| /h または /?       | ヘルプ・メッセージ・ボックスを表示します                                                                                                    |
| /name: FILENAME | 生成されたデプロイメント・ファイルの完全<br>修飾パスおよびファイル名の前に付けます。<br>このファイルには拡張子 .xml が付きます。                                                                                                    |
| /encrypt        | AES 暗号化を使用してスクリプト・ファイル<br>を暗号化します。暗号化される場合、そのフ<br>ァイル名には .enc が付加されます。 /pass<br>コマンドを使用しない場合は、静的パスフレ<br>ーズを使用して、ファイルを隠します。                                                                                                    |
| /pass:          | 暗号化されたデプロイメント・ファイルを保<br>護するために、パスフレーズの前に付けま<br>す。                                                                                                    |
| /novalidate     | ウィザードのパスワードとパスフレーズのチ<br>ェック機能を使用不可にして、すでに構成済<br>みのマシン上でスクリプト・ファイルを作成<br>できるようにします。たとえば、現行マシン<br>の管理者パスワードは、社内で要求される管<br>理者パスワードではないことがありま<br>す。/novalidate コマンドを使用するとユー<br>ザーは xml ファイル作成中に css_wizard<br>GUI に別の管理者パスワードを入力できま<br>す。 |

表 *12. Client Security Solution* セットアップ・ウィザードのコマンド

#### 例**:**

css\_wizard.exe /encrypt /pass:*my secret* /name:C:¥DeployScript /novalidate

## <span id="page-55-0"></span>デプロイメント・ファイルの暗号化または暗号化解除ツール

このツールは Client Security XML デプロイメント・ファイルの暗号化または暗号 化解除に使用します。次のコマンドを実行すると、ツールのさまざまな機能が表示 されます。

"C:¥Program Files¥Lenovo¥Client Security Solution¥xml\_crypt\_tool.exe" /?

パラメーターを次の表に示します。

表 *13. Client Security XML* デプロイメント・ファイルを暗号化または暗号化解除するための パラメーター

| パラメーター                | 結果                                                       |
|-----------------------|----------------------------------------------------------|
| /h または /?             | ヘルプ・メッセージを表示します。                                         |
| <b>FILENAME</b>       | .xml または .enc の拡張子を持つパス名およ<br>びファイル名を表示します。              |
| /encrypt または /decrypt | XML ファイルには /encrypt を、ENC ファ<br>イルには /decrypt を選択します。    |
| <b>PASSPHRASE</b>     | ファイルを保護するためにパスフレーズを使<br>用する場合に必要なオプション・パラメータ<br>ーを表示します。 |

#### 例**:**

xml\_crypt\_tool.exe *"C:¥DeployScript.xml"* /encrypt *"my secret"*

および

xml\_crypt\_tool.exe *"C:¥DeployScript.xml.enc"* /decrypt *"my secret"*

## デプロイメント・ファイル処理ツール

ツール vmserver.exe は Client Security Solution XML デプロイメント・スクリプト を処理します。次のコマンドを実行すると、ウィザードのさまざまな機能が表示さ れます。

"C:¥Program Files¥Lenovo¥Client Security Solution¥vmserver.exe" /?

次の表に、ファイルを処理するためのパラメーターを示します。

表 *14.* ファイル処理のパラメーター

| パラメーター            | 結果                                                              |
|-------------------|-----------------------------------------------------------------|
| <b>FILENAME</b>   | FILENAME パラメーターにはファイル拡張 <br> 子 XML または ENC がなければなりませ<br>$\n  h$ |
| <b>PASSPHRASE</b> | PASSPHRASE パラメーターは、拡張子 ENC  <br>を持つファイルの暗号化解除に使用します。            |

#### 例**:**

Vmserver.exe *C:¥DeployScript.xml.enc "my secret"*

## <span id="page-56-0"></span>**TPMENABLE.EXE**

tpmenable.exe ファイルはセキュリティー・チップをオンにしたりオフにするために 使用します。

表 *15. tpmenable.exe* ファイルのパラメーター

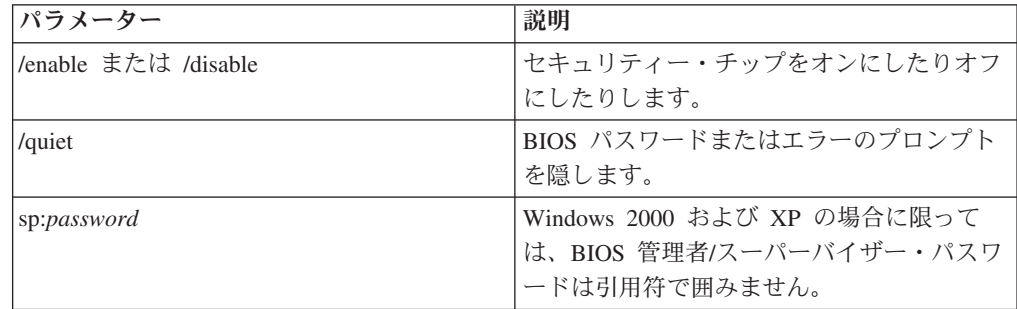

#### 例**:**

tpmenable.exe /enable /quiet /sp:*My BiosPW*

## 証明書転送ツール

次の表に、Client Security Solution の証明書転送ツールのコマンド・ライン・スイッ チを示します。

表 *16. css\_cert\_transfer\_tool.exe <cert\_store\_type> <filter\_type>:<name | size> | all\_access | usage*

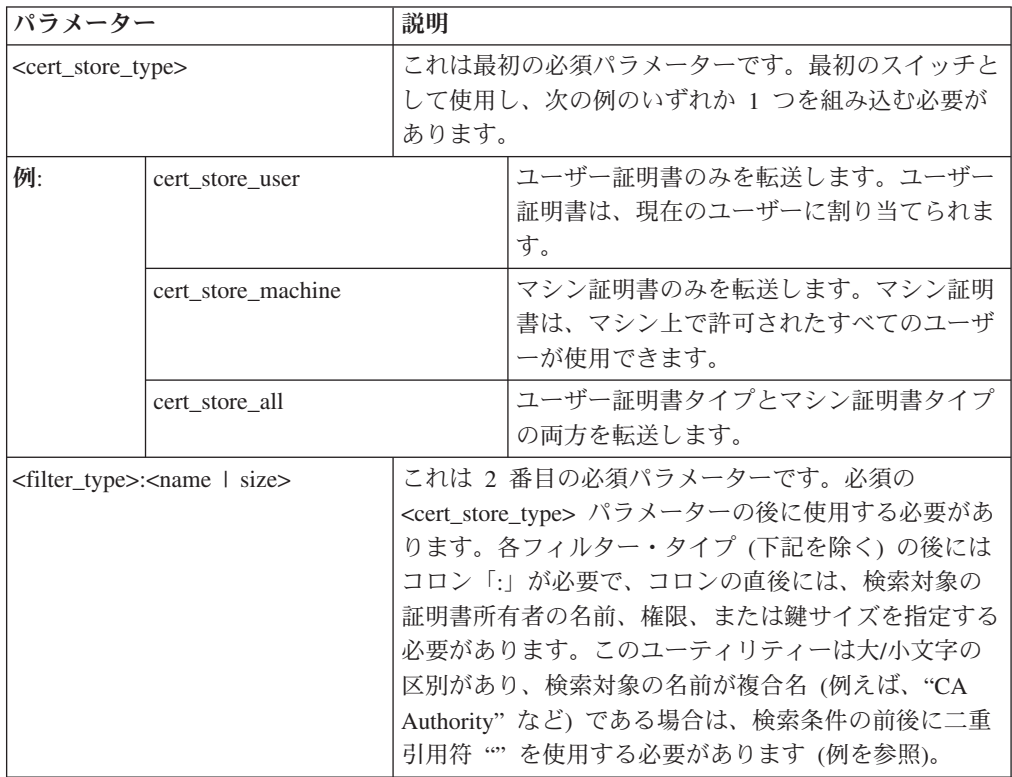

| パラメーター<br>説明                               |                                                                                                    |  |                                                                                                    |
|--------------------------------------------|----------------------------------------------------------------------------------------------------|--|----------------------------------------------------------------------------------------------------|
| 例:                                         | subject_simple_name: <name></name>                                                                     |  | 証明書の発行先の名前と一致するすべての証<br>明書を転送します。所有者の名前は <name><br/>に指定します。</name>                                                                                    |
|                                            | subject_friendly_name: <name></name>                                                                   |  | 証明書の発行先のフレンドリー名と一致する<br>すべての証明書を転送します。フレンドリー<br>名は <name> に指定します。</name>                                                                              |
|                                            | issuer_simple_name: <name></name>                                                                      |  | 証明書を発行した証明機関の名前と一致する<br>すべての証明書を転送します。証明機関の名<br>前は <name> に指定します。</name>                                                                              |
|                                            | ssuer_friendly_name: <name></name>                                                                     |  | 証明書を発行した証明機関のフレンドリー名<br>と一致するすべての証明書を転送します。証<br>明機関のフレンドリー名は <name> に指定し<br/>ます。</name>                                                               |
|                                            | key_size: <size></size>                                                                                |  | 鍵サイズ <size> (ビット単位) で暗号化され<br/>たすべての証明書を転送します。これは完全<br/>一致突き合わせ基準であることに注意してく<br/>ださい。プログラムは、そのサイズ以上また<br/>はそのサイズ以下の鍵サイズで暗号化された<br/>証明書を検索しません。</size> |
| 次の 2 つのスイッチはスタンドアロンです。これらには 2 番目の引数はありません。 |                                                                                                    |  |                                                                                                    |
| all access                                 | すべての証明書を転送します。フィルターに掛けないでください。                                                                         |  |                                                                                                    |
| usage                                      | コマンド・ラインに関する情報は提供しませんが、正しい使用法を判別するた<br>めに使用される関数によって、受け渡されたコマンドが正しいかどうかに応じ<br>て、true または false が返されます。 |  |                                                                                                    |

<span id="page-57-0"></span>表 *16. css\_cert\_transfer\_tool.exe <cert\_store\_type> <filter\_type>:<name | size> | all\_access | usage (*続き*)*

# **TPM** 有効化ツール

tpm\_activate\_cmd.exe ファイルは、Lenovo システム上で TPM を有効化または無効 化するために使用されます。

注**:** このコマンドを実行するためには、管理者権限が必要です。

表 *17. Lenovo* システムで *TPM* を有効化または無効化するためのパラメーター

| パラメーター           | 説明                                             |
|------------------|------------------------------------------------|
| /help または /?     | パラメーターのリストを表示します。                              |
| /biospw:password | BIOS スーパーバイザーまたは管理者のパス<br>ワードが設定されている場合は、それを指定 |
|                  | します。                                           |
| /deactivate      | TPM を無効化します。                                   |
|                  | 注: パラメーター /deactivate を指定して                    |
|                  | tpm_activate_cmd.exe を実行すると、デフォ                |
|                  | ルトで TPM が有効化されます。                              |
| /verbose         | テキスト出力を表示します。                                  |

例**:**

tpm activate cmd.exe /? tpm\_activate\_cmd.exe /verbose tpm\_activate\_cmd.exe /biospw:*pass*

## **Active Directory** のサポート

Active Directory はディレクトリー・サービスです。ディレクトリーは、ユーザーお よびリソースに関する情報が保存されている場所です。ディレクトリー・サービス によりアクセスが許可されるため、これらのリソースを操作することができます。

Active Directory が提供する機構により、管理者は PC、グループ、ユーザー、ドメ イン、セキュリティー・ポリシー、およびすべてのタイプのユーザー定義オブジェ クトを管理する機能を得られます。Active Directory がこの機能を付与するために使 用する機構のことを、グループ・ポリシーといいます。管理者は、グループ・ポリ シーを使用して、PC やユーザーに適用できる設定をドメイン中に定義します。

現在 ThinkVantage テクノロジー製品が使用している、プログラム設定の制御に使用 する設定値を収集する方式には、特定のアプリケーション定義レジストリー項目か らの読み取りなど、さまざまな方式があります。

以下に、Active Directory が管理できる Client Security Solution の設定の例を示しま す。

- v セキュリティー・ポリシー
- v カスタム・セキュリティー・ポリシー (Windows パスワードまたは Client Security Solution パスフレーズを使用するかどうか、など)

## 管理用 **(ADM)** テンプレート・ファイル

ADM (管理用) テンプレート・ファイルは、クライアント PC 上のアプリケーショ ンで使用されるポリシー設定を定義します。ポリシーとは、アプリケーションの動 作を管理する特定の設定のことです。ポリシー設定は、ユーザーがアプリケーショ ンを使用して特定の設定値を設定できるかどうかも定義します。

サーバー上の管理者が定義する設定は、ポリシーとして定義されます。クライアン ト PC 上のユーザーが定義する、アプリケーションに関する設定は、プリファレン スとして定義されます。Microsoft 社による定義のとおりに、ポリシー設定はプリフ ァレンスより優先します。

例えば、ユーザーは自分のデスクトップ上に背景イメージを表示することができま す。これは、ユーザーのプリファレンス設定です。管理者は、ユーザーが特定の背 景イメージを使用しなければならないことを決定する設定をサーバー上で定義でき ます。管理者のポリシー設定は、ユーザーによるプリファレンス設定をオーバーラ イドします。

ThinkVantage Technology 製品が設定を確認する際に、次の順序で設定を検索しま す。

- v コンピューター・ポリシー
- v ユーザー・ポリシー
- v デフォルトのユーザー・ポリシー
- PC プリファレンス
- v ユーザー・プリファレンス
- v デフォルトのユーザー・プリファレンス

前述のように、コンピューター・ポリシーとユーザー・ポリシーは、管理者によっ て定義されます。XML 構成ファイルか Active Directory のグループ・ポリシーを使 用してこれらの設定値を初期化できます。PC プリファレンスとユーザー・プリファ レンスは、クライアント PC 上のユーザーによって、アプリケーション・インター フェース内のオプションを使用して設定されます。デフォルトのユーザー・プリフ ァレンスは、XML 構成スクリプトによって初期化されます。ユーザーは値を直接に は変更しません。ユーザーがこれらの設定値に変更を加えるには、ユーザー・プリ ファレンスを更新します。

Active Directory を使用していないお客様は、クライアント・システムにデプロイさ れるポリシー設定のデフォルト・セットを作成することができます。管理者は、 XML 構成スクリプトを変更して、製品のインストール時にそれらが処理されるよう に指定することができます。

#### 管理可能設定の定義

この例では、次の階層を使用して、グループ・ポリシー・エディター内に設定を表 示します。

Computer Configuration>Administrative Templates>ThinkVantage Technologies> Client Security Solution>Authentication Policies>Max Retries> Password number of retries

ADM ファイルは、レジストリー内の、設定が反映される場所を示します。これら の設定は、レジストリー内の次の場所になければなりません。

Computer policies: HKLM¥Software¥Policies¥Lenovo¥Client Security Solution¥

User policies: HKCU¥Software¥Policies¥Lenovo¥Client Security Solution¥

Default user policies: HKLM¥Software¥Policies¥Lenovo¥Client Security Solution¥User defaults

Computer preferences: HKLM¥Software¥Lenovo¥Client Security Solution¥

User preferences: HKCU¥Software¥Lenovo¥Client Security Solution¥

Default user preferences: HKLM¥Software¥Lenovo¥Client Security Solution¥User defaults

## グループ・ポリシーの設定

このセクションの表には、Client Security Solution の PC 構成およびユーザー構成 のポリシー設定が記載されています。

### 再試行の最大回数

次の表に、「認証ポリシー」の「再試行の最大回数」のポリシー設定を示します。

表 *18.* コンピュータの構成 *>* 管理用テンプレート *>* 従来の管理用テンプレート *(ADM) > ThinkVantage > Client Security Solution > Authentication Policies > Max Retries*

| ポリシー                       | 有効な設定     | 説明                                |
|----------------------------|-----------|-----------------------------------|
| Password number of 再試行の最大回 |           | ポリシーをオーバーライドする前に、認証のために           |
| retries                    | 数は 20 です。 | ユーザーが Windows パスワードを使用できる最大回      |
|                            |           | 数を制御します。                          |
| Passphrase number          | 再試行の最大回   | ポリシーをオーバーライドする前に、認証のために           |
| of retries                 | 数は 20 です。 | ユーザーが Client Security パスフレーズを使用でき |
|                            |           | る最大回数を制御します。                      |

### より安全

次の表に、「認証ポリシー」の「保護モード」のポリシー設定を示します。

表 *19.* コンピュータの構成 *>* 管理用テンプレート *>* 従来の管理用テンプレート *(ADM) > ThinkVantage > Client Security Solution > Authentication Policies > Secure Mode*

| ポリシー        | 有効な設定                      | 説明             |
|-------------|----------------------------|----------------|
| Password    | 頻度を「Every time (毎回)」または    | パスワードが必要であるかどう |
|             | 「Once per logon (ログオンの度に 1 | かを制御します。       |
|             | 回)」に設定します。                 |                |
| Passphrase  | 頻度を「Every time (毎回)」 または   | パスフレーズが必要であるかど |
|             | 「Once per logon (ログオンの度に 1 | うかを制御します。      |
|             | 回)」に設定します。                 |                |
| Fingerprint | 頻度を「Every time (毎回)」または    | 指紋が必要であるかどうかを制 |
|             | 「Once per logon (ログオンの度に 1 | 御します。          |
|             | 回)」に設定します。                 |                |
| Override    | パスワード、パスフレーズ、または指紋         | 通常の認証が失敗した場合の  |
|             | をオーバーライドするように設定しま          | 「フォールバック」認証の要件 |
|             | す。                         | を定義します。        |

### デフォルト・モード

次の表に、「認証ポリシー」の「デフォルト・モード」のポリシー設定を示しま す。

表 *20.* コンピュータの構成 *>* 管理用テンプレート *>* 従来の管理用テンプレート *(ADM) > ThinkVantage > Client Security Solution > Authentication Policies > Default Mode*

| ポリシー       | 有効な設定                      | 説明             |
|------------|----------------------------|----------------|
| Password   | 頻度を「Every time (毎回)」または    | パスワードが必要であるかどう |
|            | 「Once per logon (ログオンの度に 1 | かを制御します。       |
|            | 回)」に設定できます。                |                |
| Passphrase | 頻度を「Every time (毎回)」または    | パスフレーズが必要であるかど |
|            | 「Once per logon (ログオンの度に 1 | うかを制御します。      |
|            | 回)」に設定できます。                |                |

| ポリシー        | 有効な設定                      | 説明             |
|-------------|----------------------------|----------------|
| Fingerprint | 頻度を「Every time (毎回)」または    | 指紋が必要であるかどうかを制 |
|             | 「Once per logon (ログオンの度に 1 | 御します。          |
|             | 回)」に設定できます。                |                |
| Smart card  | 頻度を「Every time (毎回)」または    | スマート・カードが必要である |
|             | 「Once per logon (ログオンの度に 1 | かどうかを制御します。    |
|             | 回)」に設定できます。                |                |
| Override    | パスワード、パスフレーズ、または指紋         | 通常の認証が失敗した場合の  |
|             | をオーバーライドするように設定しま          | 「フォールバック」認証の要件 |
|             | す。                         | を定義します。        |

表 *20.* コンピュータの構成 *>* 管理用テンプレート *>* 従来の管理用テンプレート *(ADM) > ThinkVantage > Client Security Solution > Authentication Policies > Default Mode (*続き*)*

### 認証ポリシー

次のポリシーのリストには、各ポリシーの認証レベルを定義する有効な設定が記載 されています。

- Windows logon (Windows へのログオン)
- System unlock (PC のロック解除)
- v Password manager (Password Manager を開く)
- v CSP signature (CSP シグニチャー)
- CSP decryption (CSP 暗号化解除)
- v PKCS#11 signature (PKCS#11 シグニチャー)
- PKCS#11 decryption (PKCS#11 暗号化解除)
- v PKCS#11 logon (PKCS#11 ログオン)

次の表に、上記の認証レベルに対する値および設定を示します。

表 *21.* コンピュータの構成 *>* 管理用テンプレート *>* 従来の管理用テンプレート *(ADM) > ThinkVantage > Client Security Solution > Authentication Policies*

| ポリシー        | 有効な設定                      | 説明             |
|-------------|----------------------------|----------------|
| Password    | 頻度を「Every time (毎回)」 または   | パスワードが必要であるかどう |
|             | 「Once per logon (ログオンの度に 1 | かを制御します。       |
|             | 回)」に設定します。                 |                |
| Passphrase  | 頻度を「Every time (毎回)」または    | パスフレーズが必要であるかど |
|             | 「Once per logon (ログオンの度に 1 | うかを制御します。      |
|             | 回)」に設定します。                 |                |
| Fingerprint | 頻度を「Every time (毎回)」 または   | 指紋が必要であるかどうかを制 |
|             | 「Once per logon (ログオンの度に 1 | 御します。          |
|             | 回)」に設定します。                 |                |
| Smart card  | 頻度を「Every time (毎回)」または    | スマート・カードが必要である |
|             | 「Once per logon (ログオンの度に 1 | かどうかを制御します。    |
|             | 回)」に設定します。                 |                |
| Override    | パスワード、パスフレーズ、または指紋         | 通常の認証が失敗した場合の  |
|             | をオーバーライドするように設定しま          | 「フォールバック」認証の要件 |
|             | す。                         | を定義します。        |

### **Password Manager**

次の表に、Password Manager のポリシー設定を示します。

表 *22.* コンピュータの構成 *>* 管理用テンプレート*>* 従来の管理用テンプレート*(ADM) > ThinkVantage > Client Security Solution > Password Manager*

| ポリシー設定                                      | 説明                                                                                             |
|---------------------------------------------|------------------------------------------------------------------------------------------------|
| Disable Password manager                    | システム始動時に Password Manager が開始するかどうか<br>を制御します。                                                 |
| Disable Internet Explorer support           | Password Manager が Internet Explorer からパスワードを<br>保存できるかどうかを制御します。                              |
| Disable Mozilla support                     | Password Manager が Mozilla ベース・ブラウザー (Firefox<br>および Netscape など) からパスワードを保存できるかど<br>うかを制御します。 |
| Disable support for Windows<br>applications | Password Manager が Windows アプリケーションからパス<br>ワードを保存できるかどうかを制御します。                                |
| Disable Auto-fill                           | Password Manager が Web サイトおよび Windows アプリ<br>ケーションへのデータの Auto-fill を行うかどうかを制御<br>します。          |
| Disable Hotkey support                      | Password Manager が Web サイトおよび Windows アプリ<br>ケーションにデータを入力するためのホット・キーの使用<br>をサポートするかどうかを制御します。  |
| Use Domain filtering                        | Password Manager がドメインに基づいて Web サイトをフ<br>ィルタリングするかどうかを制御します。                                   |
| Prohibited Domains                          | Password Manager がパスワードの保存を禁止されている<br>ドメインを制御します。                                              |
| Prohibited URLs                             | Password Manager がパスワードの保存を禁止されている<br>URL を制御します。                                              |
| Prohibited Modules                          | Password Manager がパスワードの保存を禁止されている<br>Windows アプリケーションを制御します。                                  |
| Auto-fill Hotkey                            | Auto-fill Hotkey の Ctrl + F2 を制御します。                                                           |
| Type and Transfer Hotkey                    | Type and Transfer Hotkey の Ctrl + Shift + H を制御しま<br>す。                                        |
| Manage Hotkey                               | ホット・キーの Ctrl + Shift + B を制御します。                                                               |

# ユーザー・インターフェース

次の表に、「ユーザー・インターフェース」のポリシー設定を示します。

表 *23.* コンピュータの構成*>* 管理用テンプレート*>* 従来の管理用テンプレート*(ADM) > ThinkVantage > Client Security Solution > User Interface*

| ポリシー設定                      | 説明                                                                                        |
|-----------------------------|-------------------------------------------------------------------------------------------|
| Fingerprint software option | Client Security Solution アプリケーションの指紋認証ソフ<br>トウェアのオプションを表示するか、ぼかすか、非表示に<br>します。 デフォルト: 表示。 |
| File encryption option      | Client Security Solution アプリケーションのファイル暗号<br>化オプションを表示するか、ぼかすか、非表示にします。<br>デフォルト:表示。       |

表 *23.* コンピュータの構成*>* 管理用テンプレート*>* 従来の管理用テンプレート*(ADM) > ThinkVantage > Client Security Solution > User Interface (*続き*)*

| ポリシー設定                                             | 説明                                                                                                    |
|----------------------------------------------------|----------------------------------------------------------------------------------------------------|
| Security settings audit option                     | Client Security Solution アプリケーションのセキュリティ<br>一設定の監査オプションを表示するか、ぼかすか、非表示<br>にします。デフォルト:表示。                  |
| Digital certificate transfer option                | Client Security Solution アプリケーションのディジタル証<br>明書の転送オプションを表示するか、ぼかすか、非表示に<br>します。デフォルト:表示。                   |
| Change security chip status<br>option              | Client Security Solution アプリケーションのセキュリティ<br>ー・チップの状態オプションを表示するか、ぼかすか、非<br>表示にします。デフォルト:表示。                |
| Clear security chip lockout<br>option              | Client Security Solution アプリケーションのセキュリティ<br>ー・チップのロックアウト・オプションを表示するか、ぼ<br>かすか、非表示にします。デフォルト:表示。           |
| Policy manager option                              | Client Security Solution アプリケーションの Policy<br>manager オプションを表示するか、ぼかすか、非表示にし<br>ます。デフォルト:表示。               |
| Reset/Configure settings option                    | Client Security Solution アプリケーションの構成ウィザー<br>ド・オプションを表示するか、ぼかすか、非表示にしま<br>す。デフォルト:表示。                      |
| Password manager option                            | Client Security Solution アプリケーションの Password<br>manager オプションを表示するか、ぼかすか、非表示にし<br>ます。デフォルト:表示。             |
| Hardware Password Reset option                     | Client Security Solution アプリケーションのハードウェ<br>ア・パスワードのリセット・オプションを表示するか、ぼ<br>かすか、非表示にします。デフォルト:表示。            |
| Windows password recovery<br>option                | Client Security Solution アプリケーションの Windows パ<br>スワードの復元オプションを表示するか、ぼかすか、非表<br>示にします。デフォルト:表示。             |
| Change authentication mode<br>option               | Client Security Solution アプリケーションの認証モードの<br>変更オプションを表示するか、ぼかすか、非表示にしま<br>す。デフォルト:表示。                      |
| Set up smart card option                           | Client Security Solution アプリケーションのスマート・カ<br>ードの設定オプションを表示するか、ぼかすか、非表示に<br>します。デフォルト:表示。                   |
| Enable/disable Windows<br>password recovery option | Client Security Solution アプリケーションの、Windows パ<br>スワードの復元を有効/無効にするためのオプションを表示<br>するか、ぼかすか、非表示にします。デフォルト:表示。 |
| Enable/disable Password Manager<br>option          | Client Security Solution アプリケーションの、Password<br>Manager を有効/無効にするためのオプションを表示する<br>か、ぼかすか、非表示にします。デフォルト:表示。 |

## ワークステーション・セキュリティー・ツール

次の表に、「ワークステーション・セキュリティー・ツール」のポリシー設定を示 します。

表 *24.* コンピュータの構成*>* 管理用テンプレート*>* 従来の管理用テンプレート*(ADM) > ThinkVantage > Client Security Solution > Workstation Security Tool*

| ポリシー                       | 設定                                                 | 説明                                                                |
|----------------------------|----------------------------------------------------|-------------------------------------------------------------------|
| Hardware Passwords         | Hardware Passwords                                 | ハードウェア・パスワード情報の表示を有効<br>または無効にします。                                |
| Hardware Passwords         | Power-On Password                                  | 推奨値を有効または無効として選択するか、<br>この設定を無視することを選択します。                        |
| Hardware Passwords         | Hard Drive Password                                | 推奨値を有効または無効として選択するか、<br>この設定を無視することを選択します。                        |
| Hardware Passwords         | Administrator Password                             | 推奨値を有効または無効として選択するか、<br>この設定を無視することを選択します。                        |
| Windows Users<br>Passwords | Windows Users<br>Passwords                         | Windows ユーザー・パスワード情報の表示を<br>有効または無効にします。                          |
| Windows Users<br>Passwords | Password                                           | 推奨値を有効または無効として選択するか、<br>この設定を無視することを選択します。                        |
| Windows Users<br>Passwords | Password Age                                       | パスワードが許可される最大日数。                                                  |
| Windows Users<br>Passwords | Password never expires                             | 推奨値を「True」、「False」、または<br>「Ignore」に設定することができます。                   |
| Windows Password<br>Policy | Windows Password<br>Policy                         | Windows パスワード・ポリシー情報の表示を<br>有効または無効にします。                          |
| Windows Password<br>Policy | Minimum number of<br>characters in the<br>password | パスワードの最小文字数を指定するか、この<br>値を「無視」します。                                |
| Windows Password<br>Policy | Maximum password age                               | パスワードの最大使用日数 (日数)を設定す<br>るか、結果でこの値を「無視」します。                       |
| Screen Saver               | Screen Saver                                       | Windows パスワード・ポリシー情報の表示を<br>有効または無効にします。                          |
| Screen Saver               | Screen Saver password<br>set                       | パスワードの最小文字数を指定するか、この<br>値を「無視」します。                                |
| Screen Saver               | Screen Saver timeout                               | パスワードの最大使用日数 (日数)を設定す<br>るか、結果でこの値を「無視」します。                       |
| File Sharing               | File Sharing                                       | ファイル共有情報の表示を有効または無効に<br>します。                                      |
| File Sharing               | Authorized access                                  | 推奨値を「True」、「False」、または<br>「Ignore」に設定することができます。                   |
| Client Security            | Client Security                                    | Client Security 情報の表示を有効または無効<br>にします。                            |
| Client Security            | Embedded Security<br>Chip                          | 推奨値を有効または無効として選択するか、<br>この設定を無視することを設定します。                        |
| Client Security            | Client Security Solution<br>Version                | Client Security Solution の最小推奨バージョ<br>ンを設定するか、<br>「Ignore」を設定します。 |

# 第 **4** 章 **ThinkVantage** 指紋認証ソフトウェアでの作業

指紋コンソールは ThinkVantage 指紋認証ソフトウェア・インストール・フォルダー から実行する必要があります。基本的な構文は FPRCONSOLE [USER | SETTINGS] です。USER コマンドまたは SETTINGS コマンドは、使用する操作モードを指定し ます。完全なコマンドは「fprconsole user add TestUser」のようになります。コマン ドがわからない場合やすべてのパラメーターが指定されていない場合は、短いコマ ンド・リストがパラメーターと共に表示されます。

ThinkVantage 指紋認証ソフトウェア、インストールの説明、管理コンソール、およ び関連するすべての資料は、以下の Web サイトで入手できます。 <http://www-307.ibm.com/pc/support/site.wss/TVAN-EAPFPR.html>

## 管理コンソール・ツール

このセクションでは、ユーザー固有コマンドとグローバル設定のコマンドに関する 情報を提供します。

### ユーザー固有コマンド

ユーザーの登録や編集を行う場合は、USER セクションを使用します。現行ユーザ ーが管理者権限を持っていない場合、コンソールの振る舞いは指紋認証ソフトウェ アのセキュリティー・モードによって異なります。保護モード: どのコマンドも許可 されません。簡易モード: 標準ユーザーでは、ADD、EDIT、および DELETE コマ ンドが使用できます。ただし、ユーザーは自分のパスポート (ユーザー名で登録) し か変更できません。構文は次のとおりです。

FPRCONSOLE USER *command*

このとき、*command* は次のコマンドの 1 つです: ADD、EDIT、DELETE、LIST、IMPORT、EXPORT。

表 *25.* ユーザー固有コマンド

| コマンド                                                                                                  | 構文                                            | 説明                                                                                   |
|----------------------------------------------------------------------------------------------------|-----------------------------------------------|--------------------------------------------------------------------------------------|
| 新規ユーザーの登録<br>Example:<br>fprconsole user add<br>domain0¥testuser<br>fprconsole user add<br>testuser   | ADD <i>[username [  domain\</i><br>username]] | ユーザー名が指定されない場合<br>は、現行ユーザー名が使用され<br>ます。                                              |
| 登録ユーザーの編集<br>Example:<br>fprconsole user edit<br>domain0¥testuser<br>fprconsole user edit<br>testuser | EDIT [username $[$ domain\#<br>username]]     | ユーザー名が指定されない場合<br>は、現行ユーザー名が使用され<br>ます。<br>注: 登録されるユーザーはまず<br>自分の指紋を検査する必要があ<br>ります。 |

表 *25.* ユーザー固有コマンド *(*続き*)*

| コマンド                                                                                                    | 構文                                                                 | 説明                                                                                                    |
|----------------------------------------------------------------------------------------------------|--------------------------------------------------------------------|----------------------------------------------------------------------------------------------------|
| ユーザーの削除<br>Example:<br>fprconsole user delete<br>domain0¥testuser<br>fprconsole user delete<br>testuser<br>fprconsole user delete<br>/ALL | DELETE $[usename \lceil domain \lceil$<br>$username$ $ $ $/$ ALL]] | /ALL フラグは、この PC に登<br>録されているすべてのユーザー<br>を削除します。ユーザー名が指<br>定されない場合は、現行ユーザ<br>ー名が使用されます。                                                    |
| 登録ユーザーの列挙                                                                                                    | List                                                               | 登録されたユーザーをリストし<br>ます。                                                                                                    |
| 登録ユーザーのファイ<br>ルへのエクスポート                                                                                                    | Syntax: EXPORT username<br>[  domain¥username] file                | このコマンドは、登録ユーザー<br>をハードディスクのファイルに<br>エクスポートします。ユーザー<br>は次に、別の PC 上、またはユ<br>ーザーが削除されている場合は<br>同じ PC 上の IMPORT コマン<br>ドを使用してインポートできま<br>す。   |
| 登録ユーザーのインポ<br>$ \vdash$                                                                                                    | Syntax: IMPORT file                                                | このコマンドは指定したファイ<br>ルからユーザーをインポートし<br>ます。<br>注: ファイル上のユーザーが同<br>じ指紋を使用してすでに同じ<br>PC に登録されている場合は、<br>識別操作でどちらのユーザーが<br>優先順位を持つかは保証されま<br>せん。 |

## グローバル設定のコマンド

指紋認証ソフトウェアのグローバル設定は、SETTINGS セクションによって変更で きます。このセクションのすべてのコマンドには、管理者権限が必要です。構文は 次のとおりです。

FPRCONSOLE SETTINGS *command*

このとき、*command* は次のコマンドの 1 つです: SECUREMODE、LOGON、CAD、TBX、SSO。

表 *26.* グローバル設定のコマンド

| コマンド                                                                          | 構文             | 説明                          |
|-------------------------------------------------------------------------------|----------------|-----------------------------|
| セキュリティー・モード                                                                   | SECUREMODE 0 1 | この設定は、指紋認証ソフトウェ             |
| Example:<br>To set to convenient mode:<br>fprconsole settings<br>securemode 0 |                | アの簡易モードと保護モードを切  <br>り替えます。 |

表 *26.* グローバル設定のコマンド *(*続き*)*

| コマンド                         | 構文                 | 説明                                                                                                    |
|------------------------------|--------------------|----------------------------------------------------------------------------------------------------|
| ログオン・タイプ                     | LOGON $0 1$ [/FUS] | この設定は、ログオン・アプリケ<br>ーションを使用可能 (1)、または<br>使用不可 (0) にします。 /FUS パ<br>ラメーターを使用する場合、PC<br>の構成上可能であれば、ユーザー<br>の簡易切り替えモードでログオン<br>が可能です。                                                    |
| CTRL+ALT+DEL メッセージ           | CAD 0 1            | この設定は、ログオンでの<br>「Ctrl+Alt+Delete を押す」テキス<br>トを使用可能(1)、または使用不<br>可 (0) にします。                                                                                                    |
| パワーオン・セキュリティー                | TBX $0 1$          | この設定は、指紋認証ソフトウェ<br>アのパワーオン・セキュリティ<br>ー・サポートをグローバルにオフ<br>(0) にします。パワーオン・セキ<br>ュリティー・サポートがオフにな<br>っている場合は、BIOS 設定に関<br>係なく、パワーオン・セキュリテ<br>ィー・ウィザードやパワーオン・<br>セキュリティー・ページは表示さ<br>れません。 |
| パワーオン・セキュリティー・シン<br>グル・サインオン | SSO $0 1$          | この設定は、ユーザーが BIOS で<br>検査された際に、自動的にユーザ<br>ーをログオンさせるための logon<br>で、BIOS で使用される指紋を使<br>用可能 (1)、または使用不可 (0)<br>にします。                                                                    |

### 保護モードおよび簡易モード

指紋認証ソフトウェアは、保護モードと簡易モードの 2 つのセキュリティー・モー ドで実行することができます。保護モードは、より高レベルのセキュリティーが必 要な状況を対象としています。特定の機能は管理者にのみ、確保されています。追 加認証をせず、パスワードを使用してログオンできるのは管理者だけです。

簡易モードは高レベルのセキュリティーをそれほど重要視しない、家庭用 PC を対 象にしています。すべてのユーザーは、他のユーザーのパスポートの編集およびパ スワードを使用して (指紋認証は行わない) システムにログオンするなどの、すべて の操作を実行できます。

管理者 は、ローカル管理者グループの任意のメンバーです。保護モードを設定した 後は、管理者だけが簡易モードに切り替えることができます。

### 保護モード **-** 管理者

セキュリティーを強化するために、ログオンのとき、誤ったユーザー名やパスワー ドが入力された場合は、保護モードでは次のメッセージが表示されます。「ユーザ ー名とパスワードでこの PC にログオンできるのは管理者だけです。」

表 *27.* 保護モードでの管理者用オプション

| 指紋            | 説明                                                                                                    |
|---------------|----------------------------------------------------------------------------------------------------|
| 新規パスポートの作成    | 管理者は自分のパスポートを作成することが<br>でき、また、制限ユーザーのパスポートも作                                                                                            |
|               | 成することができます。                                                                                                    |
| パスポートの編集      | 管理者は自分のパスポートだけを編集でき<br>ます。                                                                                                    |
| パスポートの削除      | 管理者はすべての制限ユーザーとその他の管<br>理者のパスポートを削除できます。他のユー<br>ザーがパワーオン・セキュリティーを使用し<br>ている場合、管理者はパワーオン・セキュリ<br>ティーからユーザー・テンプレートをオプシ<br>ョンで削除することができます。 |
| パワーオン・セキュリティー | 管理者は、パワーオンで使用される制限ユー<br>ザーおよび管理者の指紋を削除することがで<br>きます。<br>注: パワーオン・モードが使用可能な場合<br>は、少なくとも 1 つの指紋がなければなり<br>ません。                           |
| 設定            |                                                                                                    |
| ログオン設定        | 管理者はすべてのログオン設定を変更できま<br>す。                                                                                                    |
| 保護スクリーン・セーバー  | 管理者はアクセスできます。                                                                                                    |
| パスポート・タイプ     | 管理者はアクセスできます - サーバーと関連<br>ある場合のみです。                                                                                                    |
| セキュリティー・モード   | 管理者は保護モードと簡易モードを切り替え<br>ることができます。                                                                                                    |
| Pro サーバー      | 管理者はアクセスできます - サーバーと関連<br>ある場合のみです。                                                                                                    |

## 保護モード **-** 制限ユーザー

Windows にログオン中は、制限ユーザーはログオンに指紋を使用する必要がありま す。制限ユーザーの指紋センサーが作動していない場合は、管理者は指紋認証ソフ トウェアの設定を簡易モードに変更して、ユーザー名とパスワードによるアクセス を可能にする必要があります。

表 *28.* 保護モードでの制限ユーザー用オプション

| 設定            | 説明                            |
|---------------|-------------------------------|
| 新規パスポートの作成    | 制限ユーザーはアクセスできません。             |
| パスポートの編集      | 制限ユーザーは自分のパスポートだけを編集<br>できます。 |
| パスポートの削除      | 制限ユーザーは自分のパスポートだけを削除<br>できます。 |
| パワーオン・セキュリティー | 制限ユーザーはアクセスできません。             |

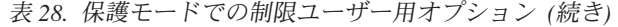

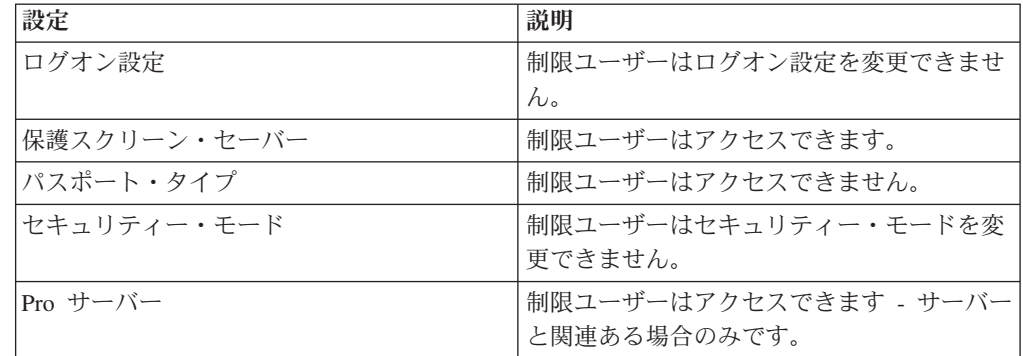

# 簡易モード **-** 管理者

Windows へのログオン中は、管理者はユーザー名とパスワードを使用しても、指紋 を使用してもログオンできます。

表 *29.* 簡易モードでの管理者用オプション

| 設定            | 説明                                                                                                    |
|---------------|----------------------------------------------------------------------------------------------------|
| 新規パスポートの作成    | 管理者は自分のパスポートだけ を作成でき<br>ます。                                                                                   |
| パスポートの編集      | 管理者は自分のパスポートだけを編集でき<br>ます。                                                                                    |
| パスポートの削除      | 管理者は自分のパスポートだけ を削除でき<br>ます。                                                                                   |
| パワーオン・ヤキュリティー | 管理者は、パワーオンで使用される制限ユー<br>ザーおよび管理者の指紋を削除することがで<br>きます。<br>注: パワーオン・モードが使用可能な場合<br>は、少なくとも 1 つの指紋がなければなり<br>ません。 |
| ログオン設定        | 管理者はすべてのログオン設定を変更できま<br>す。                                                                                    |
| 保護スクリーン・セーバー  | 管理者はアクヤスできます。                                                                                                 |
| パスポート・タイプ     | 管理者はアクセスできます - サーバーと関連<br>ある場合のみです。                                                                           |
| セキュリティー・モード   | 管理者は保護モードと簡易モードを切り替え<br>ることができます。                                                                             |
| Pro サーバー      | 管理者はアクセスできます - サーバーと関連<br>ある場合のみです。                                                                           |

## 簡易モード **-** 制限ユーザー

Windows へのログオン中は、制限ユーザーはユーザー名とパスワードを使用して も、指紋を使用してもログオンできます。

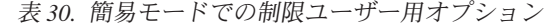

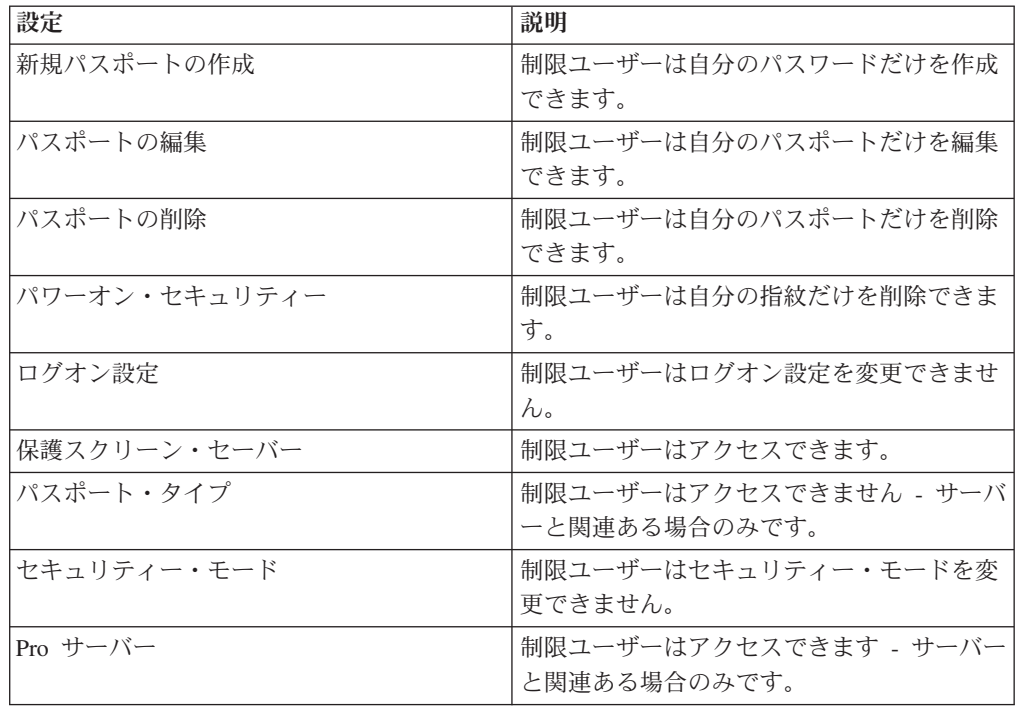

### 構成可能な設定

指紋認証ソフトウェアの一部のオプションはレジストリー設定で構成することがで きます。

v 起動前**/**パワーオン時ソフトウェア・インターフェース: 指紋の起動前またはパワ ーオン時サポートを有効にし、指紋をコンパニオン・チップに格納するための機 構は、システムに BIOS またはハードディスク・パスワードが設定されていない 限り、通常は指紋認証ソフトウェアに表示されません。この動作をオーバーライ ドし、BIOS またはハードディスク・パスワードが設定されていなくてもこれら のオプションを強制的に表示させるには、レジストリーに以下のいずれか (使用 しているコンピューター・マシン・タイプに適用されるもの) を追加します。 [HKEY\_LOCAL\_MACHINE¥SOFTWARE¥Protector Suite QL¥1.0]

REG\_DWORD "BiosFeatures" = 2

または

[HKEY\_LOCAL\_MACHINE¥SOFTWARE¥Protector Suite QL¥1.0]

REG\_DWORD "BiosFeatures" = 4

この設定は、BIOS パスワードが設定されていないシステムに SafeGuard Easy が インストールされ、その SafeGuard Easy がハードディスクを暗号化解除するの に指紋認証を利用している場合に役立ちます。
v 音: 指紋認証ソフトウェアは、指紋認証プロセスの実行中のさまざまな状況下に おいて、.wav ファイルに含まれる音を再生するように構成できます。これらの音 のレジストリー設定は次のとおりです。

**[HKEY\_LOCAL\_MACHINE¥SOFTWARE¥Protector Suite QL¥1.0¥settings]** 'Success' REG SZ "sndSuccess" =  $[path to sound file]$ The file designated will play whenever a successful swipe is registered.

'Failure' REG SZ "sndFailure" = [path to sound file] The file designated will play whenever an unsuccessful swipe is attempted.

#### **HKEY\_LOCAL\_MACHINE¥SOFTWARE¥Policies¥fingerprint**

'Scan' REG\_SZ "sndScan" = [path to sound file] The file designated will play whenever the fingerprint verification dialog is displayed for Client Security Solution-related operations. If the value is not present or is empty then no sound is played.

'Quality' REG SZ "sndQuality" =  $[path to sound file]$ The file designated will play whenever an unreadable swipe has occurred. If the value is not present or is empty then no sound is played.

v システム・ロック解除中のパスワードの有効性検証: デフォルトでは、システ ム・ロック解除中には、保存されているパスワードが指紋認証ソフトウェアによ って有効性が検証されます。有効性検証では、ドメイン・コントローラーと連絡 を取る必要があり、遅延が生じる可能性があります。遅延を回避するには、シス テム・ロック解除中に次のようにレジストリーを編集して、パスワードの有効性 検証を無効にします。

[HKEY\_LOCAL\_MACHINE¥SOFTWARE¥Protector Suite QL¥1.0¥settings] REG\_DWORD "DoNotTestUnlock"=1

指紋認証ソフトウェアはシステム・ログオン時には、引き続きパスワードの有効 性を検証します。

注**:** 上記のレジストリー・キーを 1 に設定すると、ドメイン管理者がユーザーの システムをロックする時期を変更した場合は、ユーザーがログオフして再度ログ オンするまで、指紋認証ソフトウェアには旧パスワードが保存されます。

### 指紋認証ソフトウェアおよび **Novell Netware Client**

競合を防止するために、指紋認証ソフトウェアおよび Novell NetWare Client のユー ザー名とパスワードは一致する必要があります。お使いの PC に指紋認証ソフトウ ェアがインストールしてあり、Novell Netware Client をインストールする場合は、 レジストリーの一部の項目が上書きされることがあります。指紋認証ソフトウェア のログオンで問題が発生した場合は、ログオン設定画面に移動して、ログオン・プ ロテクターを再度使用可能にしてください。

お使いの PC に Novell Netware Client がインストールされていても、指紋認証ソフ トウェアのインストール前にクライアント PC にログオンしていなかった場合、 Novell のログオン画面が表示されます。画面で、必要な情報を入力してください。

注**:** このセクションの情報は ThinkVantage 指紋認証ソフトウェア専用です。

ログオン・プロテクター設定を変更するには、次のようにします。

- v 「コントロールセンター」を開始する。
- 「設定」をクリックする。
- 「ログオン設定」をクリックする。
- v ログオン・プロテクターを使用可能または使用不可にする。

指紋ログオンを使用したい場合は、「Windows ログオン認証を通常のパスワード 認証から指紋認証に置き換える」チェック・ボックスにチェック・マークを付け ます。

注**:** ログオン・プロテクターを使用可能、または使用不可にするには、再起動が 必要です。

- v お使いのシステムでユーザーの簡易切り替えがサポートされている場合は、これ を使用可能または使用不可にする。
- v (オプション機能) パワーオン・セキュリティーによって認証されたユーザーの自 動ログオンを使用可能または使用不可にする。
- v Novell ログオン設定を設定する。Novell ネットワークにログオンする場合は、次 の設定が使用可能です。
	- 活動化

指紋認証ソフトウェアは自動的に既知のクレデンシャルを提供します。 Novell のログオンが失敗すると、Novell Client ログオン画面が表示され、正しいデー タの入力を要求するプロンプトが出されます。

– ログオン中の質問

指紋認証ソフトウェアは Novell Client ログオン画面を表示して、ログオン・ データの入力を要求するプロンプトを出します。

– 使用不可

指紋認証ソフトウェアは Novell ログオンを試行しません。

### 認証

Novell を指紋認証ソフトウェアに引き渡すには、次のステップを実行します。

- 1. 指紋認証ソフトウェアをインストールする。
- 2. Novell Netware Client をインストールする。
- 3. プロンプトが出されたら、「はい」をクリックしてログオンする。
- 4. 再起動する。
- 5. プロンプトが出されたら、「はい」をクリックして指紋認証ソフトウェアにログ オンする。
- 6. Novell Netware Client を起動する。
- 7. サーバーに対して認証を行う。
- 8. Windows にログオンする。
- 9. 再起動する。

注**:** Windows と Novell の認証 ID およびパスワードは同じでなければなりませ ん。

## **ThinkVantage** 指紋認証ソフトウェアのサービス

ThinkVantage 指紋認証ソフトウェアのインストール後、upeksvr.exe サービスがシス テムに追加されます。起動中に実行が開始されて、ユーザーがログオンしている間 中、実行が続けられます。upeksvr.exe サービスは、ThinkVantage 指紋認証ソフトウ ェアのコアで、デバイスとユーザーのデータに対してすべての操作を実行します。 また、すべての生体測定検査の GUI を提供し、ユーザーのデータに対するアクセス をセキュアにします。

## 第 **5** 章 **Lenovo Fingerprint Software** での作業

指紋コンソールは、Lenovo Fingerprint Software インストール・フォルダーから実行 する必要があります。基本的な構文は FPRCONSOLE [USER | SETTINGS] です。 USER コマンドまたは SETTINGS コマンドは、どの操作セットを使用するかを指定 します。完全なコマンドは「fprconsole user add TestUser」のようになります。コマ ンドがわからない場合やすべてのパラメーターが指定されていない場合は、短いコ マンド・リストがパラメーターと共に表示されます。

Lenovo Fingerprint Software、インストールの説明、管理コンソール、および関連す るすべての資料は、以下の Lenovo Web サイトで入手できます。 <http://www.lenovo.com/support>

### 管理コンソール・ツール

Lenovo Fingerprint Software の管理コンソール・ツールについては、 59 [ページの](#page-66-0) [『管理コンソール・ツール』を](#page-66-0)参照してください。

## **Lenovo Fingerprint Software** のサービス

注**:** Lenovo Fingerprint Software は、システム上のターミナル・サービスを必要とし ます。ターミナル・サービスをオフにすると、Lenovo Fingerprint Software で予期し ない結果が生じる可能性があります。

Lenovo Fingerprint Software のインストール後、以下のサービスがシステムに追加さ れます。

v ATService.exe (デフォルトでオン)

指紋認証システムを使用するには、ATService.exe サービスをオンにする必要があ ります。このサービスは、指紋センサーを使用してアプリケーションからの要求 を管理します。

• データ転送サービス (デフォルトでオン)

データ転送サービスまたは ATService.exe サービスが異常終了する場合、Lenovo Fingeprint Software は予期どおりに動作しません。

v ADMonitor.exe (デフォルトでオフ)

Active Directory 管理をサポートするには、ADMonitor.exe サービスをオンにする 必要があります。このサービスは、Active Directory から伝搬された変更がないか レジストリーをモニターし、ローカルでその変更を反映させます。

# **Lenovo Fingerprint Software** の **Active Directory** サポート

次の表に、Lenovo Fingerprint Software のポリシー設定を示します。

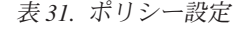

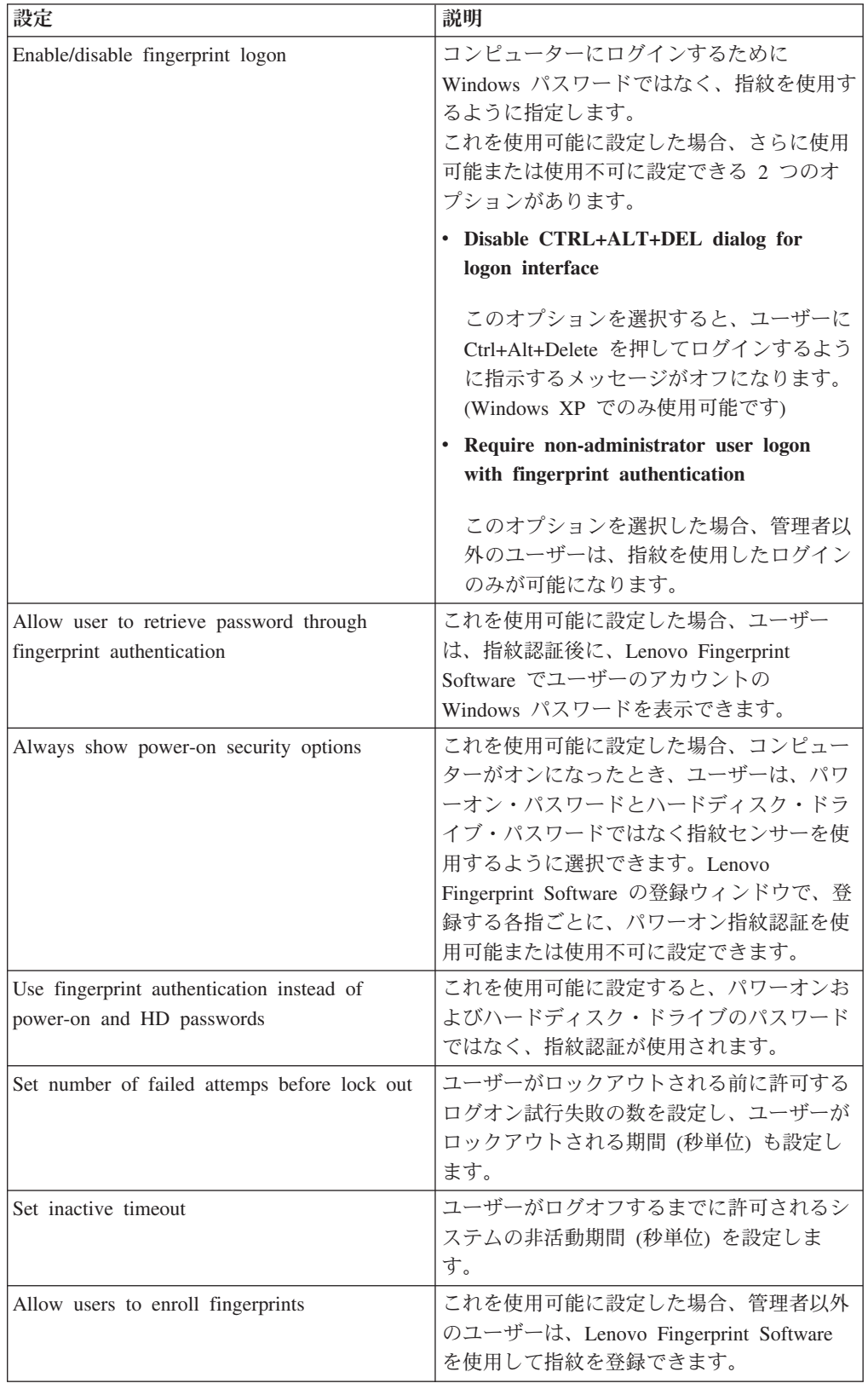

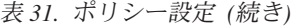

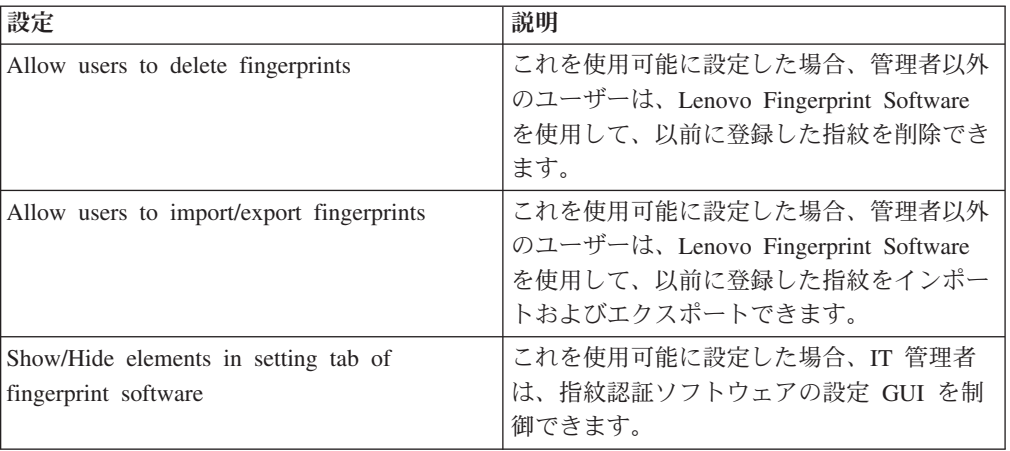

## <span id="page-80-0"></span>第 **6** 章 ベスト・プラクティス

この章では、Client Security Solution および指紋認証ソフトウェアのベスト・プラク ティスを示すシナリオを提示します。このシナリオでは、ハードディスク・ドライ ブの設定から始まり、何回かの更新を行い、デプロイメントまでの手順を説明して います。 Lenovo および他社製の両方の PC でのインストールを説明します。

## **Client Security Solution** をインストールする場合のデプロイメント例

次のセクションでは、Client Security Solution をデスクトップとノートブック・コン ピューターの両方にインストールする場合の例をいくつか挙げます。

## シナリオ **1**

これは、各製品を次のような仮定のカスタマー要件でデスクトップ PC にインスト ールする場合の例です。

v **Administration**

PC の管理にローカル管理者アカウントを使用

- v **Client Security Solution**
	- エミュレーション・モードでのインストールおよび実行

Lenovo の PC すべてが TPM (セキュリティー・チップ) を備えているわけで はありません。

– Client Security パスフレーズを使用可能に設定

パスフレーズによって Client Security Solution アプリケーションを保護しま す。

– Client Security Windows ログオンを使用可能に設定

Client Security パスフレーズで Windows にログインします。

– エンド・ユーザー・パスフレーズのリカバリー機能を使用可能に設定

ユーザーが、自分で決めた 3 つの質問に答えることによって、パスフレーズ を復元できるようにします。

– パスワード (XMLscriptPW など) を使用した Client Security Solution XML ス クリプトの暗号化

Client Security Solution 構成ファイルをパスワードで保護します。 – 指紋認証ソフトウェアのインストールはオプション

#### 準備マシンで以下を実行します。

- 1. ローカル管理者アカウントで Windows にログインします。
- 2. Client Security Solution を、次のコマンドを使用してインストールします。 tvtcss83\_xxxx.exe /s /v"/qn "EMULATIONMODE=1" "NOCSSWIZARD=1"

(where *XXXX* is the build ID)

- 3. コンピューターを再起動し、ローカル管理者アカウントを使用して Windows に ログインします。
- 4. 以下を実行して、デプロイメント用の XML スクリプトを作成します。
	- a. 次のコマンドを実行します。

"C:¥Program Files¥Lenovo¥Client Security Solution¥css\_wizarde.exe" /name:C:¥ThinkCentre

- b. 以下を実行して、ウィザードで構成を行います。
	- 1) 「セキュア・ログオン・メソッド」 → 「次へ」をクリックします。
	- 2) 管理者アカウント用の Windows パスワード (WPW4Admin など) を入力し て、「次へ」をクリックします。
	- 3) 管理者アカウント用の Client Security パスフレーズ (CSPP4Admin など) を入力して、「**Client Security** パスフレーズを使用して、**Rescue and Recovery** ワークスペースへのアクセスを保護する」オプションを選択し てから、「次へ」をクリックします。
	- 4) 管理者アカウント用の 3 つの質問に答えてから、「次へ」をクリックし ます。質問の例を以下に記します。
		- a) 初めて飼ったペットの名前は?
		- b) 好きな映画は?
		- c) 好きなスポーツ・チームは?
	- 5) 要約を確認し、「適用」を選択して、XML ファイルを次の場所に保存し ます。

C:¥ThinkCentre.xml

- 6) 「完了」をクリックしてウィザードを閉じます。
- 5. テキスト・エディター (XML スクリプト・エディター、または XML 形式をサ ポートしている Microsoft Word 2003 プログラム) で ThinkCentre.xml ファイル を開いて、ドメイン設定へのすべての参照を除去してから、ファイルを保存しま す。これにより、スクリプトは、各システムで代わりにローカル・マシン名を使 用します。
- 6. C:¥Program Files¥Lenovo¥Client Security Solution ディレクトリーの xml\_crypt\_tool.exe ツールを使用して、XML スクリプトをパスワードで暗号化し ます。その際、以下の構文を使用します。

xml\_crypt\_tool.exe C:¥ThinkCentre.xml /encrypt XMLScriptPW

これでファイルは C:¥ThinkCentre.xml.enc となり、パスワード XMLScriptPW で 保護され、デプロイメント・マシンに追加する準備が整いました。

デプロイメント・マシンで以下を実行します。

- 1. ローカル管理者アカウントで Windows にログインします。
- 2. Rescue and Recovery および Client Security Solution を、次の構文でインストー ルします。

setup\_tvtrnr40\_xxxxcc.exe /s /v"/qn "EMULATIONMODE=1" "NOCSSWIZARD=1"

(ここで *xxxx* はビルド ID で、*cc* は国別コードです。)

注**:**

- a. Windows XP では Z652ZIXxxxxyy00.tvt、Windows Vista または Windows 7 では Z633ZISxxxxyy00.tvt (xxxx はビルド ID、yy は国 ID です) などの TVT ファイルが実行可能ファイルと同じディレクトリーにあることを確認し ます。同じディレクトリーにない場合、インストールは失敗します。
- b. 管理者用インストールを実行する場合は、 73 [ページの『シナリオ](#page-80-0) 1』を参照 してください。
- 3. コンピューターを再起動し、ローカル管理者アカウントを使用して Windows に ログインします。
- 4. 先に作成した ThinkCentre.xml.enc ファイルを C:¥ のルート・ディレクトリーに 追加します。
- 5. RunOnceEx コマンドを、以下のパラメーターを指定して作成します。
	- a. RunonceEx キーの後に 0001 という新規キーを追加します。次のようになり ます。

HKEY\_LOCAL\_MACHINE ¥Software¥Microsoft¥Windows ¥Current Version¥RunOnceEx¥0001

b. このキーに CSSEnroll というストリング値名を追加します。

"C:¥Program Files¥Lenovo¥Client Security Solution¥vmserver.exe" C:¥ThinkCenter.xml.enc XMLscriptPW

6. 以下のコマンドを実行して、sysprep バックアップ用にシステムを準備します。

%rr%C:¥Program Files¥Lenovo¥Rescue and Recovery¥rrcmd.exe" sysprepbackup location=L name="Sysprep Backup"

その後、システムで sysprep バックアップを行う準備が整うと以下の出力が表示 されます。

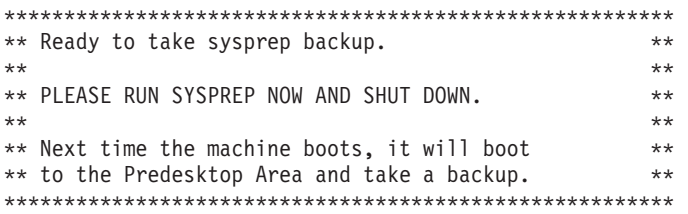

- 7. Sysprep を実行します。
- 8. シャットダウンしてから、コンピューターを再起動します。Rescue and Recovery ワークスペースで、バックアップ処理が開始されます。

注**:** 「復元が進行中ですが、バックアップが行われています」というメッセージ が表示される場合、バックアップ後にコンピューターをシャットダウンし、再起 動はしないでください。

9. これで、Sysprep の基本バックアップが完了しました。

## シナリオ **2**

これは、各製品を次のような仮定のカスタマー要件でノートブック・コンピュータ ーにインストールする場合の例です。

- v **Administration**
	- 旧バージョンの Client Security Solution がインストールされているマシンにイ ンストール
	- PC の管理にドメイン管理者アカウントを使用
	- すべてのコンピューターに、BIOS スーパーバイザー・パスワード BIOSpw を 割り当て
- v **Client Security Solution**
	- TPM を活用

すべてのマシンにセキュリティー・チップを搭載

- Password Manager を使用可能に設定
- Client Security Solution に対する認証として、ユーザーの Windows パスワー ドを活用
- パスワード (XMLscriptPW など) を使用した Client Security Solution XML ス クリプトの暗号化

Client Security Solution 構成ファイルをパスワードで保護します。

- v **ThinkVantage** 指紋認証ソフトウェア
	- BIOS とハードディスク・ドライブのパスワードを使用しない
	- ThinkVantage 指紋認証ソフトウェアを使用して Windows にログインする

一定のセルフ・ユーザー登録期間後、ユーザーは、管理者以外のユーザーの場 合は指紋を必要とする保護モード・ログオンに切り替えて、デュアル・ファク ター認証方式を効果的に実行できます。

– 指紋認証ソフトウェア・チュートリアルの組み込み

指紋認証ソフトウェア・チュートリアルは、エンド・ユーザーが、指紋センサ ーで指紋を読み取る方法について理解を深め、そのアクションの視覚的フィー ドバックを確認するのに役立ちます。

#### 準備マシンで以下を実行します。

- 1. 電源オフの状態からコンピューターを始動し、**F1** を押して BIOS Setup Utility に入り、「**Security**」メニューに移動してセキュリティー・チップをクリアしま す。設定を保存して、BIOS を終了します。
- 2. ドメイン管理者アカウントで Windows にログインします。
- 3. 以下を実行して、ThinkVantage 指紋認証ソフトウェアをインストールします。
	- a. f001zpz2001us00.exe ファイルを実行して、Web パッケージから setup.exe フ ァイルを解凍します。setup.exe ファイルが、以下の場所に自動的に解凍され ます。

C:¥SWTOOLS¥APPS¥TFS5.9.2-Buildxxxx¥Application¥0409 (ここで xxxx はビ ルド ID です)。

- b. 解凍された setup.exe ファイルをダブルクリックして、画面上の指示に従っ て、ThinkVantage 指紋認証ソフトウェアをインストールします。
- 4. 以下を実行して、ThinkVantage 指紋認証ソフトウェア・チュートリアルをインス トールします。
	- a. f001zpz7001us00.exe ファイルを実行して、Web パッケージから tutess.exe フ ァイルを解凍します。tutess.exe ファイルが、以下の場所に自動的に解凍され ます。 C:¥SWTOOLS¥APPS¥tutorial¥TFS5.9.2 Buildxxxx¥Tutorial¥0409 (ここで xxxx

はビルド ID です)。

- b. tutess.exe ファイルをダブルクリックして、ThinkVantage 指紋認証ソフトウェ ア・チュートリアルをインストールします。
- 5. 以下を実行して、ThinkVantage 指紋認証コンソールをインストールします。
	- a. f001zpz5001us00.exe を実行して、Web パッケージから fprconsole.exe ファイ ルを解凍します。fprconsole.exe ファイルが、以下の場所に自動的に解凍され ます。

C:¥SWTOOLS¥APPS¥fpr\_con¥APPS¥UPEK¥FPR Console¥TFS5.9.2- Buildxxx¥Fprconsole (ここで xxxx はビルド ID です)。

- b. fprconsole.exe ファイルをダブルクリックして、ThinkVantage 指紋認証コンソ ールをインストールします。
- 6. Client Security Solution を、次の構文でインストールします。 tvtcss82\_xxxxcc.exe /s /v"/qn NOCSSWIZARD=1 SUPERVISORPW="BIOSpw""
- 7. コンピューターを再起動し、ドメイン管理者アカウントを使用して Windows に ログインし、デプロイメント用の XML スクリプトを作成します。
	- a. 次のコマンドを実行します。 "C:¥Program Files¥Lenovo¥Client Security Solution¥css\_wizard.exe" /name:C:¥ThinkPad
	- b. 以下を実行して、スクリプト例に合わせてウィザードで構成を行います。
		- 1) 「セキュア・ログオン・メソッド」 → 「次へ」をクリックします。
		- 2) ドメイン管理者アカウント用の Windows パスワード (WPW4Admin など) を入力して、「次へ」をクリックします。
		- 3) ドメイン管理者アカウントの Client Security パスフレーズを入力しま す。
		- 4) 「パスワード復元を無効に設定」を選択してから、「次へ」をクリックし ます。
		- 5) 要約を確認し、「適用」をクリックして、XML ファイルを次の場所に保 存します。
			- C:¥ThinkPad.xml
		- 6) 「完了」をクリックしてウィザードを閉じます。
- 8. C:¥Program Files¥Lenovo¥Client Security Solution ディレクトリーの xml crypt tool.exe ツールを使用して、次のように XML スクリプトをパスワー ドで暗号化します。

コマンド・プロンプトで、次の構文を使用します。

xml\_crypt\_tool.exe C:¥ThinkPad.xml /encrypt XMLScriptPW

これでファイルは C:¥ThinkPad.xml.enc となり、パスワード XMLScriptPW で保護 されます。

#### デプロイメント・マシンで以下を実行します。

- 1. 以下を実行して、ThinkVantage 指紋認証ソフトウェアをデプロイメント・マシン にインストールします。
	- a. 準備マシンから取り出した setup.exe ファイルをデプロイメント・マシンにデ プロイします。その際、自社のソフトウェア配布ツールを使用します。
	- b. 次のコマンドを実行します。

setup.exe CTLCNTR=0 /q /i

- 2. 以下を実行して、ThinkVantage 指紋認証ソフトウェア・チュートリアルをデプロ イメント・マシンにインストールします。
	- a. 準備マシンから取り出した tutess.exe ファイルをデプロイメント・マシンに デプロイします。その際、自社のソフトウェア配布ツールを使用します。
	- b. 次のコマンドを実行します。

tutess.exe /q /i

- 3. 以下を実行して、ThinkVantage 指紋認証コンソールをデプロイメント・マシンに インストールします。
	- a. 準備マシンから取り出した fprconsole.exe ファイルをデプロイメント・マシ ンにデプロイします。その際、自社のソフトウェア配布ツールを使用しま す。
	- b. fprconsole.exe ファイルを C:¥Program Files¥ThinkVantage Fingerprint Software ディレクトリーに入れます。
	- c. 次のコマンドを実行して、BIOS パワーオン・セキュリティー・サポートをオ フにします。

fprconsole.exe settings TBX 0

- 4. 以下を実行して、ThinkVantage Client Security Solution をデプロイメント・マシ ンにインストールします。
	- a. tvtvcss83\_xxxx.exe (ここで *xxxx* はビルド ID です) ファイルを、デプロイメ ント・マシンにデプロイします。その際、自社のソフトウェア配布ツールを 使用します。
	- b. 次のコマンドを実行します。

tvtvcss83\_xxxx.exe /s /v"/qn "NOCSSWIZARD=1" "SUPERVISORPW="BIOSpw""

ソフトウェアをインストールすると、 TPM ハードウェアが自動的に使用可 能になります。

- 5. コンピューターを再起動し、次の手順で、XML スクリプト・ファイルによるシ ステム構成を行います。
	- a. 先に作成した ThinkPad.xml.enc ファイルを、C:¥ フォルダーにコピーしま す。
	- b. 次のコマンドを実行します。

"C:¥Program Files¥Lenovo¥Client Security Solution¥ vmserver.exe" C:¥ThinkPad.xml.enc XMLScriptPW

6. コンピューターを再起動すると、システムで Client Security Solution ユーザー登 録の準備ができています。すべてのユーザーは、それぞれのユーザー ID と

Windows パスワードでシステムにログインできます。システムにログインする 各ユーザーに、Client Security Solution への登録を促すプロンプトが自動的に出 され、登録すると、指紋センサーへの登録ができるようになります。

- 7. システムのすべてのユーザーが ThinkVantage 指紋認証ソフトウェアに登録され たら、保護モード設定を使用可能にして、Windows のすべての管理者以外のユ ーザーに、各自の指紋でログインするよう求めることができます。
	- v 保護モード設定を使用可能にするには、次のコマンドを実行します。

"C:¥Program Files¥ThinkVantage Fingerprint Software¥ fprconsole.exe" settings securemode 1

v 「パスワードを使用してログインするには Ctrl+Alt+Delete を押してください (Press Ctrl+Alt+Delete to log in using a password)」というメッセージをログオ ン画面から削除するには、次のコマンドを実行してください。

"C:¥Program Files¥ThinkVantage Fingerprint Software¥fprconsole.exe settings" CAD 0

8. これで、Client Security Solution 8.3 と ThinkVantage 指紋認証ソフトウェアのデ プロイメントが完了しました。

## **Client Security Solution** モードの切り替え

Client Security Solution モードを「便利なログオン・メソッド」から「セキュア・ロ グオン・メソッド」に切り替えるか、「セキュア・ログオン・メソッド」から「便 利なログオン・メソッド」に切り替える場合で、システムのバックアップに Rescue and Recovery を使用している場合、モードを切り替えた後に新しい基本バックアッ プをとってください。

## 企業用 **Active Directory** の展開

企業用 Active Directory を展開する場合、次のステップを実行します。

- 1. Active Directory または LANDesk を使用してインストールします。
	- a. Active Directory および LANDesk を使用してバックアップを取り、バックア ップを取った人物と時点について報告を得ます。
	- b. バックアップの作成、バックアップの削除、スケジュール・オプション、お よびパスワードの制約事項に関する機能を特定のグループに付与してから、 グループを変更し、設定が存続するかどうかを参照します。
	- c. Active Directory から Antidote Delivery Manager を有効にします。実行する パッケージを提供し、報告が取り込まれることを確認します。

### **CD** またはスクリプト・ファイルのスタンドアロン・インストール

CD またはスクリプト・ファイルのスタンドアロン・インストールの場合、次のス テップを実行します。

- 1. バッチ・ファイルを使用して Client Security Solution および指紋認証ソフトウェ ア・テクノロジーをサイレント・インストールします。
- 2. BIOS パスワード・リカバリーをサイレント構成します。

## **System Update**

System Update をするには、次のステップを実行します。

- 1. Lenovo サーバーを使う代わりに、大企業がサーバーをセットアップする方法を シミュレートしたカスタマイズ済みの System Update サーバーを使って Client Security Solution および指紋認証ソフトウェアをインストールすれば、コンテン ツの管理ができます。
- 2. 3 種類のバージョンの古いソフトウェア (Rescue and Recovery 1.0/2.0/3.0、指紋 認証、Client Security Solution 5.4-6、FFE) を上書きインストールします。古い バージョンに上書きして新しいバージョンをインストールする際には、設定を保 持する必要があります。

### **System Migration Assistant**

System Migration Assistant 6.0 は、古いシステムから最新の Windows 7 システムへ の移行、および旧バージョンの Client Security Solution と指紋認証ソフトウェアの ソフトウェア設定の移行をサポートしています。System Migration Assistant 6.0 は、以下の Lenovo Web サイトからダウンロードできます。 <http://www.lenovo.com/support>

## **TPM** での鍵生成を使用した証明書の生成

証明書は Client Security Solution CSP を使用して直接生成でき、証明書内の秘密鍵 は TPM によって生成され、保護されます。 Client Security Solution CSP を使用し て証明書を要求するには、次のようにします。

### 要件**:**

- v サーバー・マシンに以下がインストールされている必要があります。
	- Windows Server 2003 Enterprise 以上
	- Active Directory
	- 証明機関サービス
- v クライアント・マシンは以下の要件に適合している必要があります。
	- TPM が使用可能になっている
	- Client Security Solution がインストールされている

### サーバーからの証明書の要求

### **TPM** ユーザーのテンプレートの作成

TPM ユーザー用のテンプレートを作成するには、以下の手順を実行します。

- 1. 「スタート」 → 「ファイル名を指定して実行」をクリックします。
- 2. mmc と入力し、「**OK**」をクリックします。コンソール・ウィンドウが表示され ます。
- 3. 「ファイル」メニューの「スナップインの追加と削除」をクリックしてから、 「追加」をクリックします。「スタンドアロン スナップインの追加」ウィンド ウが表示されます。
- 4. スナップイン・リストで「証明機関 **(Certification Authority)**」をダブルクリッ クし、「閉じる」をクリックします。
- 5. 「スナップインの追加と削除」ウィンドウで「**OK**」をクリックします。
- 6. コンソール・ツリーから「証明書テンプレート」をクリックします。すべての 証明書テンプレートが左側のペインに表示されます。
- 7. 「操作」 → 「テンプレートの複製」をクリックします。
- 8. 「表示名」フィールドに TPM User と入力します。
- 9. 「要求処理」タブで「**CSP**」をクリックします。「サブジェクトのコンピュー タで利用可能な任意の **CSP (Requests can use any CSP available on the subject's computers)**」が選択されていることを確認します。
- 10. 「全般」タブをクリックします。「**Active Directory** の証明書を発行する」が 選択されていることを確認します。
- 11. 「グループ名またはユーザー名」リストの「セキュリティ」タブをクリック し、「**Authenticated Users**」をクリックして、「**Authenticated Users** のアクセ ス許可」オプションで「登録 **(Enroll)**」が選択されていることを確認します。

#### エンタープライズ証明機関の構成

エンタープライズ証明機関を構成して TPM ユーザー証明書を発行するには、以下 の手順を実行します。

- 1. 証明機関を開きます。
- 2. コンソール・ツリーで、「証明書テンプレート」をクリックします。
- 3. 「操作」メニューから、「新規」 → 「発行する証明書 **(Certificate to Issue)**」を クリックします。
- 4. 「**TPM**」をクリックし、「**OK**」をクリックします。

#### クライアントからの証明書の適用

クライアントから証明書を適用するには、以下の手順を実行します。

- 1. イントラネットへ接続し、Internet Explorer を開始して、CA サービスがインス トールされているサーバーの IP アドレスを入力します。
- 2. プロンプト・ウィンドウにドメイン・ユーザー名とパスワードを入力します。
- 3. 「タスクの選択」の「証明書の要求」をクリックします。
- 4. Web ページの下部にある「証明書の要求の詳細設定」をクリックします。
- 5. 「証明書の要求の詳細設定」ページで、以下の設定を変更します。
	- v 「証明書テンプレート」ドロップダウン・リストから「**TPM** ユーザー **(TPM User)**」を選択します。
	- v 「**CSP**」ドロップダウン・リストから「**ThinkVantage Client Security Solution CSP**」を選択します。
	- 「エクスポート可能なキーとしてマークする」が選択されていないことを確認 します。
	- 「送信」をクリックし、プロセスに従います。
	- v 「証明書は発行されました」ページで「この証明書のインストール」をクリッ クします。「インストールされた証明書」ページが表示されます。

## **2008 ThinkPad** ノートブック・コンピューター・モデル **(R400/R500/T400/T500/W500/X200/X301)** での **USB** 指紋センサー付きキ ーボードの使用

Lenovo は、ThinkPad® ノートブック・コンピューター・モデルと USB キーボード における指紋認証を提供する 2 つのベンダーと契約しています。2008 より前の ThinkPad ノートブック・コンピューター・モデル (例えば、T61 など) では、 ThinkVantage 指紋センサーを使用します。2008 ThinkPad ノートブック・コンピュ ーター・モデル (T400 以降) では、Lenovo 指紋センサーを使用します。Lenovo の USB 指紋センサー付きキーボードではすべて、ThinkVantage 指紋センサーを使用し ます。一部の ThinkPad ノートブック・モデル (例えば、外部 USB キーボードを備 えた ThinkPad T400 など) で指紋センサー付きキーボードを使用するときには、特 別な考慮が必要です。

このセクションでは、最新の ThinkPad ノートブック・コンピューター・モデルに インストールされた指紋認証ソフトウェアの一般的な使用法のシナリオとデプロイ メントの戦略について説明します。

#### 注**:**

• Lenovo Fingerprint Software

Lenovo Fingerprint Software は、AuthenTec 指紋センサー (例えば、T400 内蔵の 指紋センサーなど) のソフトウェアです。

v ThinkVantage 指紋認証ソフトウェア

ThinkVantage 指紋認証ソフトウェアは、UPEK 指紋センサー (例えば、T61 内蔵 の指紋センサー、すべての外部 USB キーボードの指紋センサーなど) のソフト ウェアです。

### **Windows 7** のログオン

Windows 7 オペレーティング・システムにログオンするときには、随時、AuthenTec 指紋センサーも UPEK 指紋センサーも使用できます。

- 1. Lenovo Fingerprint Software バージョン 3.2.0.275 以降をインストールします。
- 2. ThinkVantage 指紋認証ソフトウェア バージョン 5.8.2.4824 以降をインストー ルします。
- 3. コンピューターを再起動します。指紋登録ウィザードが自動的に開始されま す。
- 4. ThinkVantage 指紋認証ソフトウェアを使用して、外部指紋センサーに指紋を登 録します。自動的に開始されない場合は、「スタート」→「プログラム」(また は「すべてのプログラム」) →「**ThinkVantage**」→「**ThinkVantage** 指紋認証ソフ トウェア」をクリックして、登録を開始します。
- 5. Windows パスワードを入力するように求められたら入力し、登録する指を選択 します。
- 6. コンピューター画面のプロンプトに従い、外部指紋センサーを使用して指を登 録します。
- 7. ウィンドウの上部にある「設定」をクリックします。
- 8. 「**Windows** にログインするとき、パスワードではなく指紋スキャンを使用す る」チェック・ボックスを選択し、「**OK**」をクリックしてから、「閉じる」を クリックしてウィンドウを閉じます。
- 9. コンピューターを再起動し、外部指紋センサーで Windows にログオンするた めに指紋を使用できることを確認します。
- 10. 指紋の登録を使用して、内蔵指紋センサーで指紋を登録します。自動的に開始 されない場合は、「スタート」→「プログラム」(または「すべてのプログラ ム」) →「**ThinkVantage**」→「**Lenovo Fingerprint Software**」をクリックして、 登録を開始します。
- 11. Windows パスワードを入力するように求められたら入力し、登録する指を選択 します。
- 12. コンピューター画面のプロンプトに従い、内蔵指紋センサーを使用して指を登 録します。
- 13. ウィンドウの上部にある「設定」をクリックします。
- 14. 「**Windows** にログインするとき、パスワードではなく指紋スキャンを使用す る」チェック・ボックスを選択し、「**OK**」をクリックしてから、「閉じる」を クリックしてウィンドウを閉じます。
- 15. コンピューターを再起動し、内蔵指紋センサーで Windows にログオンするた めに指紋を使用できることを確認します。

### **Client Security Solution** と **Password Manager**

Windows ログオンとは異なり、Client Security Solution と Password Manager から の認証要求は、優先指紋センサーでのみ機能します。例えば、指紋センサー付きキ ーボードが接続されている場合、その指紋センサーが優先デバイスになります。指 紋センサー付きキーボードが接続されていない場合は、ThinkPad 内蔵指紋センサー が優先デバイスになります。

優先デバイスを変更するには、次のようなレジストリー項目を作成します。

[HKLM¥Software¥Lenovo¥TVT Common¥Client Security Solution] REG\_DWORD "PreferInternalFPSensor" = 1

表 *32.* レジストリー・キー

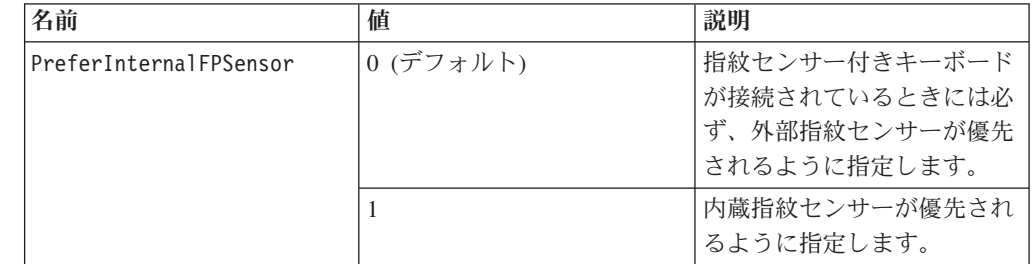

## プリブート認証 **- BIOS** パスワードの代わりに指紋を使用する

Windows ログオンとは異なり、BIOS パスワードの認証要求は、BIOS が使用され るように構成されているときにのみ、指紋センサーで機能します。デフォルトで は、BIOS は、指紋センサー付きキーボードが接続されている場合、そのキーボード による指紋の読み取りを認識します。指紋センサー付きキーボードが接続されてい ない場合、BIOS は、内蔵指紋センサー・デバイスでの指紋読み取りを認証に使用し ます。

外部指紋センサー付きキーボードが接続されているときでも、**Reader Priority** の BIOS 設定を、内蔵指紋センサーを強制的に使用するように変更できます。**Reader Priority** のデフォルト値は「**External**」です。設定を「**Internal Only**」に変更して、 内蔵指紋センサーを強制的に使用することができます。

注**:** この BIOS 設定は、BIOS 上の指紋プロンプトのみに適用されます。Windows ログオンや Client Security Solution の指紋認証要求には影響しません。

プリブート認証を使用可能にするための指紋認証ソフトウェアの構成 BIOS でスーパーバイザー、パワーオン、またはハードディスク・ドライブ・パスワ ードを設定した場合は、これらのパスワードを入力する代わりに、認証に指紋認証 ソフトウェアを使用するように構成できます。

#### **Lenovo Fingerprint Software -** 内蔵指紋センサーの場合**:**

- 1. 「スタート」→「プログラム」(または「すべてのプログラム」) →「**ThinkVantage**」→「**Lenovo Fingerprint Software**」をクリックして、Lenovo Fingerprint Software を開始します。
- 2. 指紋を読み取らせるか、または Windows パスワードを入力するように求められ たら、パスワードを入力します。
- 3. ウィンドウの上部にある「設定」をクリックします。
- 4. 「パワーオンセキュリティとハードディスクのパスワードではなく指紋スキャン を使用する」チェック・ボックスと「パワーオンセキュリティのオプションを常 に表示する」チェック・ボックスを選択します。
- 5. 「**OK**」をクリックして、ウィンドウを閉じます。
- 6. 登録された指紋の 1 つを選択して、指紋を使用可能に設定し、BIOS パスワード を置き換えます。
- 7. 「閉じる」をクリックして、ウィンドウを閉じます。

#### **ThinkVantage** 指紋認証ソフトウェア **-** 外部指紋センサーの場合**:**

- 1. 以下のいずれかの方法で、指紋認証ソフトウェアを開始します。
	- v 「スタート」 → 「プログラム」(または「すべてのプログラム」) → 「**ThinkVantage**」 → 「**ThinkVantage** 指紋認証ソフトウェア」をクリックし ます。
	- v 「Lenovo ThinkVantage Tools」ウィンドウで、「**ThinkVantage** 指紋認証ソフ トウェア」アイコンをクリックします。
- 2. 指紋を読み取らせるか、または Windows パスワードを入力するように求められ たら、パスワードを入力します。
- 3. ウィンドウの上部にある「設定」をクリックします。
- 4. 「パワーオンセキュリティとハードディスクのパスワードではなく指紋スキャン を使用する」チェック・ボックスと「パワーオンセキュリティのオプションを常 に表示する」チェック・ボックスを選択します。
- 5. 「**OK**」をクリックして、ウィンドウを閉じます。
- 6. 登録された指紋の 1 つを選択して、指紋を使用可能に設定し、BIOS パスワード を置き換えます。
- 7. 「閉じる」をクリックして、ウィンドウを閉じます。

## 付録 **A. ThinkPad** ノートブック・モデルで **Lenovo** 指紋センサ ー付きキーボードを使用する際の特別な考慮事項

一部の ThinkPad ノートブック・モデルで使用する指紋センサー・デバイスは、 Lenovo 指紋センサー付きキーボードで使用する指紋センサー・デバイスと異なりま す。一部の ThinkPad ノートブック・モデルで指紋センサー付きキーボードを使用 するときには、特別な考慮が必要となる可能性があります。

詳細については、Lenovo Web サイトにある指紋認証ソフトウェア・ダウンロー ド・ページにアクセスしてください。該当する ThinkPad ノートブック・モデルが リストされています。

指紋センサー付きキーボードと共に使用するときに特別な考慮が必要なのは、 「Lenovo Fingerprint Software」の欄にリストされているモデルのみです。 「ThinkVantage 指紋認証ソフトウェア」を使用する他のすべての ThinkPad ノート ブック・モデルは、指紋センサー付きキーボードに組み込まれているデバイスと互 換性のある指紋センサー・デバイスを使用し、特別な考慮は必要ありません。

## 設定とセットアップ

Lenovo Fingerprint Software 2.0 以降は、ThinkPad ノートブックで使用する指紋セ ンサー・デバイスと共に使用できるようにインストールする必要があります。ユー ザーは、内蔵されている指紋センサー・デバイスを使用して、Lenovo Fingerprint Software に指紋を登録する必要があります。

ThinkVantage 指紋認証ソフトウェア 5.8 以降は、Lenovo Fingerprint Keyboard と共 に使用できるようにインストールする必要があります。ユーザーは、その指紋セン サー付きキーボードを使用して、ThinkVantage 指紋認証ソフトウェアに指紋を登録 する必要があります。

注**:** 1 つのデバイスに登録された指紋を、他のデバイスと交換することはできませ ん。

## ワークスペース認証

ワークスペース認証には、標準装備の指紋センサー・デバイスまたは指紋センサー 付きキーボードが使用されます (システム電源をオンにする際のパスワードまたは ハードディスク・ドライブのパスワードが指紋認証に置き換わります)。システムの 電源がオンになると、使用するデバイスが BIOS によって決定されます。

デフォルトでは、BIOS は、指紋センサー付きキーボードが接続されている場合、そ のキーボードによる指紋の読み取りのみを受け入れます。ワークスペース認証の場 合、指紋センサー付きキーボードが接続されているときには、内蔵されている指紋 センサー・デバイスによる指紋の読み取りは無視されます。指紋センサー付きキー ボードが接続されていない場合は、ワークスペース認証に、内蔵されている指紋セ ンサー・デバイスが使用されます。

「Reader Priority」の BIOS 設定を、標準装備の指紋センサーを使用するように変更 できます。「Reader Priority」が「Internal Only」に設定されている場合は、ワーク スペース認証に、内蔵されている指紋センサーを使用できます。この場合は、指紋 センサー付きキーボードによる指紋の読み取りは無視されます。

## **Windows** のログオン

Lenovo 指紋センサー付きキーボードおよび ThinkPad ノートブック・コンピュータ ー・モデルで使用される指紋センサー・デバイスは、登録された指紋で Windows にログインするためのインターフェースをそれぞれ独自に備えています。

重要**:** 指紋ログオン・インターフェースが正しく構成されていない場合は、Windows のログオン・プロセスで互換性の問題が生じる可能性があります。

ThinkPad ノートブック・コンピューター・モデルが Lenovo 指紋センサー付きキー ボードと内蔵の指紋センサー・デバイスの両方を装備し、かつ Client Security Solution がインストールされている場合、指紋認証を使用して Windows 7 オペレー ティング・システムにログインするには以下の 2 つの方法があります。

• 指紋認証ソフトウェアのログオン・インターフェースを使用する

Lenovo Fingerprint Software と ThinkVantage 指紋認証ソフトウェアの両方のログ オン・インターフェースが使用可能でなければなりません。Windows 7 オペレー ティング・システムで両方の指紋ログオン・インターフェースが使用可能になっ ている場合は、ユーザーが、指紋センサー付きキーボードと内蔵されている指紋 センサー・デバイスのどちらかで指紋を読み取らせて、ログインできます。

• Client Security Solution のログオン・インターフェースを使用する

指紋認証ソフトウェアのログオン・インターフェースの代わりに Client Security Solution のログオン・インターフェースを使用できます。Client Security Solution のログオン・インターフェースを使用して指紋認証により Windows オペレーテ ィング・システムにログインする場合、それぞれの指紋認証ソフトウェアのワー クスペースの「設定」オプションで指紋認証ソフトウェア・ログオンを使用不可 にしてから、Client Security Solution の「拡張」メニューの「セキュリティー・ポ リシーの管理」オプションで Client Security Solution のログオン・インターフェ ースを構成します。

- 注**:**
- 1. BIOS の「Reader Priority」設定は、この状態では適用されません。両方のデバ イスが使用可能になっているときには、どちらかのデバイスをログオンに使用 できます。
- 2. Client Security Solution 8.3 以降のみがこの機能をサポートしています。詳し くは、『Client Security Solution での認証』を参照してください。

## **Client Security Solution** での認証

注**:** 次の情報は、Client Security Solution 8.3 以降のみに適用されます。Client Security Solution の従来のバージョンでは、内蔵されている指紋センサー・デバイス と指紋センサー付きキーボードとの併用はサポートされていませんでした。

Client Security Solution を使用して指紋認証が必要なアクションを実行するときには (例えば、Password Manager を使用して Web サイトにパスワードを自動入力する場 合など)、ユーザーは、指紋センサー付きキーボードが接続されていたら、指紋を求 められたときに指紋を読み取らせる必要があります。指紋センサー付きキーボード が接続されているときには、標準装備の指紋センサー・デバイスによる指紋の読み 取りは無視されます。指紋センサー付きキーボードが接続されていない場合は、内 蔵されている指紋センサーを使用する必要があります。

Client Security Solution での認証に標準装備の指紋センサーを使用するようにユーザ ーに求めるには、レジストリー設定を使用できます。このレジストリー項目が設定 された場合は、Client Security Solution での指紋認証を標準装備のセンサーで行なう 必要があり、指紋センサー付きキーボードからの指紋の読み取りは無視されます。

レジストリー項目は次のとおりです。

[HKLM¥Software¥Lenovo¥TVT Common¥Client Security Solution] REG\_DWORD "PreferInternalFPSensor" = 1

Client Security Solution での指紋認証を標準装備のセンサーで行なう必要があると き、上記のレジストリー項目のデフォルト値は 0 で、指紋センサー付きキーボード からの指紋の読み取りは無視されます。

この設定は、Client Security Solution の Administrative Template ファイルを Active Directory のグループ・ポリシーと共に使用して、変更することもできます。

- 注**:**
- 1. BIOS の「Reader Priority」設定が「**Internal only**」に設定されている場合、レジ ストリー項目値を 1 に設定することをお勧めします。これにより、Client Security Solution での認証で、BIOS ワークスペース認証の設定をシミュレート できるようになります。
- 2. BIOS 設定とこのレジストリー設定は独立しています。

## 付録 **B. Windows** パスワードのリセット後に **Client Security Solution** でパスワードを同期化する

Windows パスワードがリセットされた後、Client Security Solution によって、新し い Windows パスワードを入力するように連続して求められますが、パスワードが 誤っていることを示すエラー・メッセージが表示されます。Windows セキュリティ ーはこのような方法で設計されているので、Windows パスワードがリセットされる と、セキュリティー・クレデンシャルが無効になります。パスワードをリセットし ようとするたびに、Windows から警告メッセージが出されます。また、Windows パ スワードのリセットの影響を受けるのは Client Security Solution のみではなく、 Windows EFS によって暗号化された証明書とファイルへのアクセスも失われます。 Client Security Solution が (パスワードをリセットした結果として) Windows セキュ リティー・クレデンシャルにアクセスできなくなると、Client Security Solution は新 しいパスワードを入力するように連続して求め、入力されたパスワードが無効であ ることを示すエラー・メッセージを表示します。Windows セキュリティー・クレデ ンシャルがこの方法で無効になると、Client Security Solution は機能できなくなりま す。Windows パスワードが変更されたら (例えば、旧パスワードと新パスワードの 両方を指定するように求められた場合など)、新しいパスワードによってセキュリテ ィー・クレデンシャルが保存され、保護されます。

Windows パスワードのリセット後に CSS でパスワードを同期化するには、次のよ うにします。

- 1. Windows パスワードをリセットする前にシステムのバックアップを復元しま す。
- 2. Windows パスワードを元のパスワードにリセットします。これにより、Windows セキュリティー・クレデンシャルへのアクセスが復元されます。
- 3. 新規 Windows アカウントを作成し、破損したクレデンシャルを使用した元のア カウントではなく、新規アカウントの使用を開始します。
- 4. 次の方法に従って、システムをリカバリーします。
	- a. Password Manager を起動します。
	- b. 「インポート**/**エクスポート」をクリックし、「項目リストのエクスポート」 を選択します。
	- c. ファイルを保存する場所を指定し、ファイル名を入力します。
	- d. 項目ファイルのパスワードを入力します。
	- e. Password Manager を閉じます。
	- f. Client Security Solution を起動します。
	- g. 「拡張」→「セキュリティー設定の再構成」をクリックします。
	- h. 新しい Windows パスワードを入力するように求められたら、パスワードを 入力します。
	- i. Client Security Solution から、システムを再起動するように求められます。
	- j. システムが再起動したら、Password Manager を起動します。
- k. 「インポート**/**エクスポート」をクリックし、「項目リストのインポート」を 選択します。
- l. 以前に保存したファイルを参照します。
- m. パスワードを入力するように求められたら、入力します。

## 付録 **C.** 再インストールされた **Windows** オペレーティング・シ ステムにおける **Client Security Solution** の使用

Client Security Solution がインストールされている Windows オペレーティング・シ ステムを再インストールした場合、その新しくインストールした Windows オペレ ーティング・システム上で Client Security Solution を使用するには、Client Security Solution のインストール・データを消去してから、Client Security Solution を再イン ストールする必要があります。

そのためのベスト・プラクティスは、次のとおりです。

- 1. 現行の Windows オペレーティング・システムから Client Security Solution をア ンインストールします。
- 2. コンピューターを再起動します。
- 3. レジストリーで以下のデータを消去します。
	- v [HKEY\_LOCAL\_MACHINE¥SOFTWARE¥Lenovo¥TVT Common¥Client Security Solution]
	- v [HKEY\_LOCAL\_MACHINE¥SOFTWARE¥Lenovo¥Client Security Solution]
	- v [HKEY\_LOCAL\_MACHINE¥SOFTWARE¥Lenovo¥Logs]
	- v [HKEY\_LOCAL\_MACHINE¥SOFTWARE¥IBM¥Security¥Debug]
- 4. C パーティションにある Client Security Solution に関連したデータを消去しま す。「フォルダ オプション」ウィンドウのすべての隠しファイルを表示するた めのオプションを有効にして、C パーティション全体でデータを検索することを お勧めします。その結果、以下の場所に見つかる可能性があります。ただし、こ れ以外の場合もあります。
	- v C:¥Users¥All Users¥Application Data¥Roaming¥Client Security Solution
	- v C:¥Users¥%USER%¥AppData¥Roaming¥Lenovo¥Client Security Solution
- 5. BIOS Setup Utility でセキュリティー・チップをクリアしてから、以下を実行し てセキュリティー・チップをアクティブにします。
	- a. コンピューターをシャットダウンします。
	- b. コンピューターの電源を入れ、F1 を押して BIOS Setup Utility に入ります。
	- c. 「**Security**」を選択します。
	- d. Enter を押して、「**Clear Security Chip**」を選択します。
	- e. Enter を押して、「**Yes**」を選択し、暗号鍵を消去します。
	- f. 「**Security Chip**」を選択してから Enter を押して、「**Active**」を選択しま す。

注**:** Client Security Solution をハードウェア TPM モードに設定しない場合に は、セキュリティー・チップを「**Disabled**」に設定します。

6. コンピューターを再起動し、Client Security Solution を再インストールします。

注**:** Client Security Solution インストール・モードをソフトウェア・エミュレーショ ン・モードからハードウェア TPM ベース・モードに変更した場合、またはセキュ

リティー・チップをクリアした後、Client Security Solution は TPM の変更を検出す ると既存のデータをリカバリーしようとしますが、暗号化データは新しい TPM デ ータによって暗号化解除できないので失敗します。この場合、 Client Security Solution は起動できません。

## 付録 **D.** 特記事項

本書に記載の製品、サービス、または機能が日本においては提供されていない場合 があります。日本で利用可能な製品、サービス、および機能については、レノボ・ ジャパンの営業担当員にお尋ねください。本書で Lenovo 製品、プログラム、また はサービスに言及していても、その Lenovo 製品、プログラム、またはサービスの みが使用可能であることを意味するものではありません。これらに代えて、Lenovo の知的所有権を侵害することのない、機能的に同等の製品、プログラム、またはサ ービスを使用することができます。ただし、Lenovo 以外の製品とプログラムの操作 またはサービスの評価および検証は、お客様の責任で行っていただきます。

Lenovo は、本書に記載されている内容に関して特許権 (特許出願中のものを含む) を保有している場合があります。本書の提供は、お客様にこれらの特許権について 実施権を許諾することを意味するものではありません。実施権についてのお問い合 わせは、書面にて下記宛先にお送りください。

*Intellectual Property Licensing Lenovo Group Ltd. 1009 Think Place* Building One *Morrisville, NC 27560 USA Attention: Dennis McBride*

Lenovo およびその直接または間接の子会社は、本書を特定物として現存するままの 状態で提供し、商品性の保証、特定目的適合性の保証および法律上の瑕疵担保責任 を含むすべての明示もしくは黙示の保証責任を負わないものとします。国または地 域によっては、法律の強行規定により、保証責任の制限が禁じられる場合、強行規 定の制限を受けるものとします。

この情報には、技術的に不適切な記述や誤植を含む場合があります。本書は定期的 に見直され、必要な変更は本書の次版に組み込まれます。 Lenovo は予告なしに、 随時、この文書に記載されている製品またはプログラムに対して、改良または変更 を行うことがあります。

本書で説明される製品は、誤動作により人的な傷害または死亡を招く可能性のある 移植またはその他の生命維持アプリケーションで使用されることを意図していませ ん。本書に記載される情報が、Lenovo 製品仕様または保証に影響を与える、または これらを変更することはありません。本書におけるいかなる記述も、Lenovo あるい は第三者の知的所有権に基づく明示または黙示の使用許諾と補償を意味するもので はありません。本書に記載されるすべての情報は、特定の環境において得られたも のであり、例として提示されます。他の操作環境で得られた結果は、異なる可能性 があります。

Lenovo は、お客様が提供するいかなる情報も、お客様に対してなんら義務も負うこ とのない、自ら適切と信ずる方法で、使用もしくは配布することができるものとし ます。

本書において Lenovo 以外の Web サイトに言及している場合がありますが、便宜 のため記載しただけであり、決してそれらの Web サイトを推奨するものではあり ません。それらの Web サイトにある資料は、この Lenovo 製品の資料の一部では ありません。それらの Web サイトは、お客様の責任でご使用ください。

この文書に含まれるいかなるパフォーマンス・データも、管理環境下で決定された ものです。そのため、他の操作環境で得られた結果は、異なる可能性があります。 一部の測定が、開発レベルのシステムで行われた可能性がありますが、その測定値 が、一般に利用可能なシステムのものと同じである保証はありません。さらに、一 部の測定値が、推定値である可能性があります。実際の結果は、異なる可能性があ ります。お客様は、お客様の特定の環境に適したデータを確かめる必要がありま す。

## 商標

以下は、Lenovo Corporation の商標です。 Lenovo Rescue and Recovery **ThinkCentre** ThinkPad ThinkVantage

IBM は、International Business Machines Corporation の米国およびその他の国におけ る商標または登録商標です。

Microsoft、Internet Explorer、Windows Server、および Windows は、Microsoft グル ープの商標です。

他の会社名、製品名およびサービス名等はそれぞれ各社の商標です。

## 用語集

暗号化システム **(Cryptography system).** 暗号化システ ムは、データの暗号化と復号の両方を行う単一の鍵を使 用する対称鍵暗号化と、2 つの鍵 (全員に知られている 公開鍵と鍵ペアの所有者のみがアクセス権を持つ秘密鍵) を使用する公開鍵暗号化に、大きく分類される。

エンベデッド・セキュリティー・チップ**.** エンベデッ ド・セキュリティー・チップは、TPM の別名。

管理者 **(ThinkCentre)/**スーパーバイザー **(ThinkPad) BIOS** パスワード**.** 管理者パスワードまたはスーパーバ イザー・パスワードは、BIOS 設定を変更する能力を制 御するために使用される。これには、エンベデッド・セ キュリティー・チップを使用可能または使用不可にし て、TPM 内に保存されたストレージ・ルート鍵をクリ アする機能が含まれる。

公開鍵**/**非対称鍵暗号化 **(Public-key/Asymmetric-key**

**encryption).** 公開鍵アルゴリズムは通常、2 つの関連し た鍵のペアを使用する。1 つは秘密に保持されなければ ならない秘密鍵で、もう一方は公開される鍵で広く配布 される。鍵が 1 つあった場合、ペアのもう一方が推測 できるようであってはならない。「公開鍵暗号化」とい う用語は、鍵の一部を公開情報にするというアイデアか ら得られる。すべてのパーティーが同じ情報を保持しな いことから、非対称鍵暗号化という用語も使用される。 ある意味では、1 つの鍵がロック (暗号) を「ロック」 し、別の鍵はそれをアンロック (復号) することを要求 される。

ストレージ・ルート鍵 **(SRK).** ストレージ・ルート鍵 (SRK) は 2,048 ビット (あるいはそれ以上) の公開鍵ペ ア。これは最初は空で、TPM 所有者が割り当てられた ときに作成される。この鍵ペアは、エンベデッド・セキ

ュリティー・チップをそのままでは放置しない。 TPM の外部にあるストレージの秘密鍵を暗号化 (ラップ) し、TPM にロード・バックされたときにそれらを復号 する。 SRK は、BIOS にアクセスのある人なら誰でも クリアすることができる。

対称鍵暗号化 **(Symmetric-key encryption).** 対称鍵暗号 化暗号はデータの暗号化と復号に同じ鍵を使用する。対 称鍵暗号は簡単で高速だが、主な欠点は、2 つのパーテ ィーが何らかのセキュアな方法で鍵を交換しなければな らないことにある。公開鍵暗号化は、公開鍵は非セキュ アな方法で配布可能であり、秘密鍵は転送されることが ないので、この問題を回避している。 Advanced Encryption Standard は対称鍵の一例。

**Advanced Encryption Standard (AES).** *Advanced Encryption Standard* は対称鍵暗号化技法。アメリカ政府 は、それまで使用していた DES 暗号化に置き換えて、 このアルゴリズムをその暗号化技法として 2000 年 10 月に採用。 AES は、凶暴なアタックに対して 56 ビッ ト DES キーよりも高度のセキュリティーを提供する。 また AES では、必要に応じて 128、192 および 256 ビット・キーの使用が可能。

**TPM (Trusted Platform Module).** TPM は特別な目的 を持ってシステム内にビルドされた集積回路で、強力な ユーザー認証とマシン検査を可能にする。 TPM の主な 目的は、機密情報への不適切なアクセスを防止すること にある。 TPM はハードウェア・ベースの信頼の基幹機 能で、システム上のさまざまな暗号サービスを提供する ように活用することができる。 TPM の別名はエンベデ ッド・セキュリティー・チップ。

# **ThinkVantage.**

Printed in USA